## **Dell UltraSharp 27/32 4K USB-C Hub skærm - U2723QX/U2723QE/U3223QE** Brugervejledning

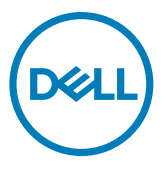

- **BEMÆRK: En BEMÆRKNING er vigtige oplysninger, der hjælper dig med at bruge din computer.**
- **FORSIGTIG: FORSIGTIG angiver potentiel skader på hardware eller tab af data, hvis instruktionerne ikke følges.**
- **ADVARSEL: ADVARSEL angiver et potentiale for materielle skader, personskader eller dødsfald.**

**Copyright © 2022 Dell Inc. eller dets datterselskaber. Alle rettigheder forbeholdes.** Dell, EMC og andre varemærker er varemærker tilhørende Dell Inc. eller dets datterselskaber. USB Type-C® og USB-C® er registreret varemærker tilhørende USB Implementers Forum. Andre varemærker er muligvis varemærker tilhørende deres respektive ejere.

 $2022 - 01$ 

Rev. A00

# **Indhold**

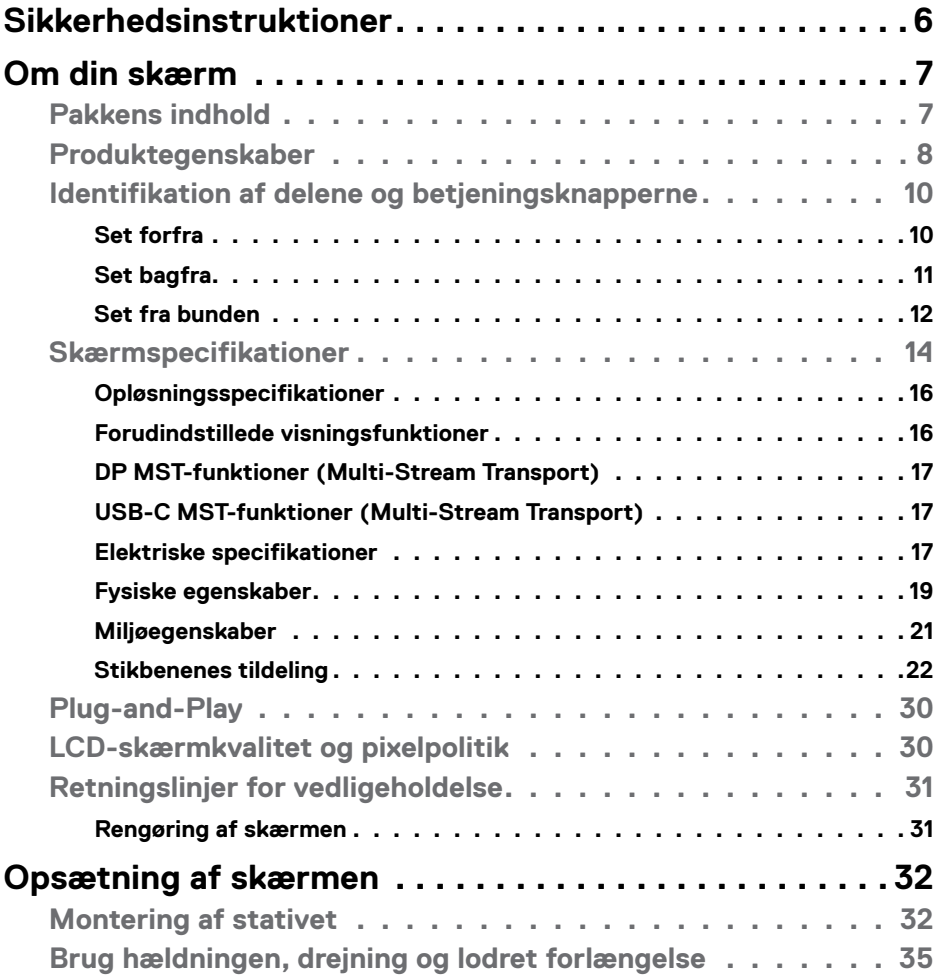

 $(\sim$ LL

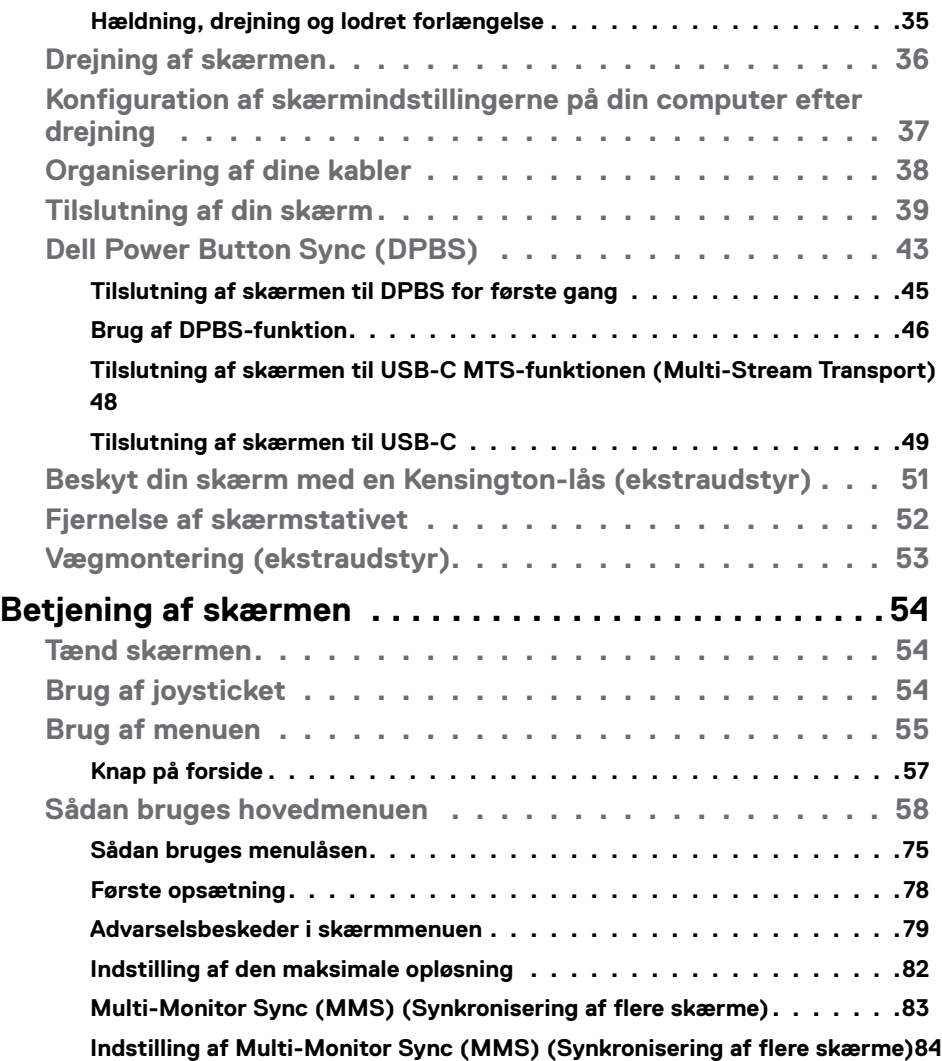

 $(\overline{DZL}$ 

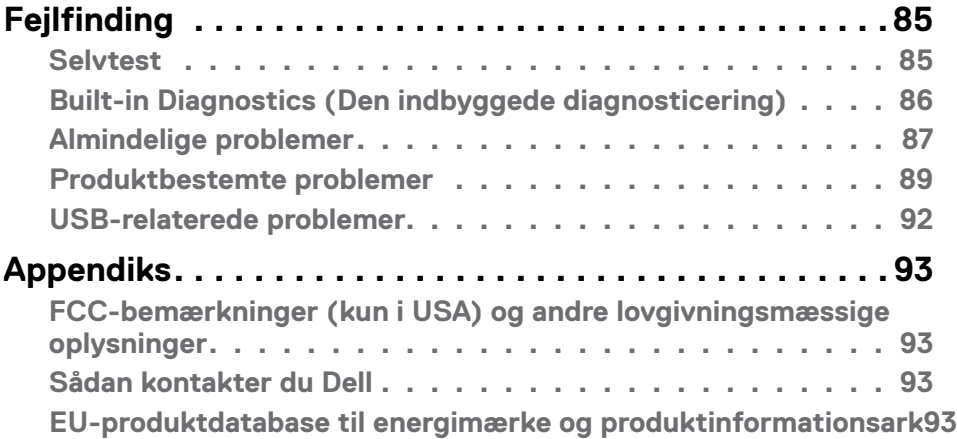

### $($ DELL

### <span id="page-5-1"></span><span id="page-5-0"></span>**Sikkerhedsinstruktioner**

- **ADVARSEL: Brug af andre betjeningsknapper, justeringer eller procedurer end dem, der står i denne dokumentation, kan føre til stød, elektriske farer og/eller mekaniske farer.**
	- Placer skærmen på en fast overflade og håndter den forsigtigt. Skærmen er skrøbelig og den kan tage skade, hvis den tabes eller udsættes for stød.
	- Sørg altid for, at din skærm har en elektrisk klassificering, der virker med vekselstrømmen på stedet, hvor skærmen bruges.
	- Skærmen skal opbevares i stuetemperatur. For kolde eller varme forhold kan påvirke skærmens flydende krystaller.
	- Skærmen må ikke udsættes for store vibrationer eller stød. Skærmen må fx ikke puttes i et bagagerum.
	- Træk stikket ud af skærmen, hvis den ikke skal bruges i længere tid.
	- For at undgå elektrisk stød, må du ikke forsøge at fjerne dækslet eller komme i kontakt med delene i skærmen.

Yderligere oplysninger om sikkerhedsinstruktioner kan findes i dokumentet Sikkerhedsmiljø og lovmæssige oplysninger (SERI), der følger med skærmen.

**D**&LI

### <span id="page-6-0"></span>**Om din skærm**

### **Pakkens indhold**

Din skærm leveres med delene i nedenstående tabel. Kontakt Dell, hvis der mangler nogen dele. Se afsnittet **[Sådan kontakter du Dell](#page-92-1)** for yderligere oplysninger.

**BEMÆRK: Nogle dele er muligvis ekstraudstyr, og de følger muligvis ikke med din skærm. Nogle funktioner er muligvis ikke tilgængelige i visse lande.**

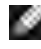

**BEMÆRK: Hvis du bruger et stativ, som du har købt fra en anden forhandler, skal du følge vejledningerne, der følger med stativet.**

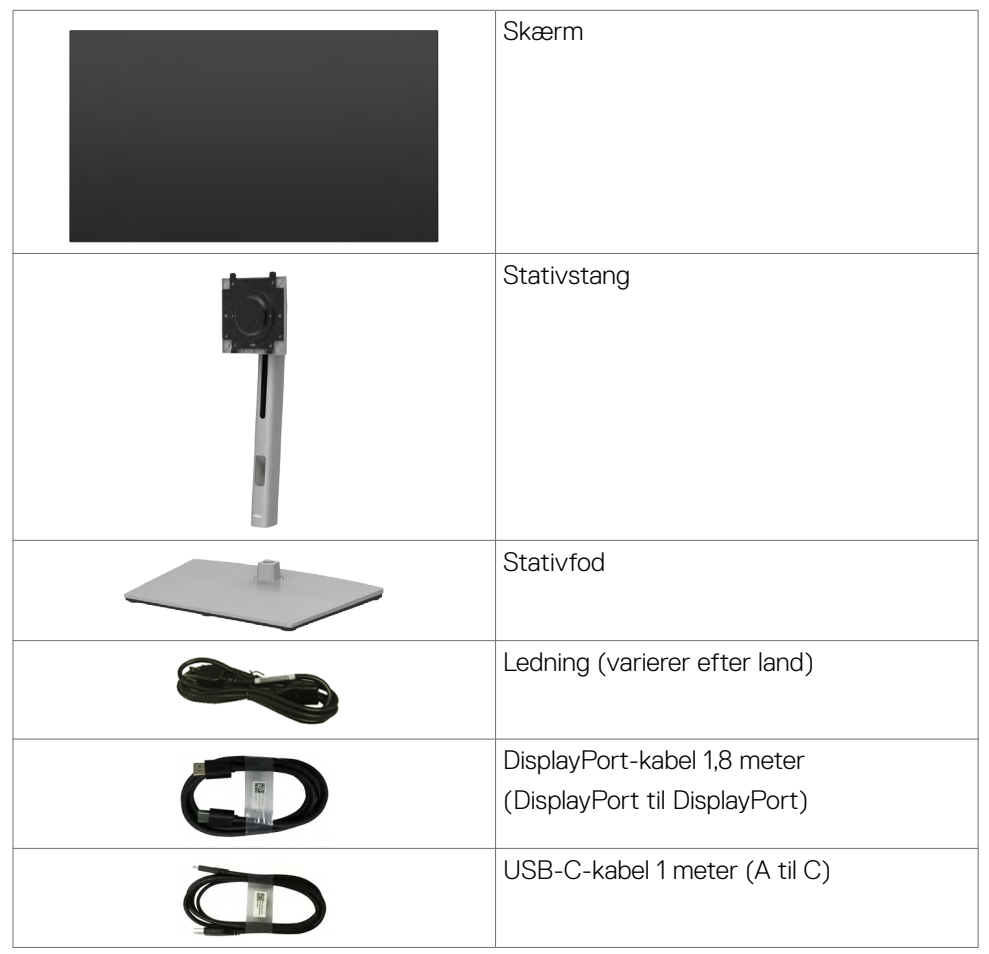

DØLI

<span id="page-7-0"></span>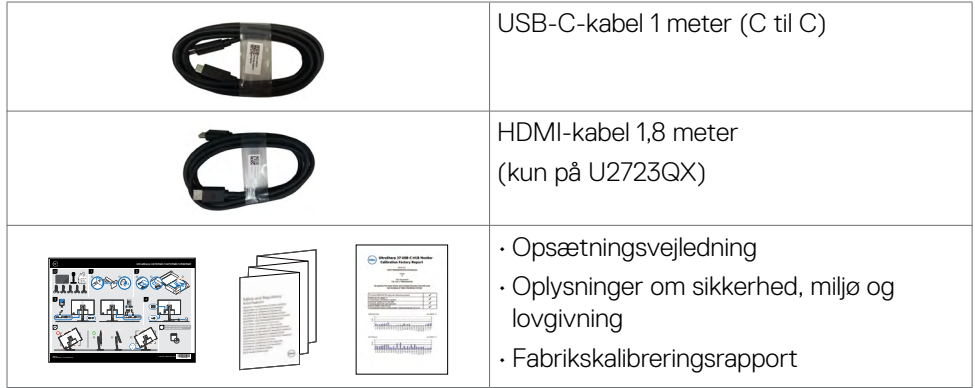

### **Produktegenskaber**

**Dell UltraSharp U2723QX/U2723QE/U3223QE** skærmen har en aktiv matrix, TFT (Thin-Film Transistor, LCD-skærm (Liquid Crystal Display) og LED-baggrundslys. Skærmen har følgende egenskaber:

- **• U2723QX/U2723QE:** 68,47 cm (27,0 tommer) aktivt visningsområde (Målt diagonalt) 3840 x 2160 (16:9) opløsning, plus understøttelse af fuld skærm på lavere opløsninger.
- **• U3223QE:** 80,01 cm (31,5 tommer) aktivt visningsområde (Målt diagonalt) 3840x 2160 (16:9) opløsning, plus understøttelse af fuld skærm på lavere opløsninger.
- Brede synsvinkler med 100 % sRGB, Rec.709 og 98 % DCI-P3-farve med en gennemsnitlig Delta på E<2.
- Justering af hældning, drejning, drejning om aksel og lodret forlængelse.
- Aftageligt stativ og VESA™ (Video Electronics Standards Association) 100 mm monteringshuller til fleksible monteringsløsninger.
- Ultratynd kant, der minimerer kanttykkelsen ved brug af flere skærme, og gør opsætningen lettere og giver en bedre seeroplevelse.
- Omfattende digital forbindelse med DP, der hjælper med at fremtidssikre din skærm.
- Enkelt USB-C til at strømforsyne kompatible computere, når kun et videosignal modtages.
- USB-C- og RJ45-porte, der forbinder enheden til netværket med et enkelt kabel.
- Plug and play, hvis dette understøttes af din computer.
- Justeringer i skærmmenuen (OSD), for nem opsætning og optimering af skærmen.

**D**&LI

- Låsning af tænd/sluk-knappen og knapperne til skærmmenuen.
- Hul til lås.
- ≤ 0,3 W når enheden er slukket.
- Understøtter PBP (Picture by Picture/Billede efter billede) og PIP (Picture in Picture/Billede i billede).
- Giver brugeren mulighed for, at slå USB KVM-funktionen til og fra på PBP.
- Skærmen er udstyret med funktionen Dell Power Button Sync (DPBS), der bruges til at styre pc-systemets strømtilstand med skærmens tænd/sluk-knap.\*
- Med Multi-Monitor Sync (MMS) kan skærmen synkronisere en foruddefineret gruppe af skærmindstillinger i baggrunden på flere skærme, der er kædet sammen via DisplayPort.
- Premium Panel Exchange for ro i sindet.
- Optimer øjenkomforten med en flimmerfri skærm og en lavt blåt lys-funktion, der minimere udsendelse af farligt blåt lys.
- Skærmen bruger et panel med lavt blåt lys, der overholder TUV Rheinland (hardwareløsning) på fabriksindstillingerne/standardindstillingerne (Forhåndsindstilling: Standard).
- Sænker niveauet af farligt blåt lys, der udsendes fra skærmen for at gøre det mere behagelig for dine øjne, når du kikker på skærmen.
- Skærmen er udstyret med en flimmerfri teknologi, der fjerner det synlige flimmer, hvilket giver en behagelig oplevelse, så brugerne undgår øjenbelastning og træthed.
- \* Et PC-system, der understøtter DPBS, er Dell OptiPlex 7090/3090 Ultraplatformen.
- **ADVARSEL: De mulige langtidsvirkninger ved udsættelse af blåt lys fra skærmen kan være beskadigelse af øjnene, herunder træthed i øjnene eller digital øjenbelastning. Funktionen ComfortView Plus er designet til at reducere mængden af blåt lys, der udsendes fra skærmen, for at gøre skærmen mere behagelig for øjnene.**

**D&L** 

### <span id="page-9-0"></span>**Identifikation af delene og betjeningsknapperne**

#### **Set forfra**

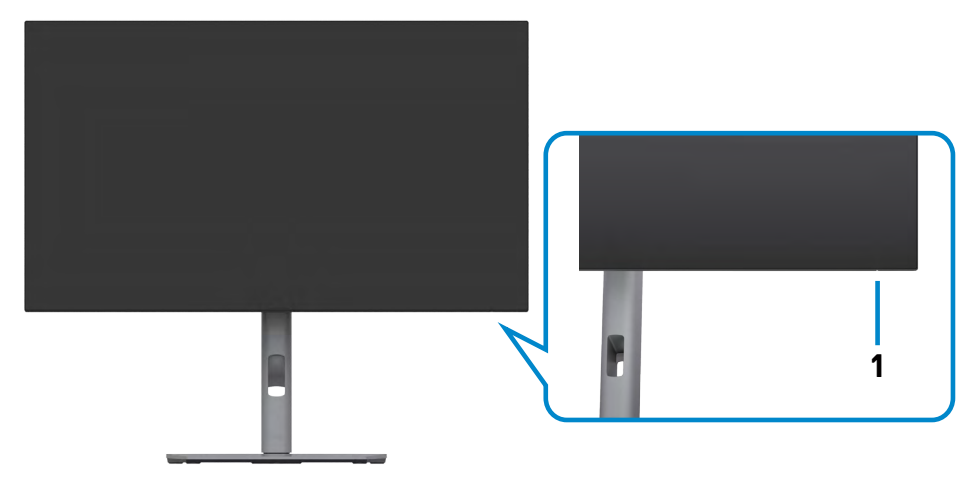

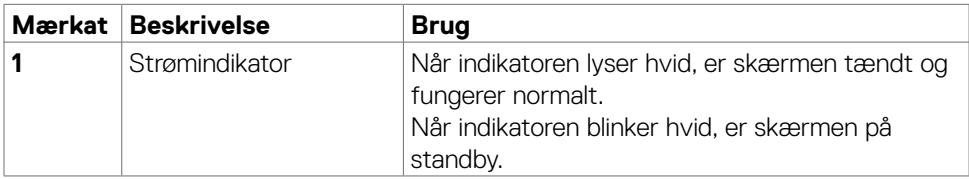

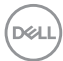

### <span id="page-10-0"></span>**Set bagfra**

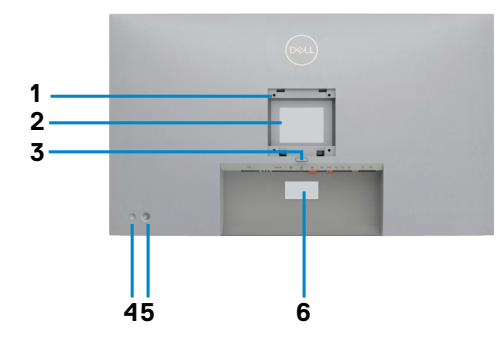

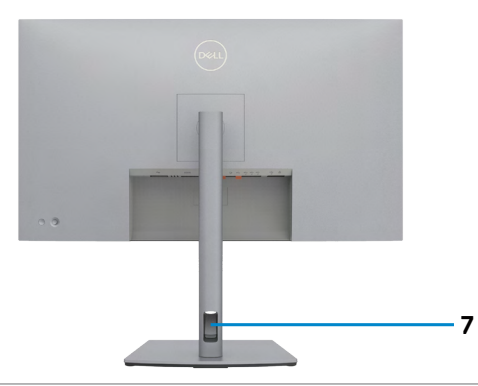

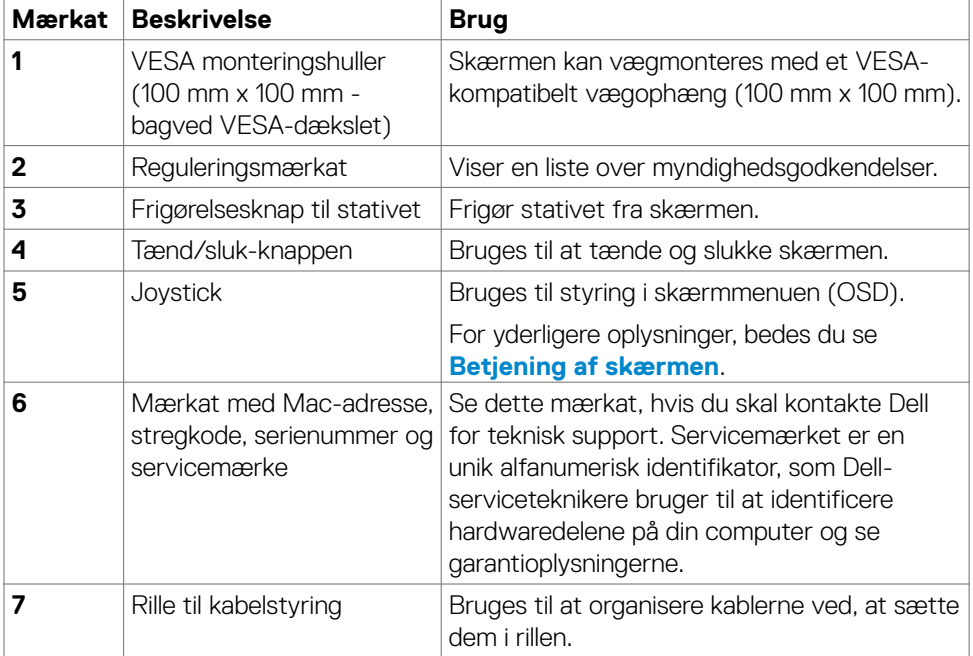

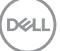

#### <span id="page-11-0"></span>**Set fra bunden**

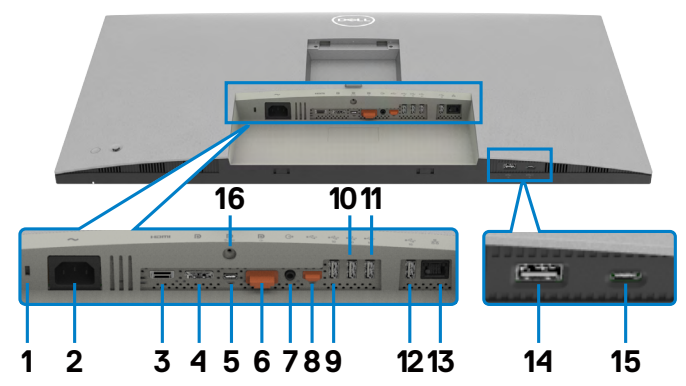

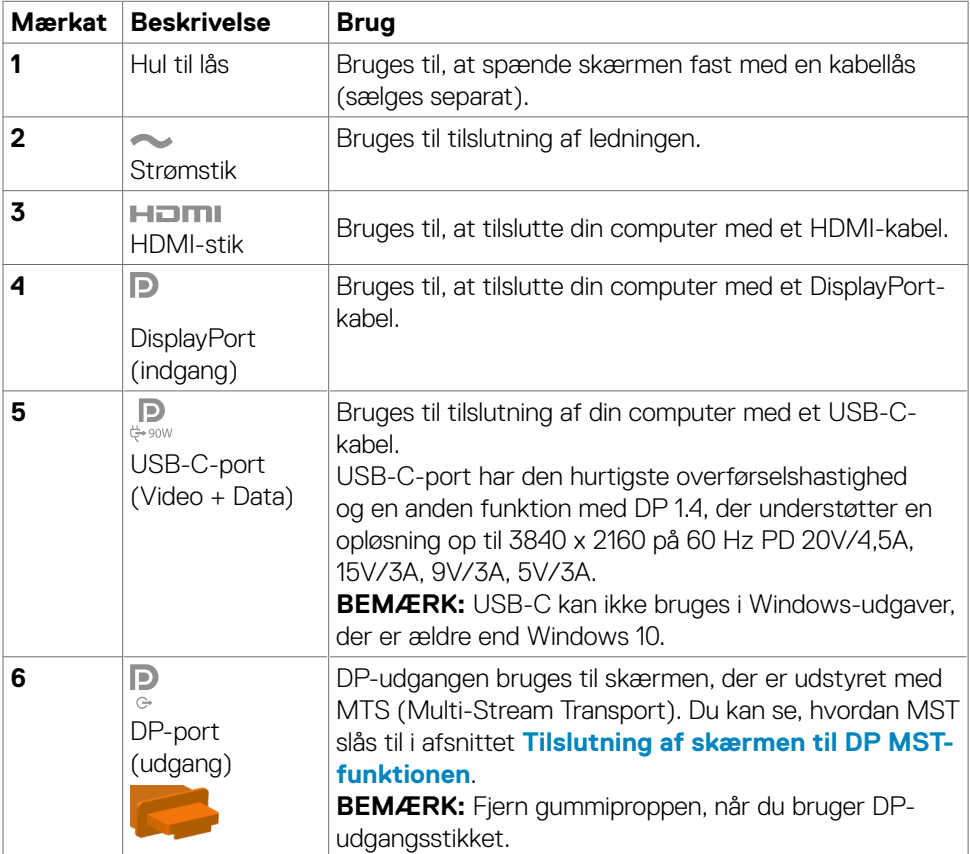

(dell

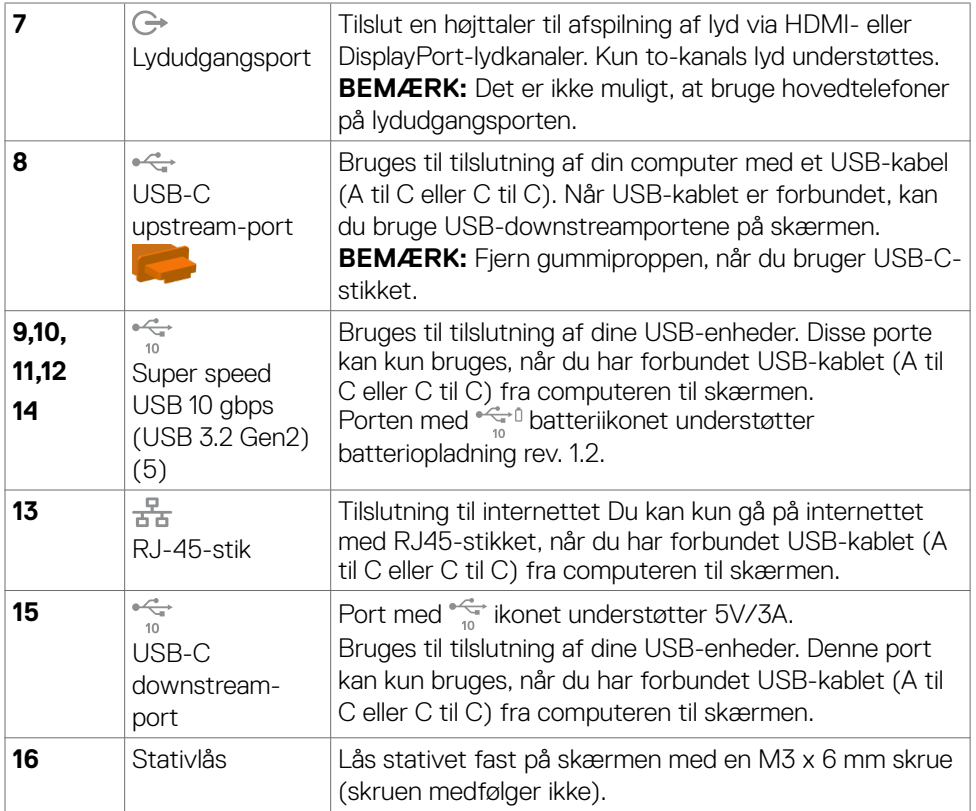

### <span id="page-13-0"></span>**Skærmspecifikationer**

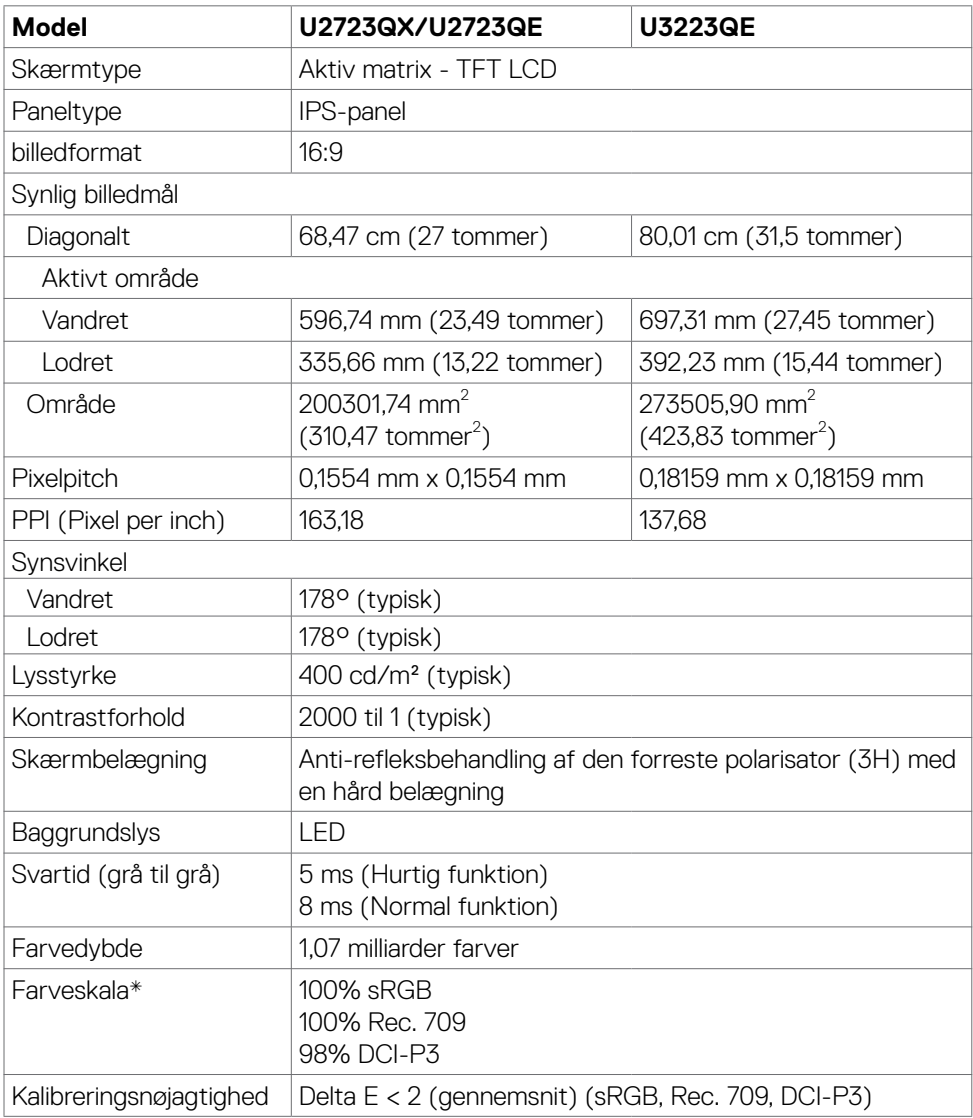

 $(\sim$ LL)

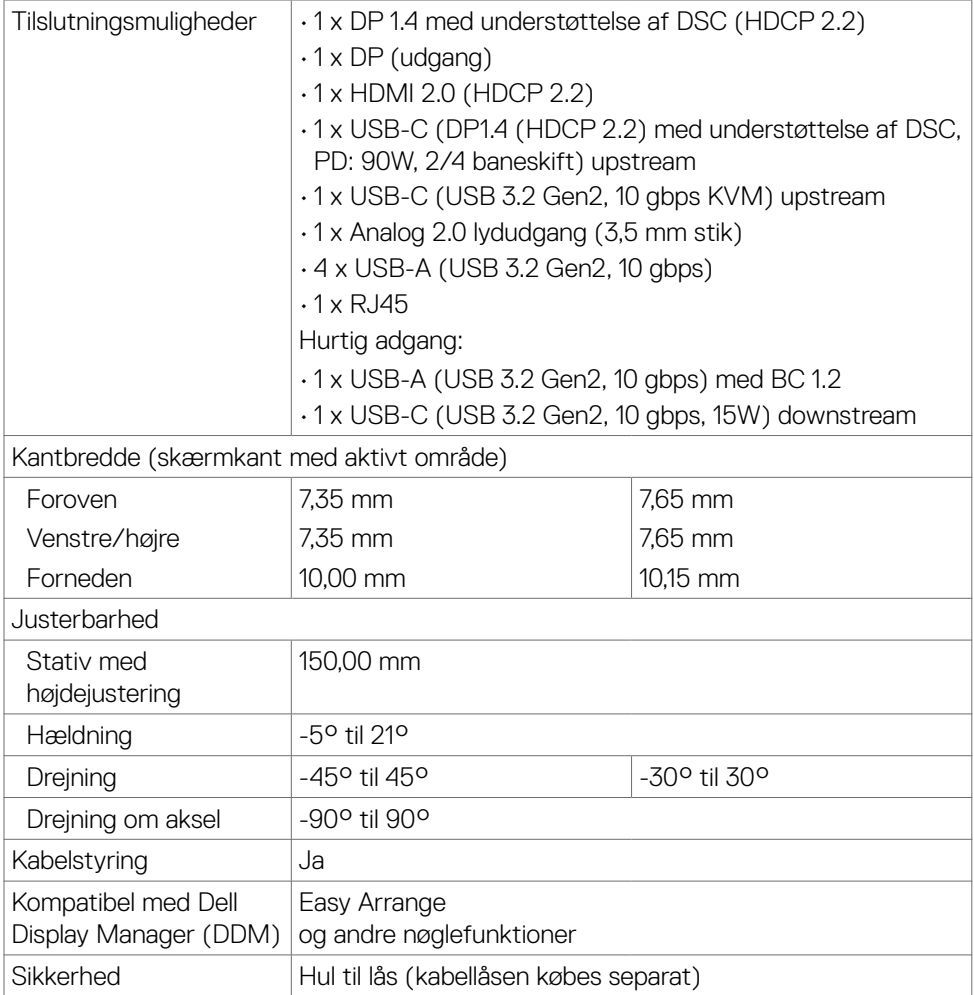

\* Kun på original skærm, på forudindstillingen Tilpasset.

(dell

#### <span id="page-15-0"></span>**Opløsningsspecifikationer**

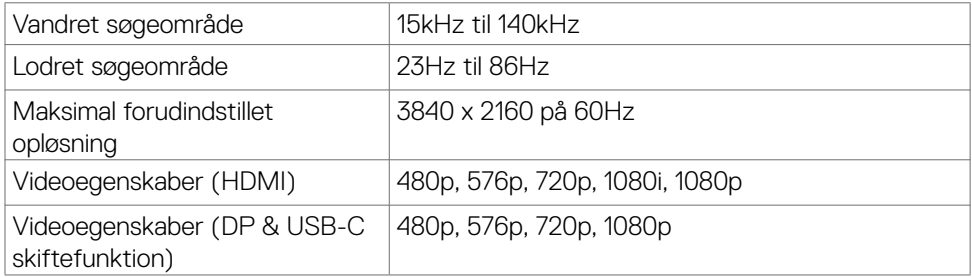

#### **Forudindstillede visningsfunktioner**

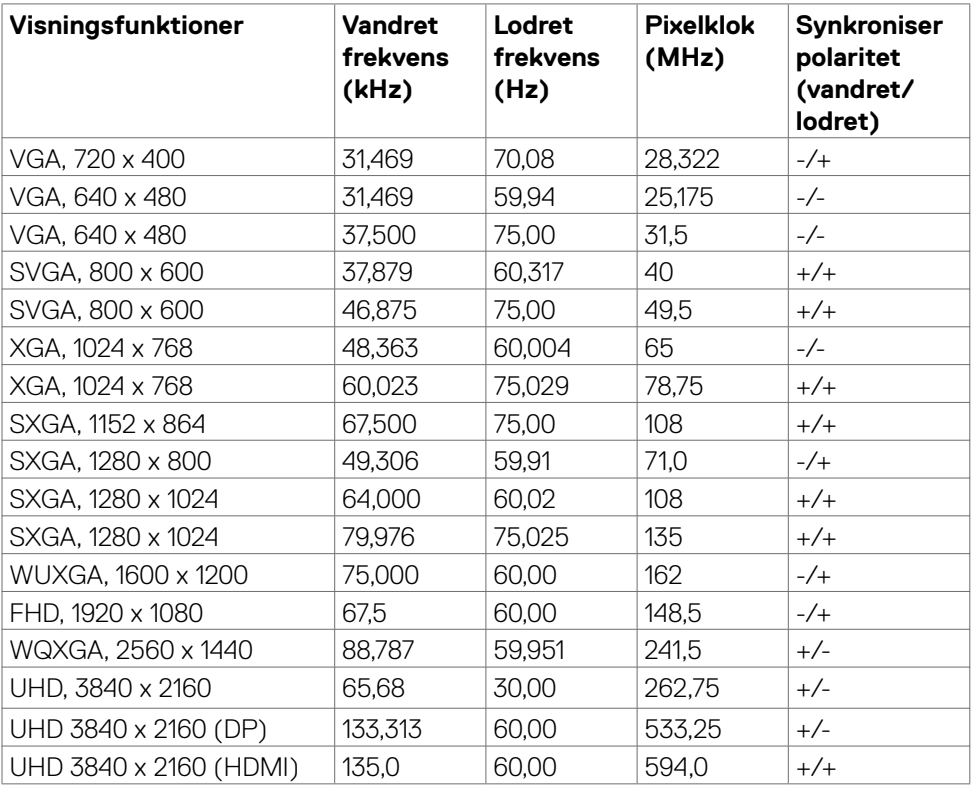

#### <span id="page-16-0"></span>**DP MST-funktioner (Multi-Stream Transport)**

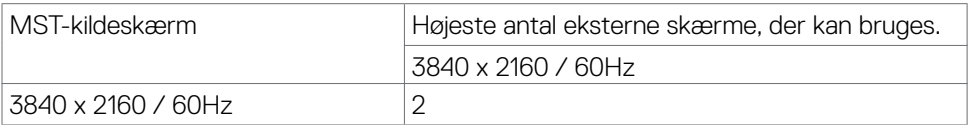

**BEMÆRK: Når det højeste antal skærme forbindes, er den maksimale opløsningen på en ekstern skærm 3840 x 2160 / 60Hz, når DSC er slået til på grafikkort eller på grafikkort, der understøtter DSC.**

#### **USB-C MST-funktioner (Multi-Stream Transport)**

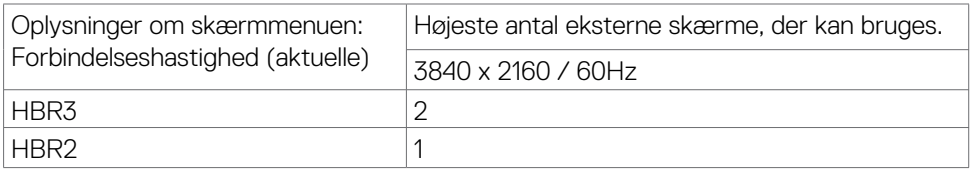

#### **BEMÆRK: Når det højeste antal skærme forbindes, er den maksimale opløsningen på en ekstern skærm 3840 x 2160 / 60Hz, når DSC er slået til på grafikkort eller på grafikkort, der understøtter DSC.**

#### **Elektriske specifikationer**

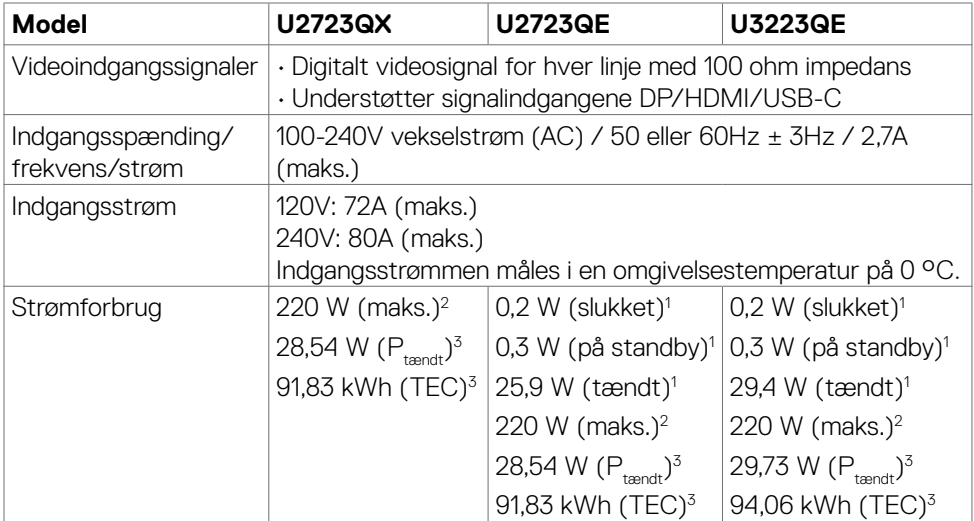

**<sup>1</sup>** Som angivet i EU 2019/2021 og EU 2019/2013 (kun på U2723QE/U3223QE).

**<sup>2</sup>** Den maksimale lysstyrke og kontrast med den maksimale strømbelastning på alle USB-porte.

<sup>3</sup> P<sub>tændt</sub>: Strømforbruget, når produktet er tændt, som angivet i Energy Star 8.0.

TEC: Samlet energiforbrug i kWh, som angivet i Energy star 8.0.

Dette dokument er kun til reference og det viser produktets målte ydeevne.

Dit produkt fungerer muligvis ikke på samme måde, afhængigt af hvilken software, dele og eksternt udstyr, du har bestilt. Producenten er ikke forpligtet til at opdatere sådanne oplysninger.

Derfor bør kunden ikke stole på disse oplysninger ved beslutningstagning om elektriske tolerancer eller andet. Producenten giver ingen garanti for nøjagtighed eller fuldstændighed i oplysningerne, hverken udtrykkeligt eller underforstået.

#### **BEMÆRK: Skærmen er ENERGY STAR-certificeret.**

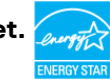

Dette produkt lever op til kravene i ENERGY STAR, når fabriksindstillingerne bruges. Produktet kan gendannes til fabriksindstillinger i punktet "Fabriksnulstilling" i skærmmenuen. Ændring af fabriksindstillingerne eller aktivering af andre funktioner, kan øge strømforbruget, så det er over grænserne, der er angivet i ENERGY STAR.

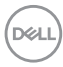

#### <span id="page-18-0"></span>**Fysiske egenskaber**

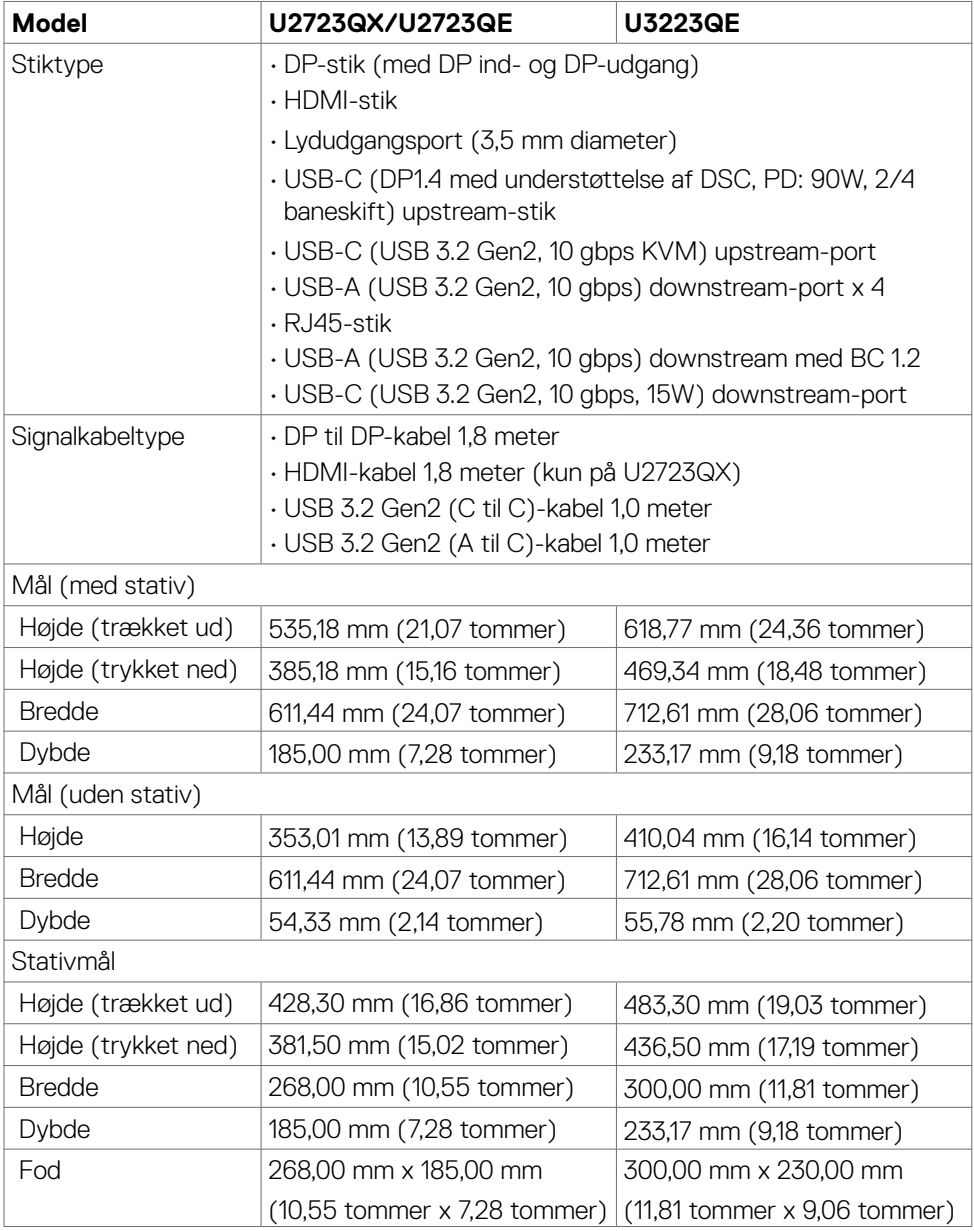

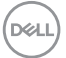

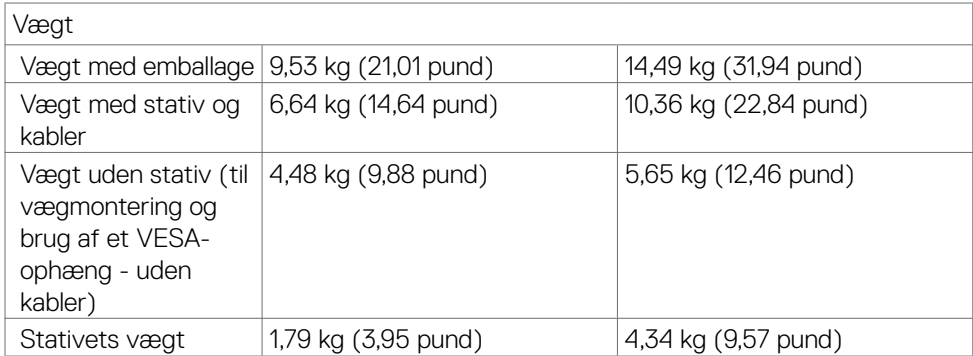

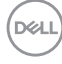

#### <span id="page-20-0"></span>**Miljøegenskaber**

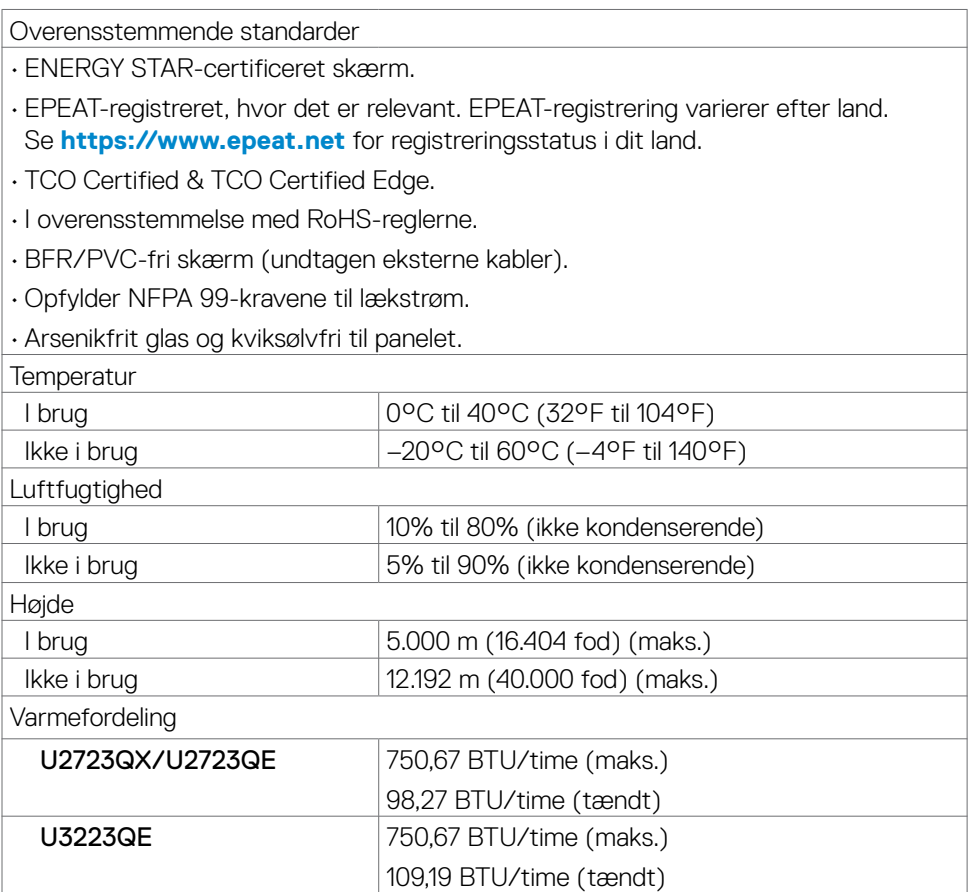

### <span id="page-21-0"></span>**Stikbenenes tildeling**

#### **DP-port (indgang)**

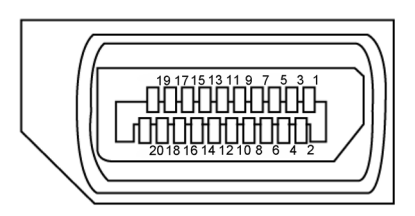

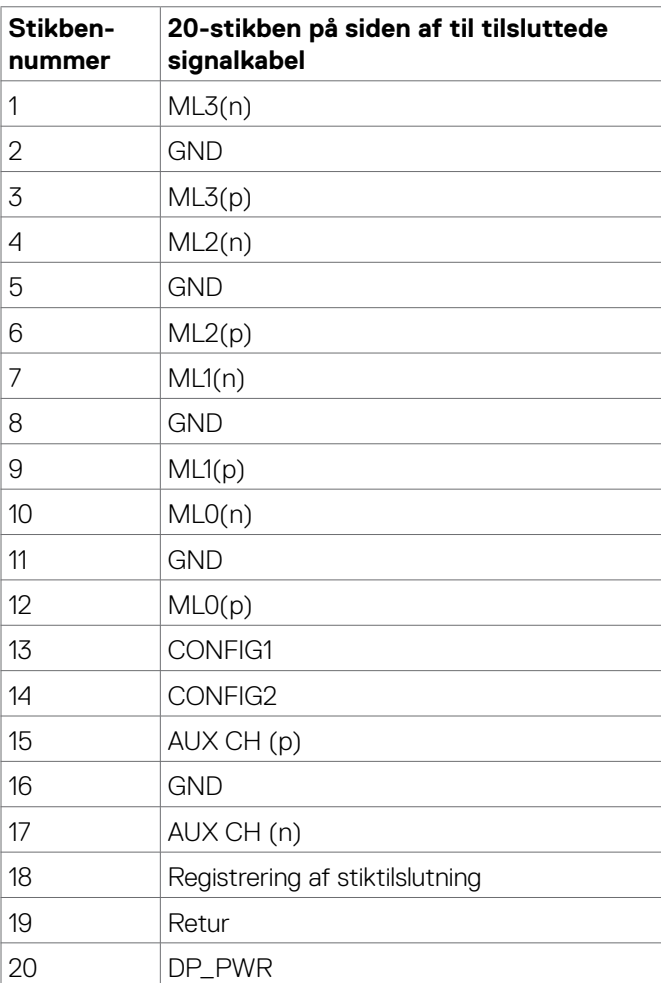

 $\int$ DELL

#### **DP-port (udgang)**

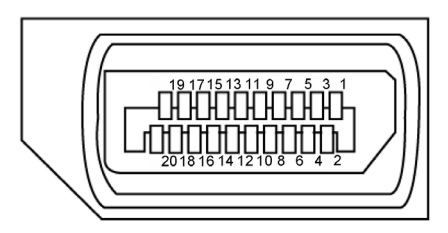

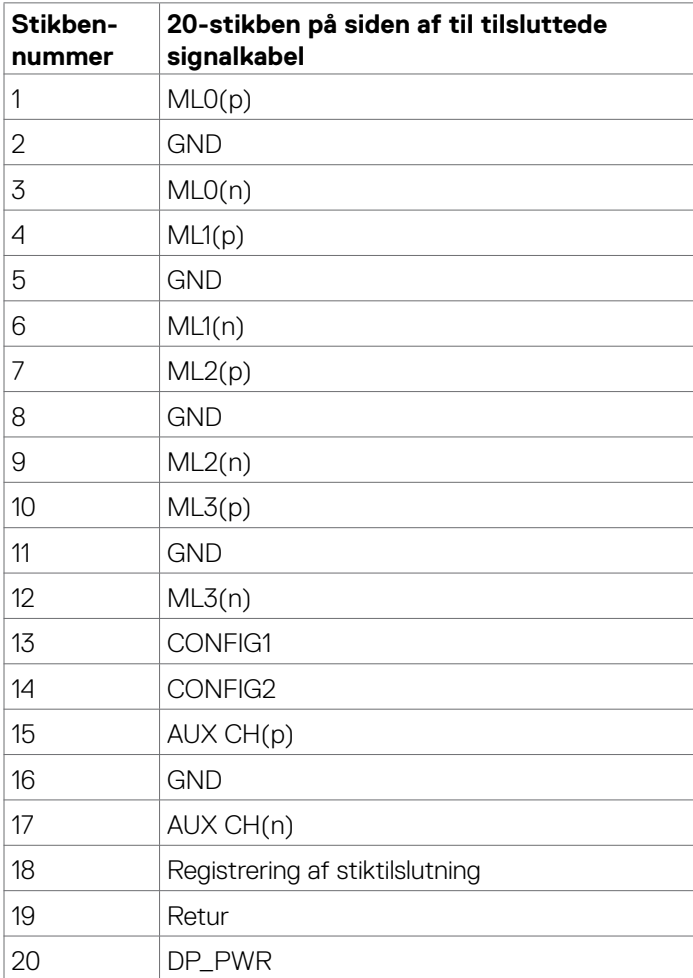

Om din skærm| **23**

(dell

#### **HDMI-stik**

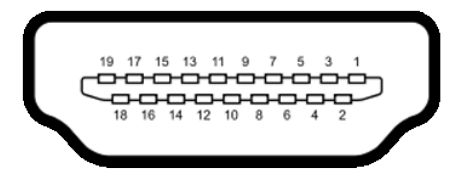

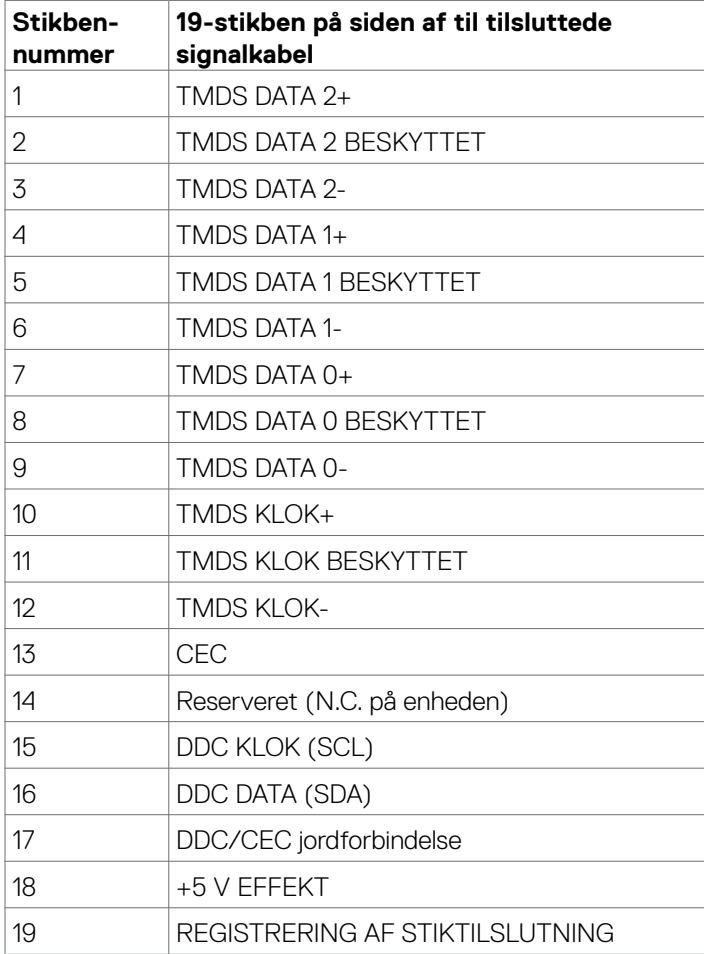

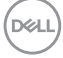

#### **USB-C-port**

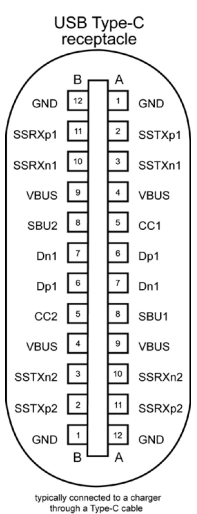

**Stikben Signal Stikben Signal** A1 GND B12 GND A2 SSTXp1 B11 SSRXp1 A3 SSTXn1 B10 SSRXn1 A4 VBUS B9 VBUS A5 CC1 B8 SBU2 A6 | Dp1 | B7 | Dn1 A7 Dn1 B6 Dp1 A8 SBU1 B5 CC2 A9 VBUS B4 VBUS A10 SSRXn2 B3 SSTXn2 A11 SSRXp2 B2 SSTXp2 A12 GND B1 GND

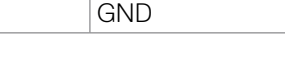

DELL

#### **Universal Serial Bus (USB)**

Dette afsnit oplyser dig om USB-portene på din skærm.

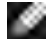

**BEMÆRK: Op til 2A på USB downstream-port (porten med**  $\frac{1}{20}$  **batteriikonet) med BC 1.2 kompatible enheder; op til 0,9A på de andre USB downstream-porte; op til 3A på USB-C downstream-porten (porten med ikonet) med 5V/3A kompatible enheder.**

Din skærm har følgende USB-porte:

- 2 upstream på bagsiden.
- 6 downstream 4 forneden, 2 på bagsiden. Strømopladningsport - portene med  $\frac{1}{2}$  batteri-ikonet understøtter hurtig opladning, hvis enheden er BC 1.2 kompatibel. USB-C downstream-porten med  $\frac{1}{2}$ ikonet understøtter hurtig opladning, hvis enheden er 5V/3A kompatibel.
- **BEMÆRK: Skærmens USB-porte virker kun, når skærmen er tændt eller på standby. Når skærmen er på standby, og USB-kablet (A til C eller C til C) er tilsluttet, virker USB-portene normalt. Ellers skal du se punktet i skærmmenuen til USB-opladning af andre enheder. Hvis punktet står på "Til på standby", virker USB normalt, ellers er USB deaktiveret. Hvis du slukker og tænder skærmen, kan det tage et par sekunder, før tilsluttede eksterne enheder virker.**

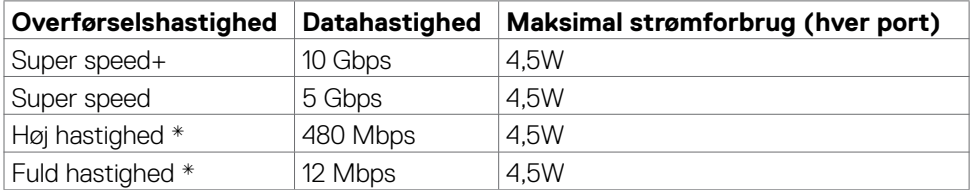

#### **Super speed USB 10 gbps (USB 3.2 Gen2) enhed**

\* Enhedshastighed med høj opløsning er valgt.

#### **USB-C upstream**

- Video DisplayPort 1.4 med understøttelse af DSC (HDCP 2.2)
- Data Super Speed+ 10 Gbps (USB3.2 Gen2)
- Strømforsyning (PD) op til 90W

#### **USB 3.2 Gen2 (10 gbps) downstream-port (forneden)**

#### **USB 3.2 Gen2 (10 gbps) downstream-port (bagsiden)**

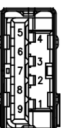

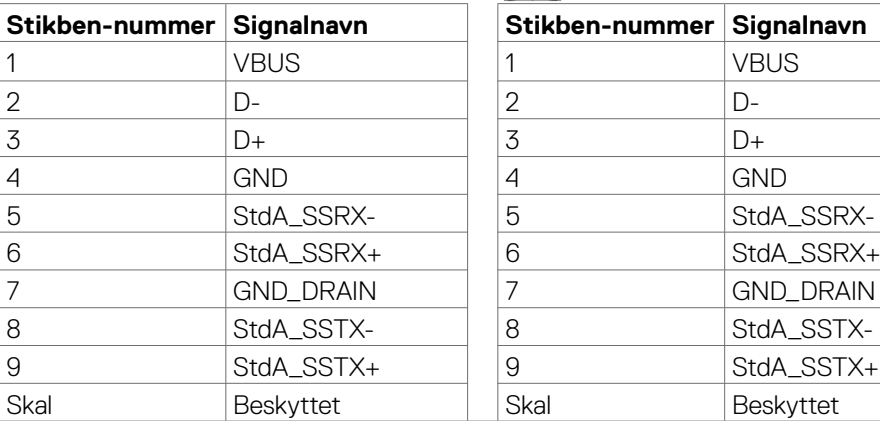

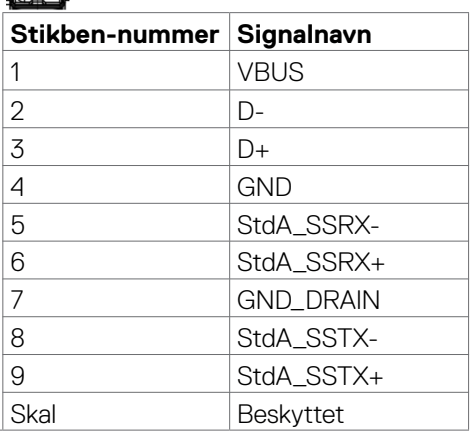

.<br>D&Ll

#### **RJ45-port (stik-side)**

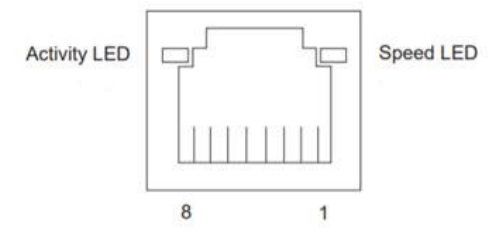

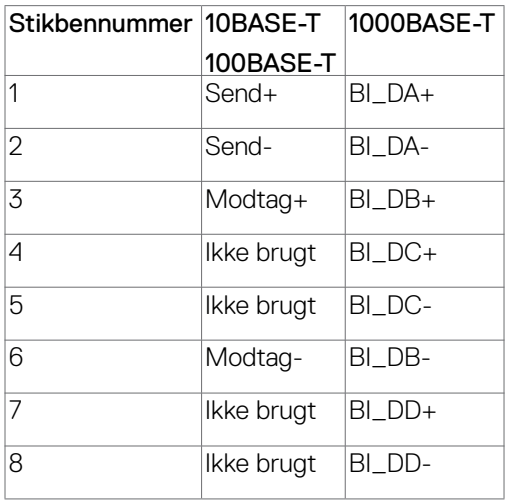

Driverinstallation

Installer driveren Realtek USB GBE Ethernet Controller til dit system. Den kan downloades på **https://www.dell.com/support** i afsnittet "Driver og download".

Network (RJ45) datahastighed via USB-C maks. hastighed er 1000 mbps.

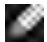

**BEMÆRK: Denne LAN-port er kompatibel med 1000Base-T IEEE 802.3az, understøtter Mac-adresser (står på modelmærket) Pass-thru (MAPT), Wake-on-LAN (WOL) fra standby (kun S3) og UEFI PXE Boot-funktion [UEFI PXE Boot understøttes ikke på Dell stationære computere (undtagen OptiPlex 7090/3090 Ultra Desktop)]. Disse 3 funktioner afhænger af BIOS-indstillingerne og versionen af dit operativsystem. Disse virker muligvis ikke på computere, der ikke er af mærket Dell.**

#### **Statusindikator til RJ45-stikket :**

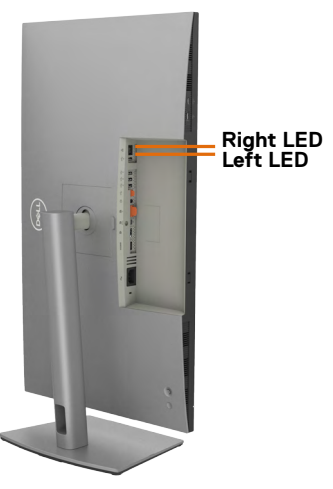

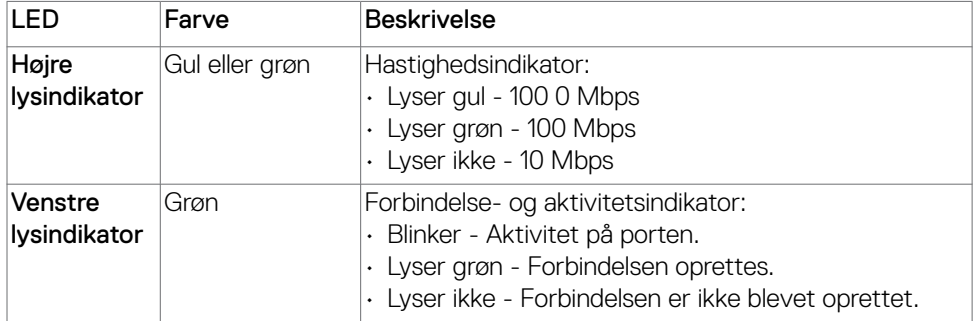

**BEMÆRK: RJ45-kablet følger som standard ikke med.**

DELL

### <span id="page-29-0"></span>**Plug-and-Play**

Skærmen kan sluttes til alle slags Plug and Play-kompatible systemer. Skærmen forsyner automatisk computersystemet med sine EDID-oplysninger med DDCprotokollerne (Display Data Channel), så computeren kan konfigurere sig selv og optimere skærmindstillingerne. De fleste skærminstallationer sker automatiske. Du kan vælge forskellige indstillinger, hvis det ønskes. For yderligere oplysninger om justering af skærmens indstillinger, bedes du se afsnittet **[Betjening af skærmen](#page-53-1)**.

### **LCD-skærmkvalitet og pixelpolitik**

Under fremstilling af LCD-skærme er det ikke ualmindeligt, at en eller flere pixler låser sig fast i én tilstand. Disse kan være svære at se, og de påvirker ikke skærmkvaliteten eller dens funktionsdygtighed. For yderligere oplysninger om Dells skærmkvalitet og pixelpolitik, bedes du se **https://www.dell.com/pixelguidelines**

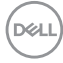

### <span id="page-30-0"></span>**Retningslinjer for vedligeholdelse**

#### **Rengøring af skærmen**

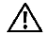

- **ADVARSEL: Før du rengør skærmen, skal du trække skærmens ledning ud af stikkontakten.**
- **FORSIGTIG: Læs og følg [Sikkerhedsinstruktionerne,](#page-5-1) inden du rengør skærmen.**

En forkert rengøring kan give fysisk skader på din Dell-skærm. Fysiske defekter kan påvirke skærmkabinettet og skærmen.

Følg instruktionerne på listen nedenfor, når skærmen skal rengøres.

- For at rengøre selve Dell-skærmen, skal du bruge en blød og ren klud. Hvis muligt, skal du bruge en særlig skærmklud eller en opløsning, der er beregnet til rengøring af skærme.
- **FORSIGTIG: Brug ikke nogen former for rengøringsmidler eller kemikalier, såsom benzen, fortynder, ammoniak, slibende rengøringsmidler, alkohol eller trykluft.**
- **ADVARSEL: Sprøjt ikke rengøringsmidler eller vand direkte på skærmen. Hvis væske sprøjtes direkte på skærmen, ruller det ned til bunden af skærmen, hvor det kan ruste elektronikken, og derved beskadige skærmen permanent. Påfør i stedet opløsningen eller vandet på en blød klud.**
- **FORSIGTIG: Brug af rengøringsmiddel kan ændre skærmens udseende. Det kan få farverne til at falme, det kan give en mælkeagtig film på skærmen, det kan deformere skærmen, give ujævne mørke skygger og skærmoverfladen kan skalle af.**
- **BEMÆRK: Skader på grund af forkert rengøring eller brug af benzen. fortynder, ammoniak, slibende rengøringsmidler, alkohol, trykluft eller nogen former for rengøringsmidler anses som at være selvforskyldt (Customer Induced Damage/CID). Selvforskyldte skader (CID) dækkes ikke af garantien fra Dell.**
	- Hvis du bemærker hvidt pulver, når du pakker din skærm ud, skal du tørre den af med en klud.
	- Håndter din skærm med forsigtighed, da ridser på en mørk skærm er mere tydelige en på en lysere skærm.
	- For at opretholde den bedste billedkvalitet på din skærm, skal du bruge en pauseskærm, der skifter dynamisk, og sluk for din skærm, når den ikke er i brug.

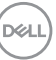

### <span id="page-31-0"></span>**Opsætning af skærmen**

### **Montering af stativet**

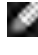

**BEMÆRK: Stativstangen og stativfoden sidder ikke på skærmen, når den sendes fra fabrikken.**

**BEMÆRK: Følgende instruktioner gælder kun for det stativ, der følger med skærmen. Hvis du bruger et stativ, som du har købt af en anden forhandler, skal du følge installationsvejledningen, der fulgte med stativet.**

#### **Sådan monteres skærmstativet:**

**1.** Åbn den forreste flap på kassen for, at tage stativstangen og stativfoden ud.

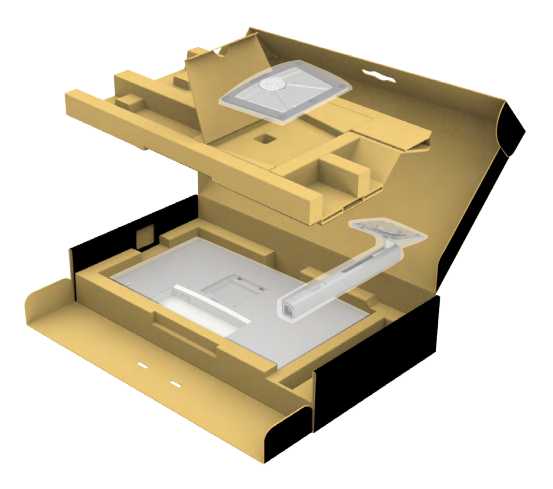

- **2.** Sæt stativstangen på stativfoden.
- **3.** Åbn skruehåndtaget på bunden af stativfoden, og drej det med uret for, at spænde stativet fast.

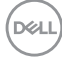

**4.** Luk skruehåndtaget.

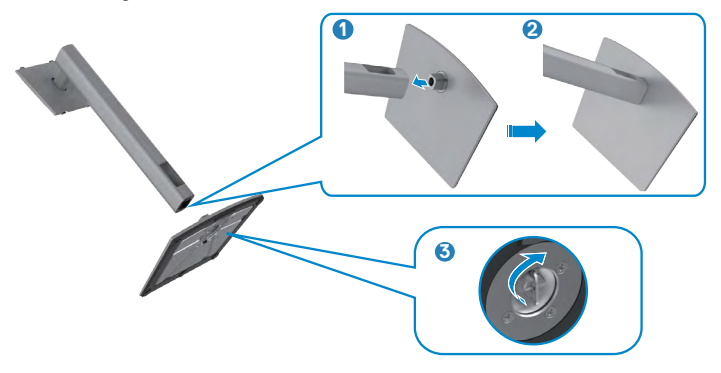

**5.** Åbn beskyttelsesdækslet på skærmen for, at åbne til VESA-stikket på skærmen.

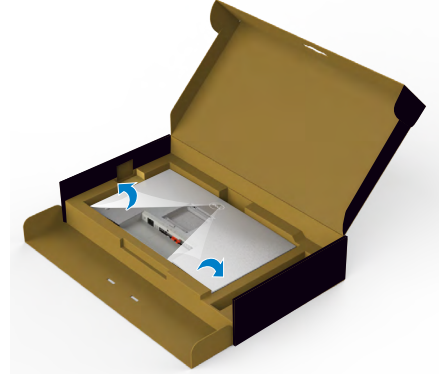

**6.** Tryk tappene på stativstangen ind i åbningerne på skærmens bagdæksel, og sænk hele stativet for, at klikke det på plads.

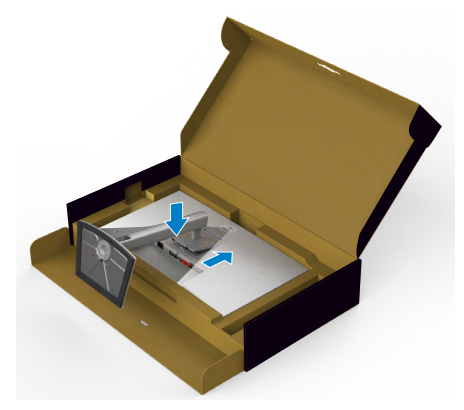

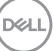

**7.** Hold i stativstangen, løft skærmen forsigtigt og placer den derefter på en plan overflade.

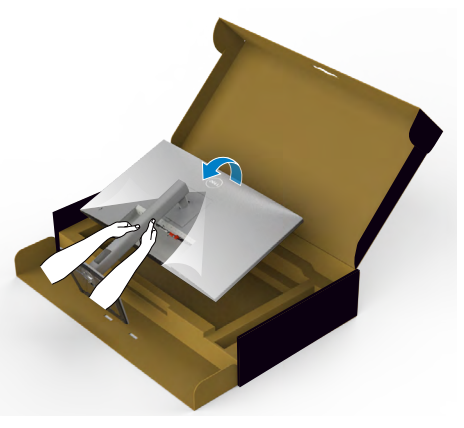

- **BEMÆRK: Hold ordentligt fast i stativstangen, når du løfter skærmen for at undgå utilsigtet skade.**
	- **8.** Løft beskyttelsesdækslet fra skærmen.

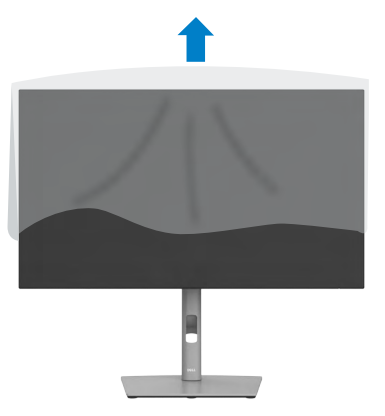

### <span id="page-34-0"></span>**Brug hældningen, drejning og lodret forlængelse**

**BEMÆRK: Følgende instruktioner gælder kun for det stativ, der følger med skærmen. Hvis du bruger et stativ, som du har købt af en anden forhandler, skal du følge installationsvejledningen, der fulgte med stativet.**

#### **Hældning, drejning og lodret forlængelse**

Med stativet sat på skærmen, er det muligt at hælde skærmen til den ønskede vinkel.

#### **U2723QX/U2723QE**

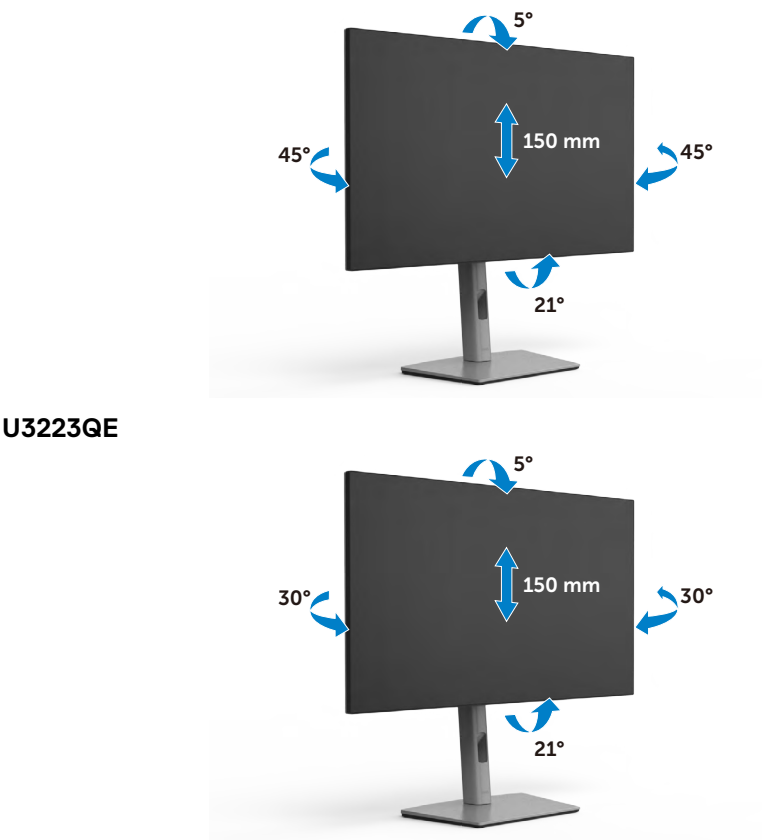

**BEMÆRK: Stativstangen sidder ikke på skærmen, når den sendes fra fabrikken.**

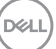

### <span id="page-35-0"></span>**Drejning af skærmen**

Inden du drejer skærmen, skal du hæve skærmen, så meget som stativet kan og vip derefter skærmen helt bagud, så den ikke rammer skærmens nederste kant.

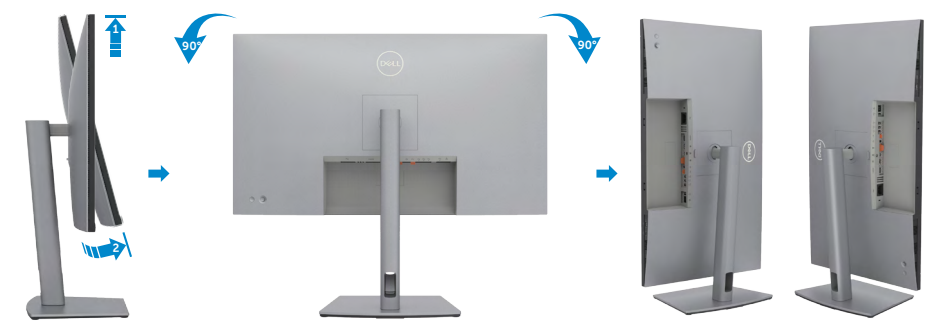

- **BEMÆRK: Hvis du vil skifte skærmindstilling på din Dell-computer mellem liggende og stående, når du drejer skærmen, skal du downloade og installere den nyeste grafikdriver. Den kan downloades på https://www.dell.com/support/drivers, hvor du kan søge efter den pågældende driver.**
- **BEMÆRK: Når skærmen står på stående-funktionen, kan det reducere billedkvaliteten, når du bruger grafikintensivt software, såsom 3D-spil.**

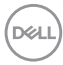
# **Konfiguration af skærmindstillingerne på din computer efter drejning**

Når du har drejet skærmen, skal du gennemgå nedenstående procedure for, at konfigurere skærmindstillingerne på din computer.

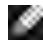

**BEMÆRK: Hvis du bruger skærmen med en ikke-Dell-computer, skal du gå på grafikkortproducentens websted eller computerproducentens websted for at se, hvordan du drejer indholdet på skærmen.**

### **Sådan konfigureres skærmindstillingerne:**

- **1.** Højreklik på **Desktop (Skrivebord)** og klik på **Properties (Egenskaber)**.
- **2.** Vælg fanen **Settings (Indstillinger)** og klik på **Advanced (Avanceret)**.
- **3.** Hvis du har et grafikkort fra AMD, skal du vælge fanen **Rotation (Drejning)**, og sætte den ønskede retning.
- **4.** Hvis du har et grafikkort fra **NVIDIA**, skal du klikke på fanen **NVIDIA** i venstre kolonne og vælge **NVRotate**. Vælg derefter den ønskede retning.
- **5.** Hvis du har et grafikkort fra Intel®, skal du vælge fanen Intel-grafik, klik på **Graphic Properties (Grafikegenskaber)**, vælge fanen **Rotation (Drejning)** og vælg derefter den ønskede retning.
- **BEMÆRK: Hvis du ikke kan se drejepunktet, eller hvis indstillingen ikke virker ordentligt, skal du gå på https://www.dell.com/support og downloade den nyeste driver til dit grafikkort.**

# **Organisering af dine kabler**

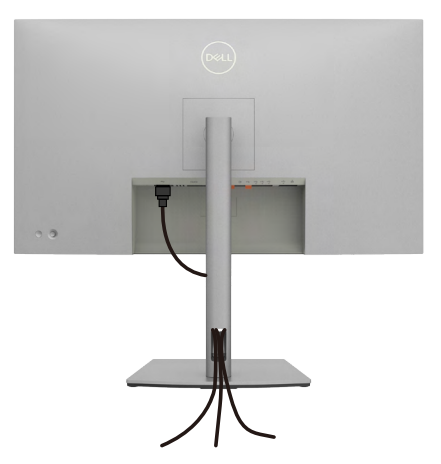

Når du har tilsluttet alle nødvendige kabler til din skærm og computer (se kabelforbindelserne i afsnittet **[Tilslutning af din skærm](#page-38-0)** ) skal du organisere alle kabler, som vist ovenfor.

Hvis dit kabel ikke kan nå din pc, kan du oprette en direkte forbindelse til pc'en, uden at føre den gennem åbningen på skærmstativet.

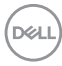

# <span id="page-38-0"></span>**Tilslutning af din skærm**

**ADVARSEL: Inden du påbegynder nogen af procedurerne i dette afsnit, skal du først følge [Sikkerhedsinstruktionerne.](#page-5-0)** 

### **Sådan slutter du din skærm til computeren:**

- **1.** Sluk computeren.
- **2.** Tilslut DisplayPort- eller USB-kablet og USB-C-kablet fra din skærm til computeren.
- **3.** Tænd for skærmen.
- **4.** Vælg den rigtige indgangskilde i skærmmenuen på din skærm, og tænd derefter computeren.
- **BEMÆRK: U2723QX/U2723QE/U3223QE standardindstillingen er DisplayPort 1.4. Et DisplayPort 1.1-grafikkort giver muligvis ikke et normalt billede. Du kan se, hvordan du ændre standardindstillingen i afsnittet [produktbestemte problemer - Intet billede, når du bruger DP-forbindelse](#page-88-0)  [til pc'en](#page-88-0).**

## **Tilslutning af HDMI-kablet**

## **(U2723QX (indbakke) / U2723QE/U3223QE (ekstraudstyr))**

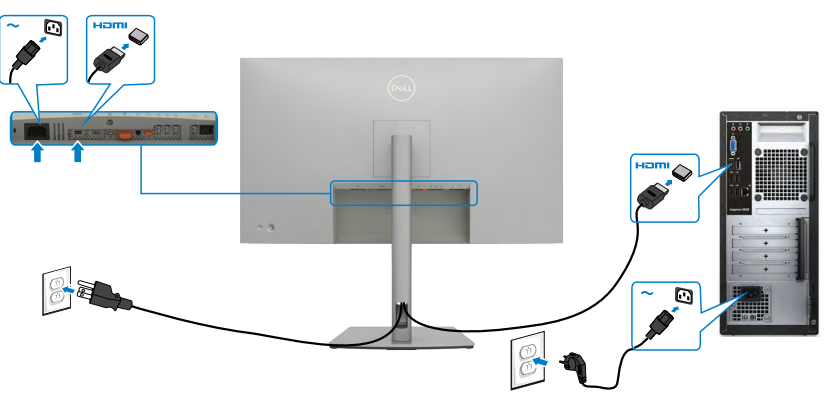

**D**&LI

## **Tilslutning af DP-kablet**

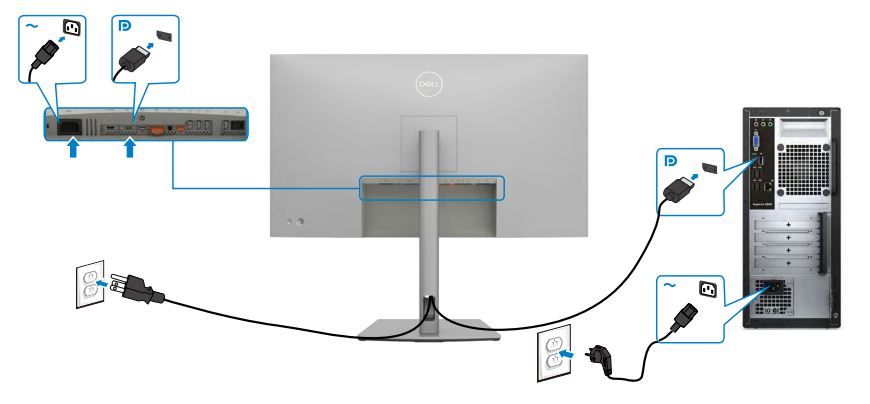

<span id="page-39-0"></span>**Tilslutning af skærmen til DP MST-funktionen (Multi-Stream Transport)**

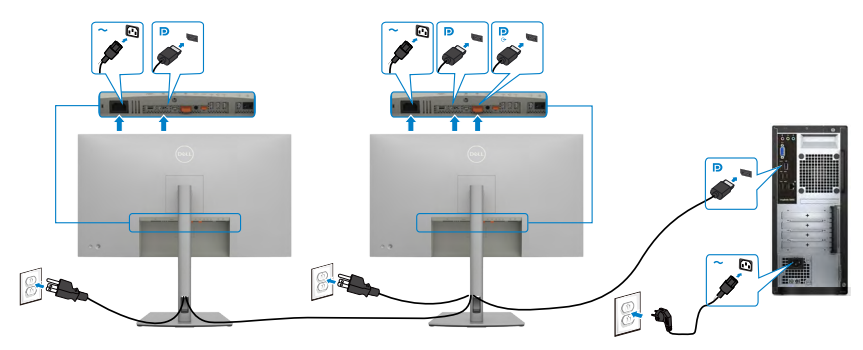

**BEMÆRK: Understøtter DP MST-funktionen. For at gøre brug af denne funktion, skal grafikkortet på din pc være certificeret til mindst DP1.2 med MST-indstillingen. For at bruge 4K 60 Hz skal du bruge et DSC-aktiveret grafikkort.**

**BEMÆRK: Fjern gummiproppen, når du bruger DP-udgangsstikket.**

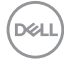

## **Tilslutning af USB-C-kablet (A til C)**

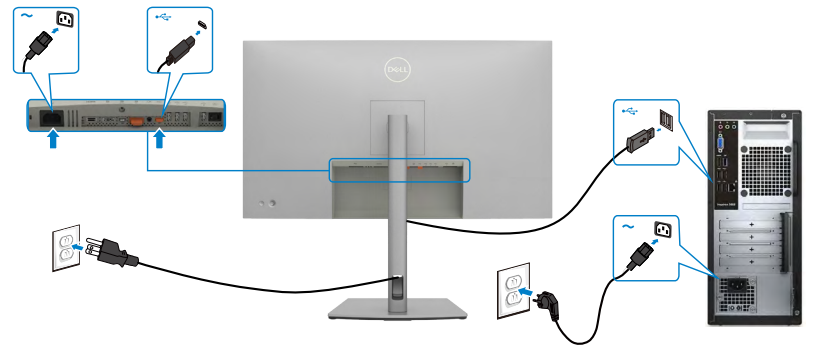

**BEMÆRK: Denne forbindelse er kun til data og ikke til video. Brug en anden videoforbindelse til visning af video.**

**Tilslutning af USB-C-kablet (C til C)**

USB-C-porten på din skærm:

- Kan også bruges som USB-C eller DisplayPort 1.4.
- Understøtter USB Power Delivery (PD) med profiler op til 90W.
- **BEMÆRK: Uanset strømbehovet/det faktiske strømforbrug på din bærbare computer eller hvor meget batteri du har tilbage, er Dell U2723QX/U2723QE/U3223QE-skærmen designet til at strømforsyne op til 90W til din bærbare computer.**

DELI

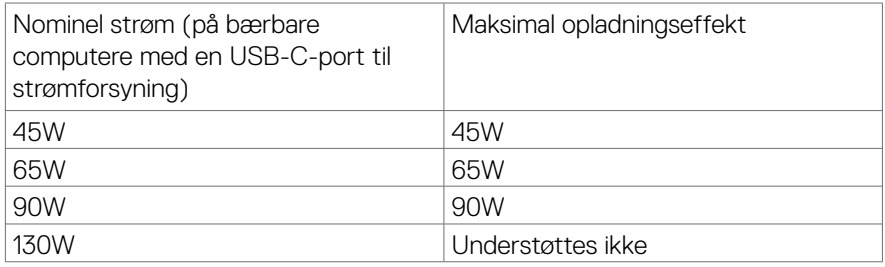

## **Tilslutning af skærmen til USB-C MST-funktionen (Multi-Stream Transport)**

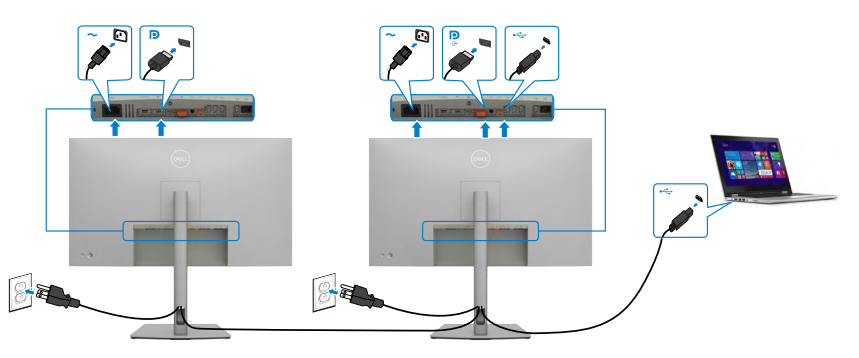

**BEMÆRK: Det maksimale antal understøttede U2723QX/U2723QE/ U3223QE via MST, afhænger af USB-C-kildens båndbredde. Se [produktbestemte problemer - Intet billede, når du bruger USB-C MST.](#page-90-0)**

**BEMÆRK: Fjern gummiproppen, når du bruger DP-udgangsstikket.**

### **Tilslutning af skærmen med RJ45-kabel (ekstraudstyr)**

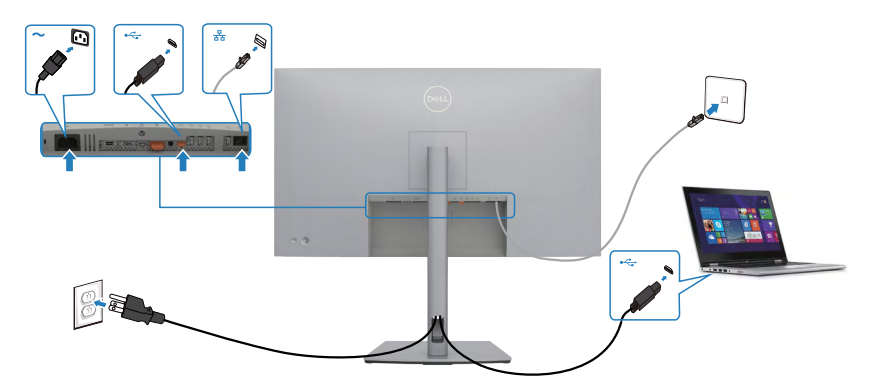

 $\mathcal{L}$ 

DELI

# **Dell Power Button Sync (DPBS)**

• Skærmen er udstyret med funktionen Dell Power Button Sync (DPBS), som bruges til at styre pc-systemets strømtilstand med skærmens tænd/sluk-knap. Denne funktion er kompatibel med Dell OptiPlex 7090/3090 Ultra platform og kan kun bruges via USB-C.

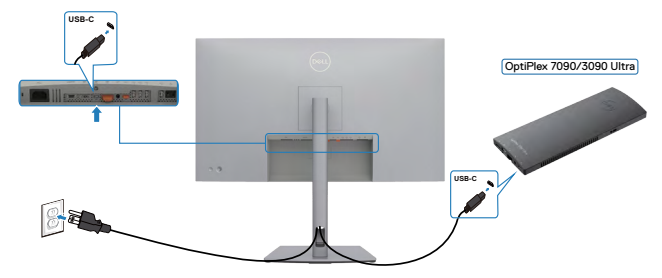

• For at sikre, at DPBS-funktionen fungerer første gang, skal du først udføre følgende trin for Dell OptiPlex 7090/3090 Ultra-platformen i **Control Panel (Kontrolpanelet)**.

**BEMÆRK: DPBS understøtter kun porten med**  $\sum_{\text{t+200W}}$  **ikonet.** 

Gå til **Control Panel (Kontrolpanel)**.

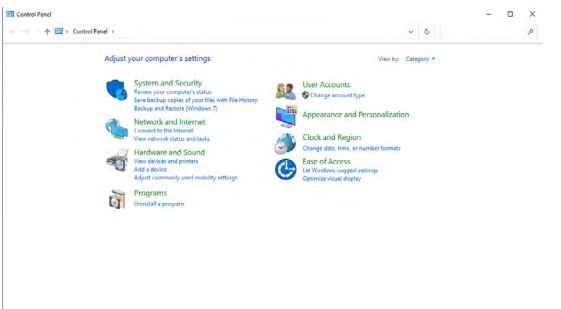

Vælg **Hardware and Sound (Hardware og lyd)**, og derefter **Power Options (Strømindstillinger)**.

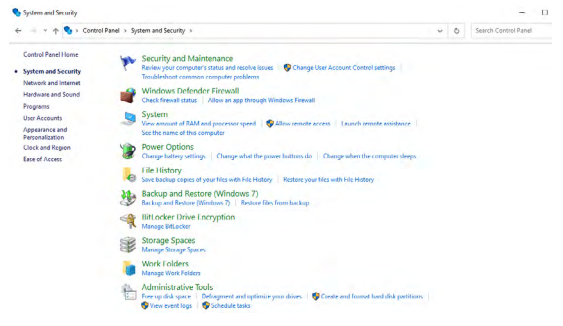

DELI

#### Gå til **System Settings (Systemindstillinger)**.

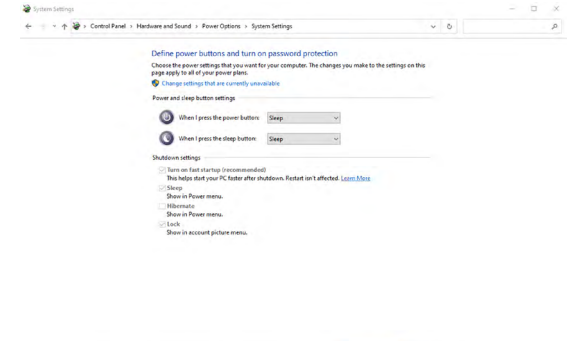

I rullemenuen til **When I press the power button (Når jeg trykker på tænd slukknappen)**, har du et par valgmuligheder, såsom **Do nothing (Gør intet)/Sleep (Dvale)/Hibernate (Dyb dvale)/Shut down (Luk ned)** og du kan vælge **Sleep (Dvale)/Hibernate (Dyb dvale)/Shut down (Luk ned)**.

Save changes | Cancel

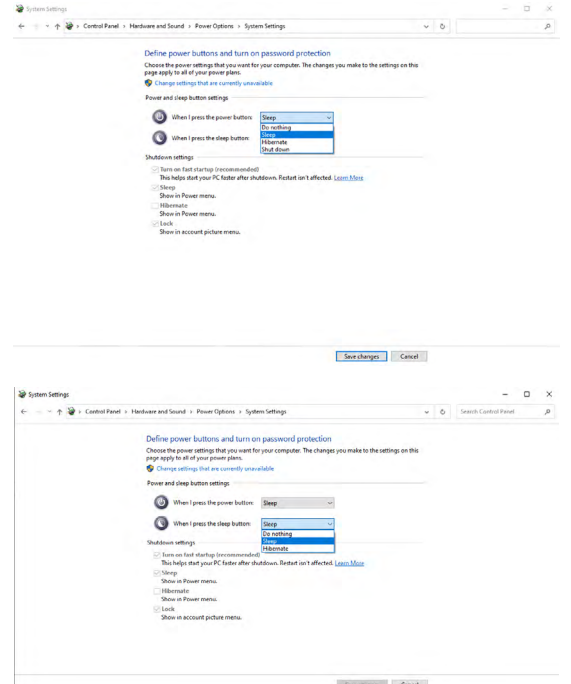

**NOTE:** Vælg ikke **Do nothing (Gør intet)**, ellers kan skærmens tænd/slukknap ikke synkroniseres med pc-systemets strømtilstand.

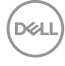

## **Tilslutning af skærmen til DPBS for første gang**

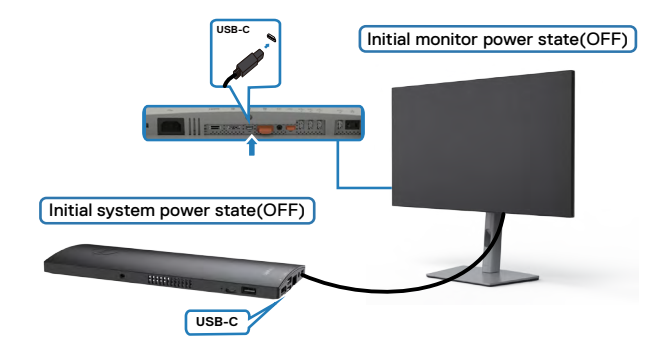

Følg nedenstående trin, når skærmen bruges med DPBS-funktionen for første gang:

- **1.** Sørg for, at både pc'en og skærmen er slukket.
- **2.** Tilslut USB-C-kablet fra pc'en til skærmen.
- **3.** Tryk på skærmens tænd/sluk-knap for, at tænde for skærmen.
- **4.** Både skærmen og pc'en tændes i et øjeblik. Vent et stykke tid (ca. 6 sekunder), og både PC'en og skærmen slukkes.
- **5.** Tryk på enten skærmens tænd/sluk-knap eller pc‹ens tænd/sluk-knap, hvorefter både pc'en og skærmen tændes. PC-systemets strømtilstand er synkroniseret med skærmens tænd/sluk-knap.
- **BEMÆRK: Når både skærmen og pc'en er slukket, anbefales det, at du tænder for skærmen først og derefter tilslutter USB-C-kablet fra pc'en til skærmen.**
- **BEMÆRK: Du kan strømforsyne OptiPlex 7090/3090 Ultra-platformen med dens jævnstrømsadapterstik (DC) Du kan også strømforsyne OptiPlex 7090/3090 Ultra-platformen med skærmens USB-C-kabel via Power Delivery (PD). Slå USB-C-opladning til, hvis den er slået fra.**

**DEL** 

## **Brug af DPBS-funktion**

Når du trykker på skærmens eller pc'ens tænd/sluk-knap, er skærmens/pc'ens tilstand som følger:

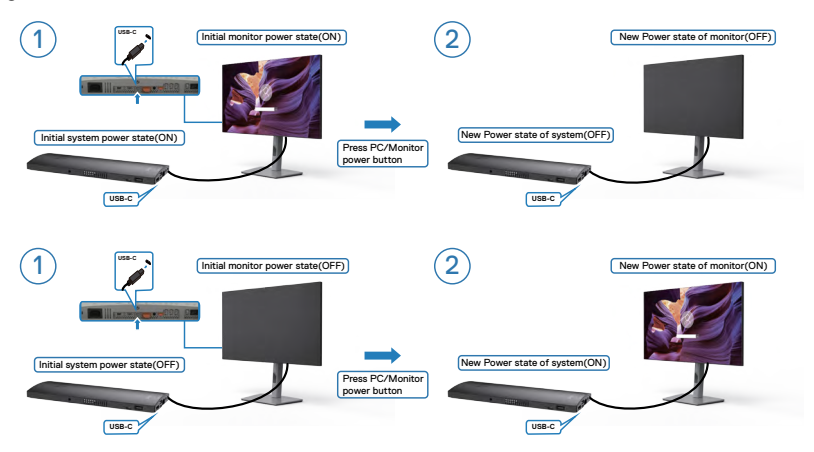

Når både skærmens og pc‹ens strømtilstand er slået til, og du **holder skærmens tænd/sluk-knap nede 4 sekunder**, spørger skærmen dig, om du vil lukke pc'en ned.

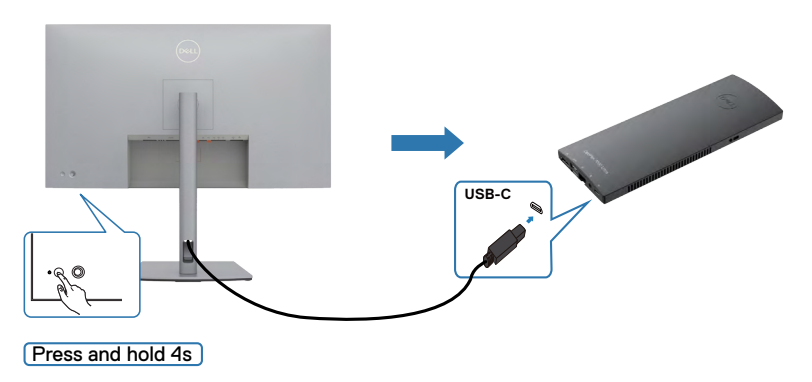

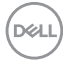

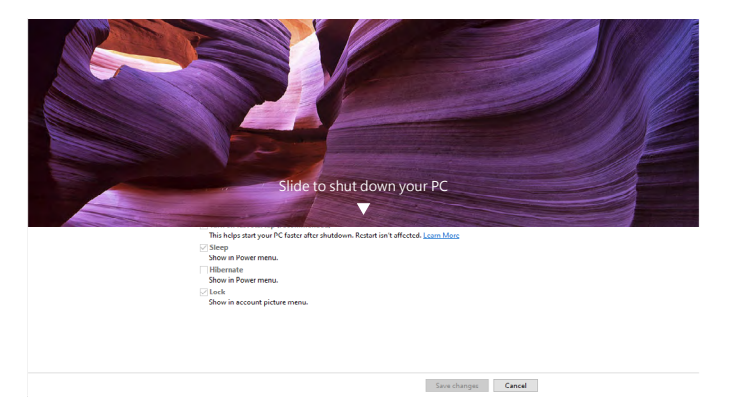

Når både skærmens og pc‹ens strømtilstand er slået til, og du **holder skærmens tænd/sluk-knap nede 10 sekunder**, lukker pc‹en ned.

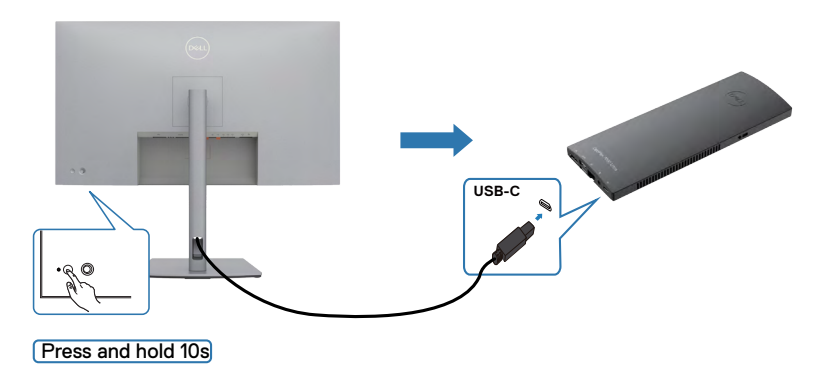

DELL

## **Tilslutning af skærmen til USB-C MTS-funktionen (Multi-Stream Transport)**

En pc er forbundet til to skærme, som er slukket, og pc-systemets strømtilstand er synkroniseret med tænd/sluk-knappen på skærm 1. Når du trykker på tænd/slukknappen på skærm 1 eller pc‹en, tændes både skærm 1 og pc‹en. Men skærm 2 forbliver slukket. Du skal manuelt trykke på tænd/sluk-knappen på skærm 2 for, at tænde den.

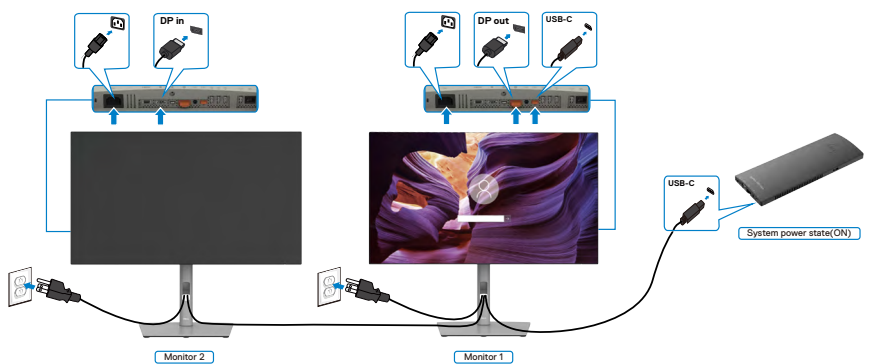

Og lignende er en pc forbundet til to skærme, som er tændt, og pc-systemets strømtilstand er synkroniseret med tænd/sluk-knappen på skærm 1. Når du trykker på tænd/sluk-knappen på skærm 1 eller pc‹en, slukkes både skærm 1 og pc‹en. Men skærm 2 forbliver på standby. Du skal manuelt trykke på tænd/sluk-knappen på skærm 2 for, at slukke den.

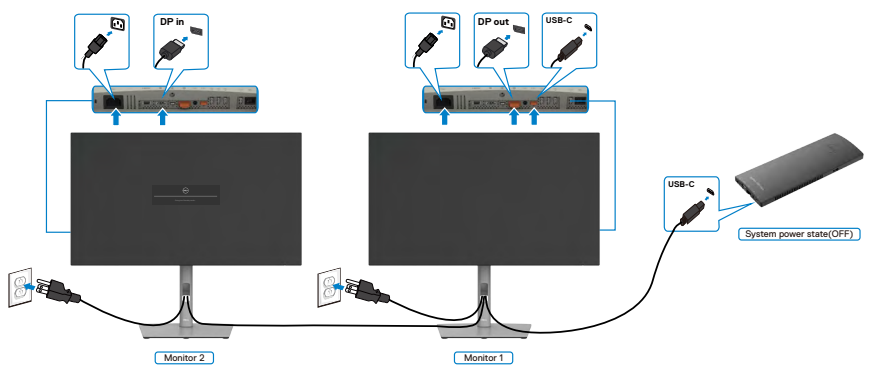

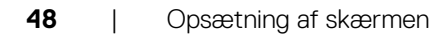

.<br>D&Ll

## **Tilslutning af skærmen til USB-C**

Dell OptiPlex 7090 Ultra-platformen har to USB-C-porte, så strømtilstanden på skærm 1 og skærm 2 kan synkroniseres med pc'en.

Når pc'en og de to skærme er tændt, slukkes pc'en, skærm 1 og skærm 2, når der trykkes på tænd/sluk-knappen på skærm 1 eller skærm 2.

# **BEMÆRK: DPBS understøtter kun porten med**  $\underset{\leftarrow}{\mathbb{D}}$  **ikonet.**

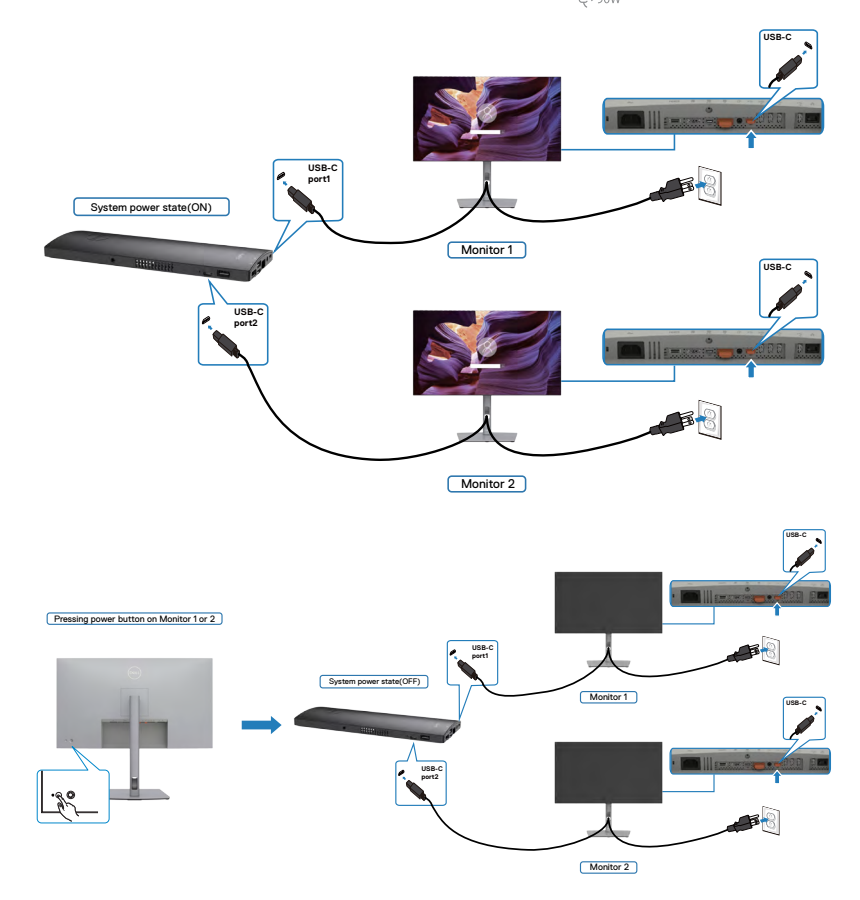

DELL

Sørg for, at slå **USB-C Charging (USB-C-opladning)** til, hvis den er slået fra. Når pc'en og de to skærme er slukket, tændes pc'en, skærm 1 og skærm 2, når der trykkes på tænd/sluk-knappen på skærm 2 eller skærm 2.

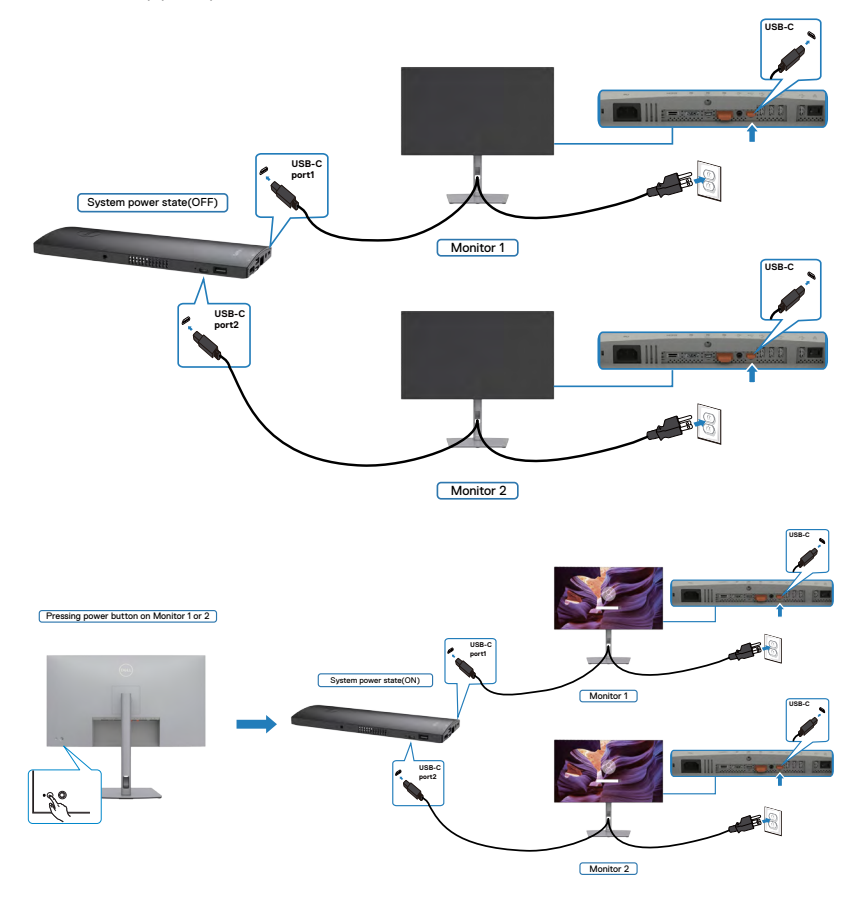

$$
\boxed{\text{PEL}}
$$

# **Beskyt din skærm med en Kensington-lås (ekstraudstyr)**

Hullet til låsen findes for neden på skærmen. (Se **[Hul til lås](#page-11-0)**)

For yderligere oplysninger om brug af Kensington-låsen (købes separat), bedes du se dokumentationen, der følger med låsen.

Spænd din skærm fast til et bord med Kensington-låsen.

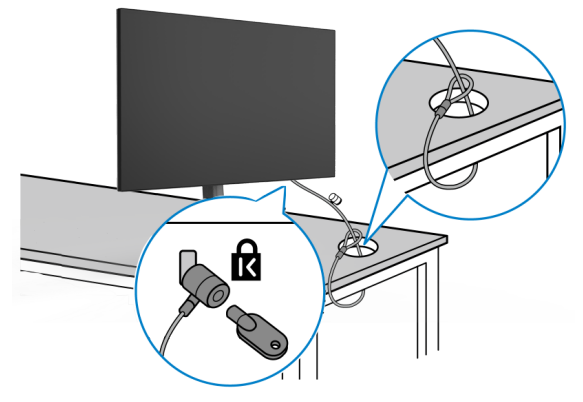

**BEMÆRK: Billedet er kun til reference. Låsens udseende kan variere.** 

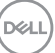

# **Fjernelse af skærmstativet**

**FORSIGTIG: For at forhindre ridser på LCD-skærmen, når stativet fjernes, skal du sørge for at lægge skærmen på en blød og ren overflade.**

**BEMÆRK: Følgende instruktioner gælder kun for det stativ, der følger med skærmen. Hvis du bruger et stativ, som du har købt af en anden forhandler, skal du følge installationsvejledningen, der fulgte med stativet.**

### **Sådan fjernes stativet:**

- **1.** Læg skærmen på en blød klud eller pude.
- **2.** Hold frigørelsesknappen til stativet nede.
- **3.** Løft stativet op og væk fra skærmen.

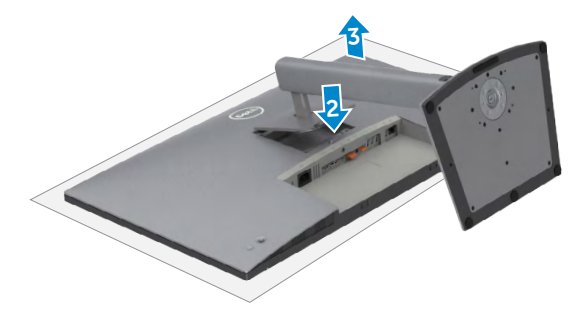

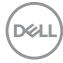

# **Vægmontering (ekstraudstyr)**

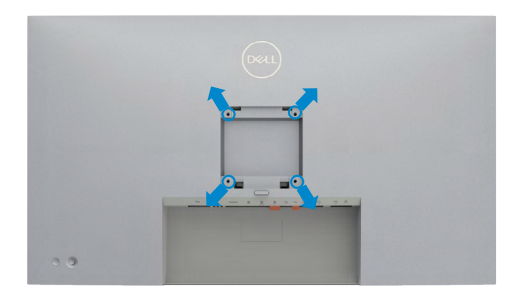

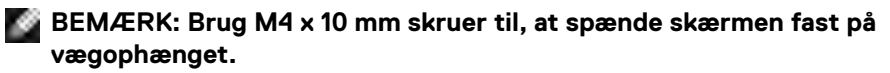

Se instruktionerne, der følger med det VESA-kompatible vægophæng.

- **1.** Læg skærmen på en blød klud eller pude på et stabilt fladt bord.
- **2.** Fjern stativet.
- **3.** Brug en stjerneskruetrækker til, at fjerne de fire skruer, der fastholder plastikdækslet.
- **4.** Spænd monteringsbeslaget fra vægophænget fast på skærmen.
- **5.** Monter skærmen på væggen som beskrevet i dokumentationen, der fulgte med vægophænget.
- **BEMÆRK: Kun til brug med UL-, CSA- eller GS-godkendte vægophæng, der kan bære op til 17,92 kg (39,51 pund) (U2723QX/U2723QE) / 22,60 kg (49,82 pund) (U3223QE).**

**D**&LI

# **Betjening af skærmen**

# **Tænd skærmen**

Tryk på  $\bigcirc$  knappen for, at tænde skærmen.

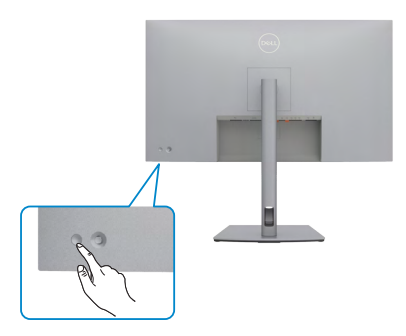

# **Brug af joysticket**

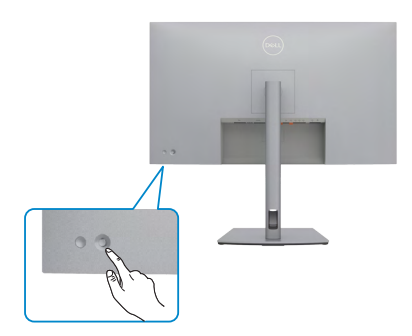

Du kan konfigurere indstillingerne i skærmmenuen med joysticket på bagsiden af skærme på følgende måde:

- **1.** Tryk på joysticket for, at åbne skærmmenuen.
- **2.** Tryk joysticket opad/nedad/venstre/højre for, at skifte mellem punkterne i skærmmenuen.

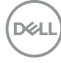

### **Joystick-funktioner**

**Funktion Beskrivelse**

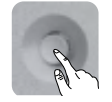

Tryk på joysticket for, at åbne skærmmenuen.

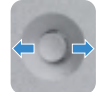

Til at gå til højre og venstre.

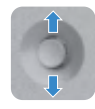

Til at gå op og ned.

# **Brug af menuen**

Tryk på joysticket for, at åbne skærmmenuen.

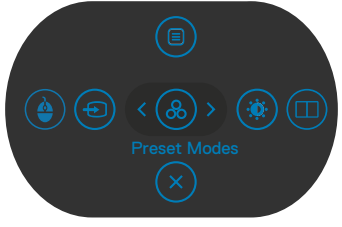

**Menuen**

- Tryk joysticket **Up (Op)** for, at åbne **Main Menu (Hovedmenuen)**.
- Tryk joysticket til **Left (Venstre)** eller **Right (Højre)** for, at vælge de ønskede **Shortcut Keys (Genvejstaster)**.
- Tryk joysticket **Down (Ned)** for, at **Exit (Afslutte)**.

$$
\text{Bell}\right)
$$

## **Menuoplysninger**

Følgende tabel beskriver ikonerne i Menuen:

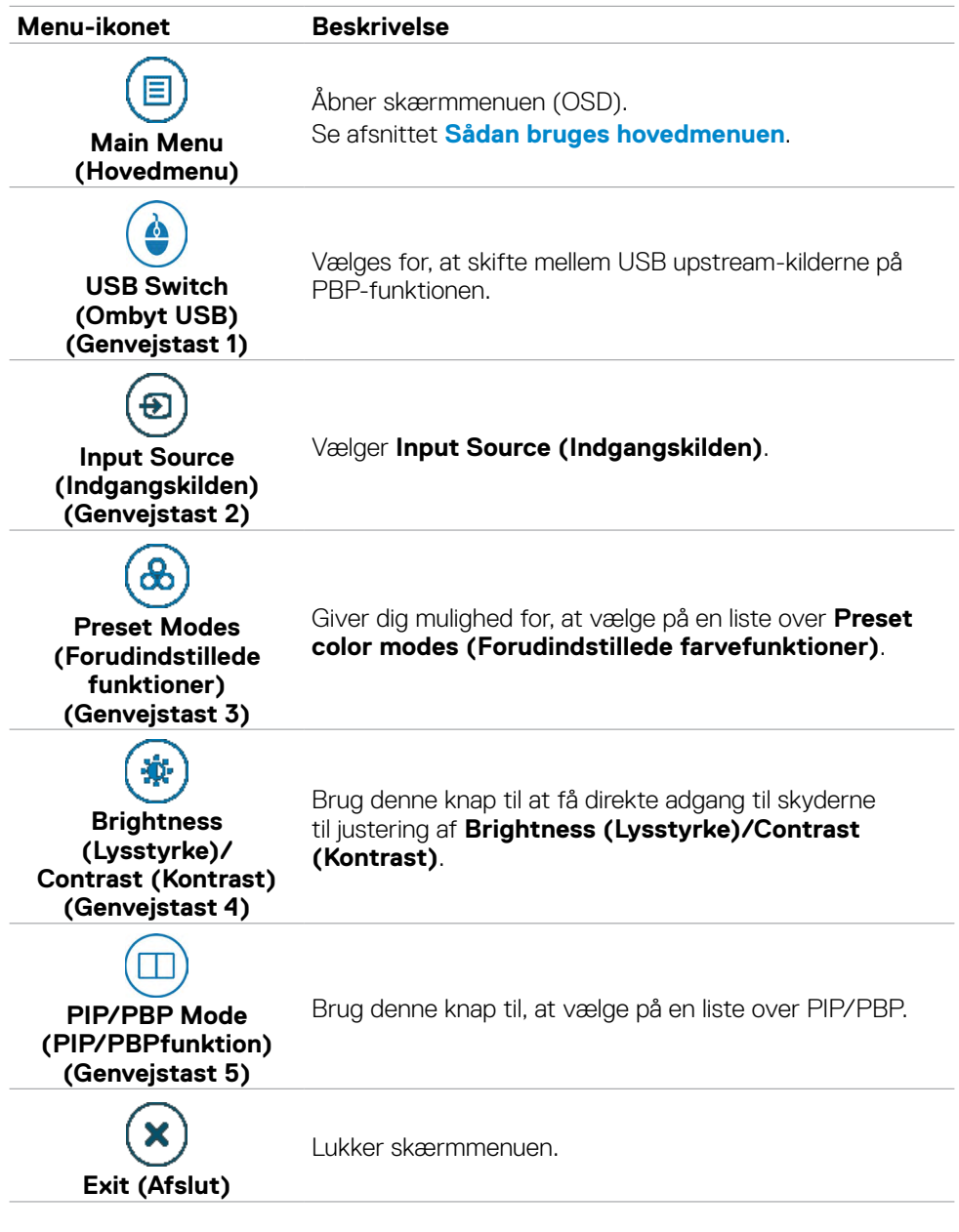

(dell

## **Knap på forside**

Brug knapperne på forsiden af skærmen til, at justere billedindstillingerne.

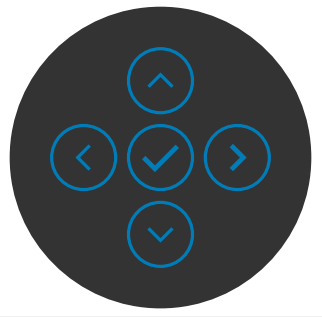

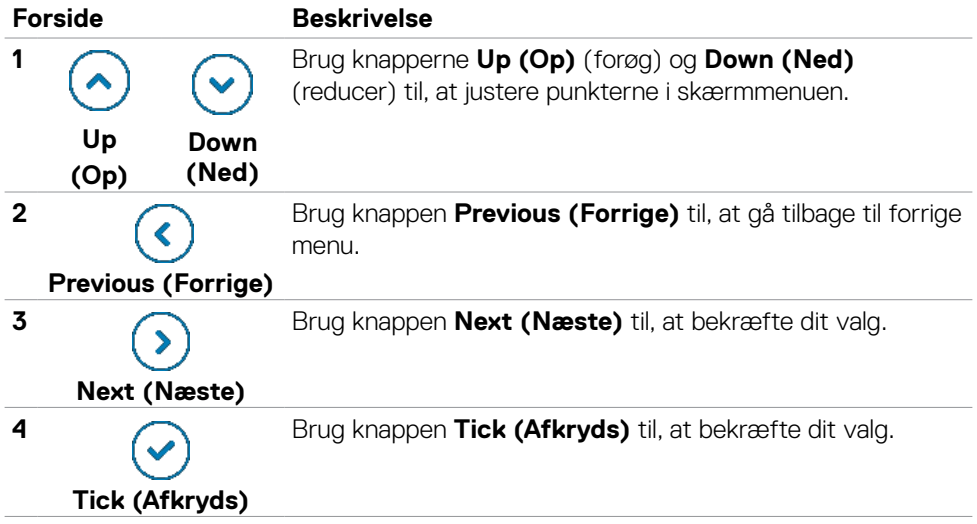

DELL

# <span id="page-57-0"></span>**Sådan bruges hovedmenuen**

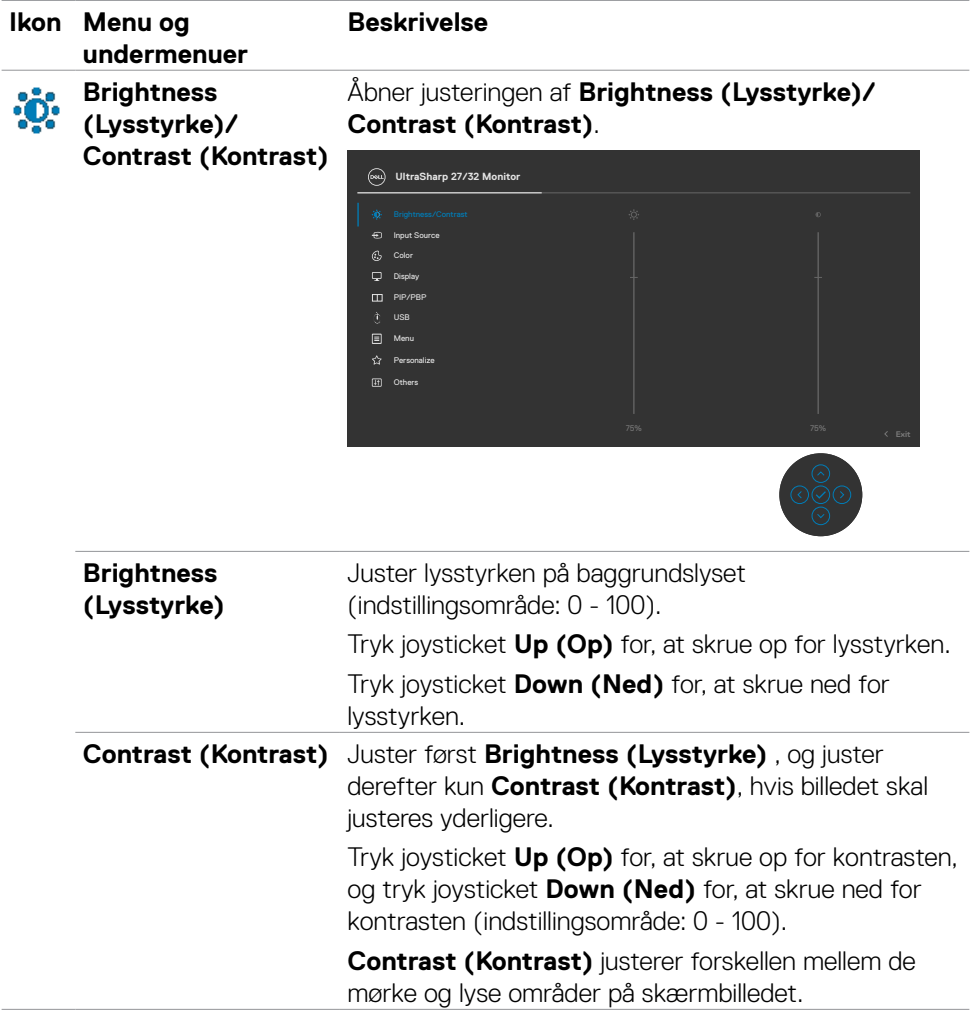

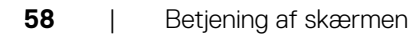

 $\int$ DELL

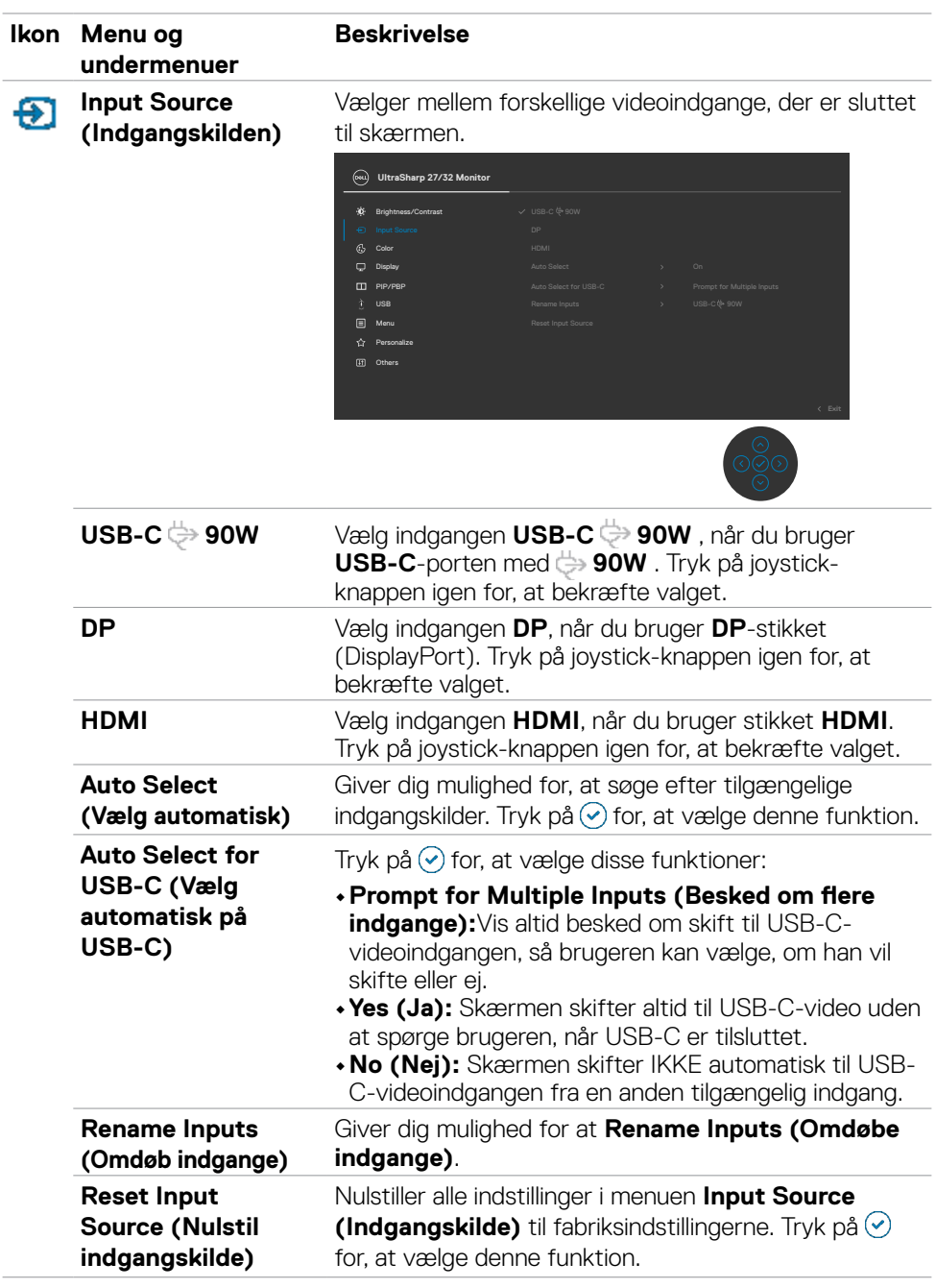

 $($ DELL

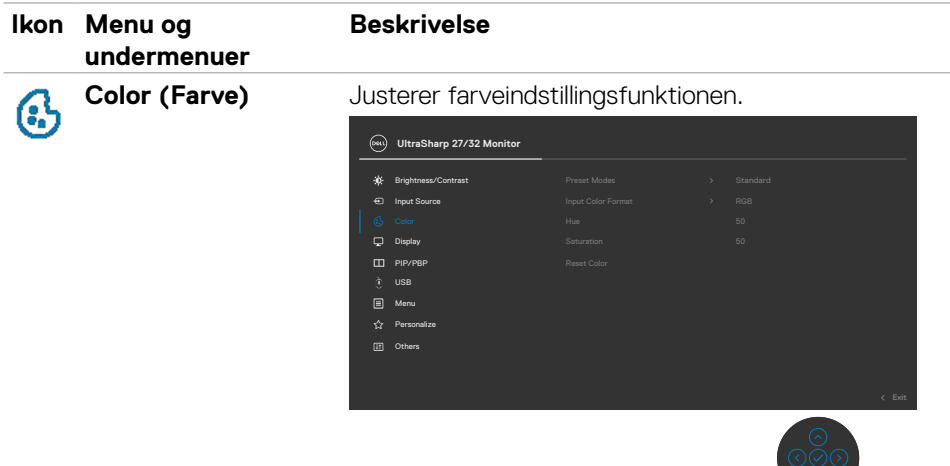

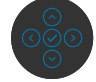

### **Preset Modes (Forudindstillede funktioner)**

Når du vælger de forudindstillede funktioner, kan du vælge mellem **Standard, Movie (Film), Game (Spil), Color Temp. (Farvetemp.), Color Space (Farveområde)** og **Custom Color (Brugerdefinerede farver)** på listen.

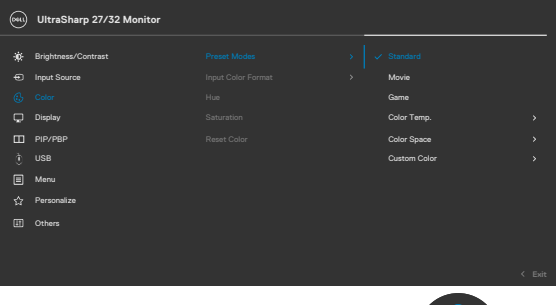

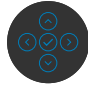

- **•Standard:** Default Color setting (Standard farveindstilling). Denne skærm bruger et skærmpanel med et lavt blåt, som er certificeret af TUV til at reducere blå lysudsendelse og danne et mere afslappende og mindre stimulerende billede, når du læser indhold på skærmen.
- **•Movie (Film):** Ideel til film.
- **•Game (Spil):** Ideel til de fleste spil.

**D**&LI

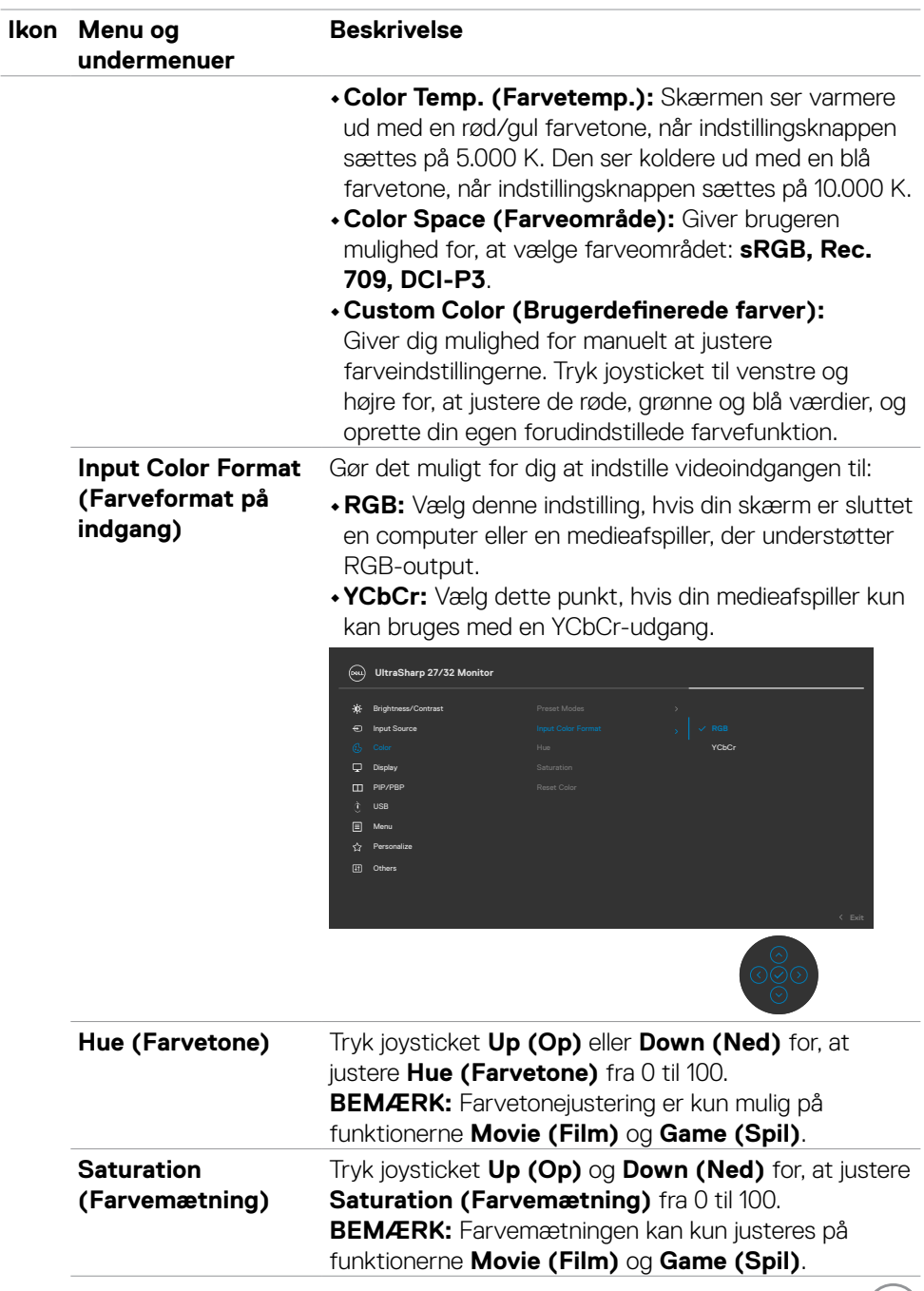

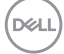

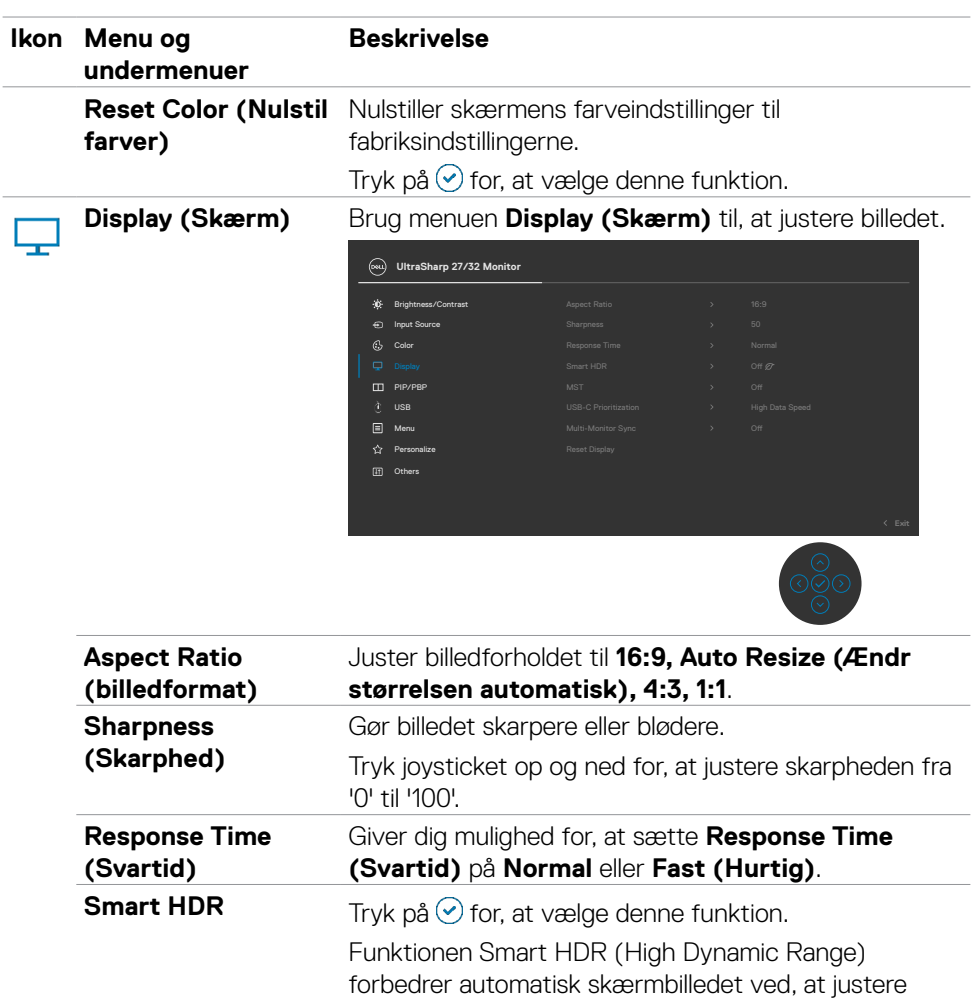

indstillingerne optimalt, så billedet bliver mere livagtigt.

**Desktop (Skrivebord):** Dette er standardindstillingen.

Denne funktion er mere egnet til generel brug af skærmen med en stationær computer.

**Movie HDR (Film HDR):** Brug denne funktion under afspilning af HDR-videoindhold for, at udvide kontrastforholdet, lysstyrken og farvepaletten. Den tilpasser videokvaliteten, så billedet er mest realistisk.

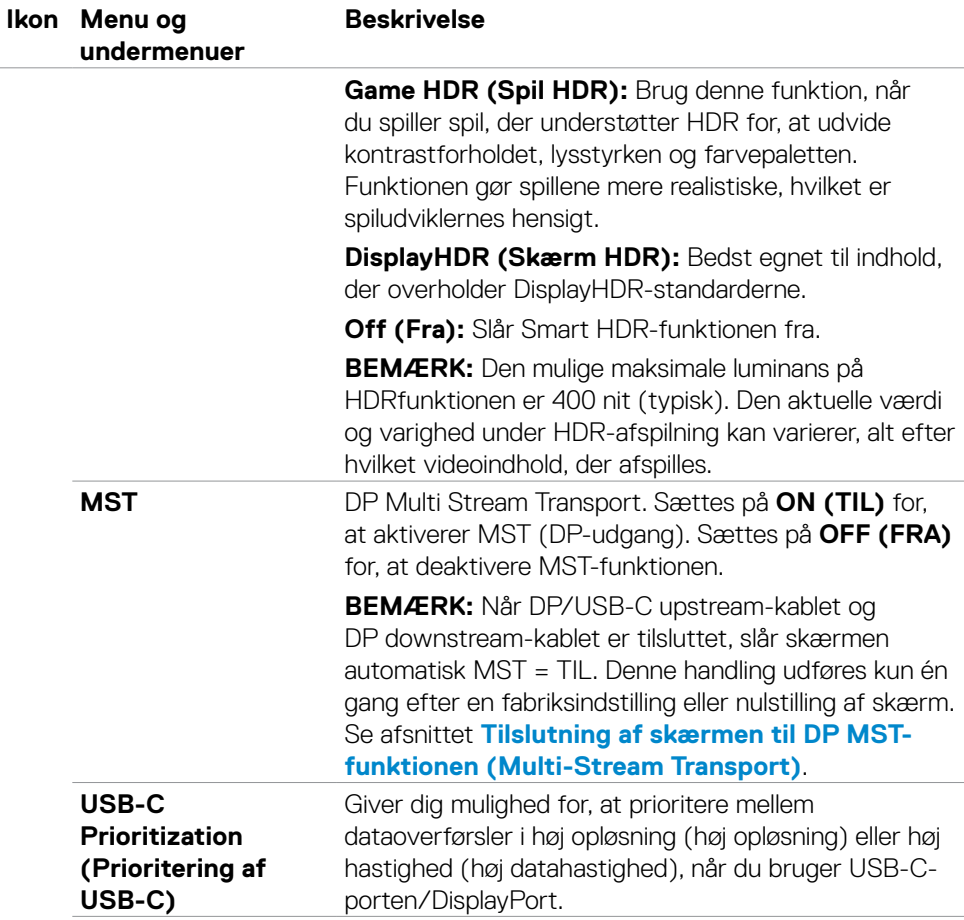

 $(\overline{DCL}$ 

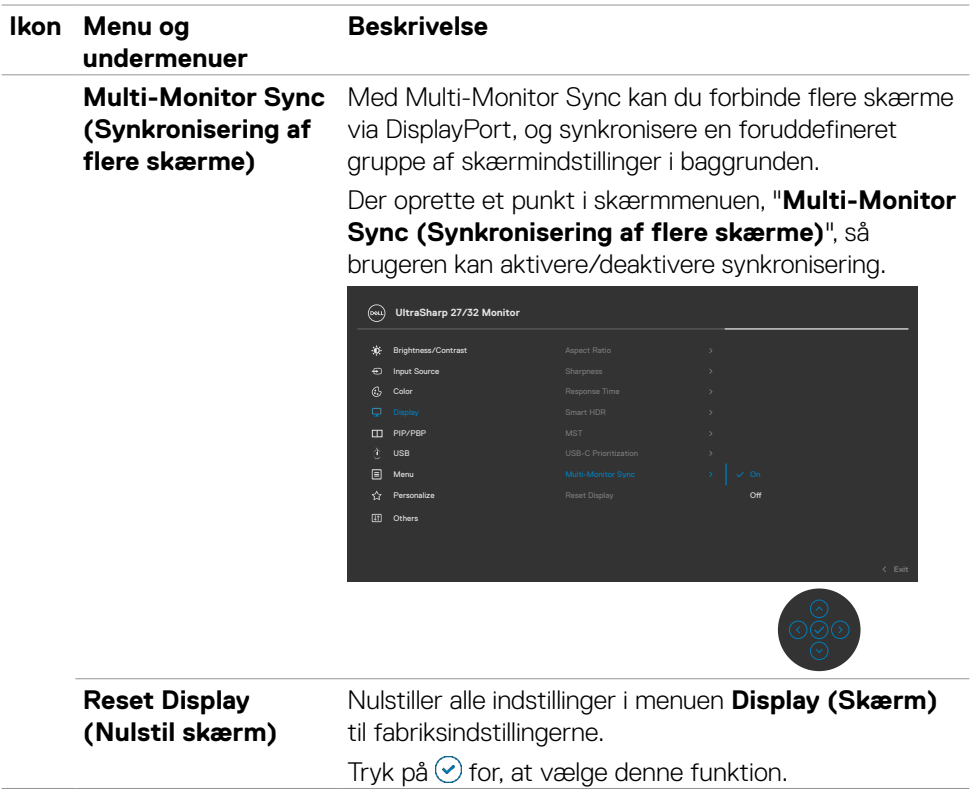

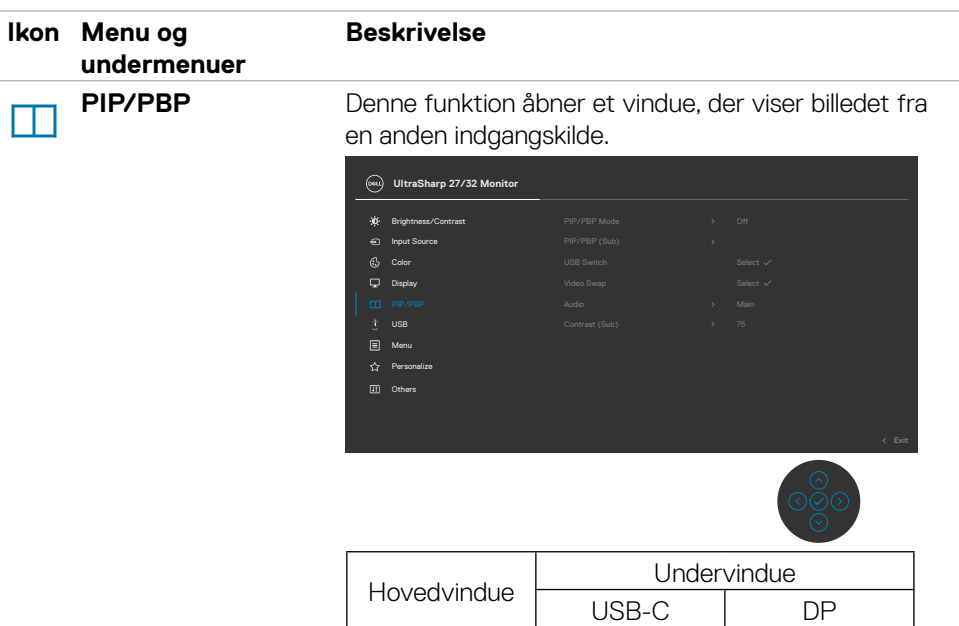

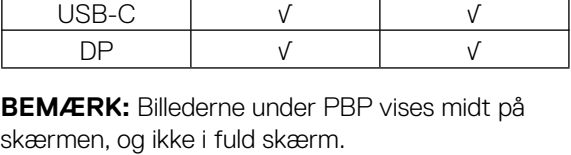

 $(\sim$ LL

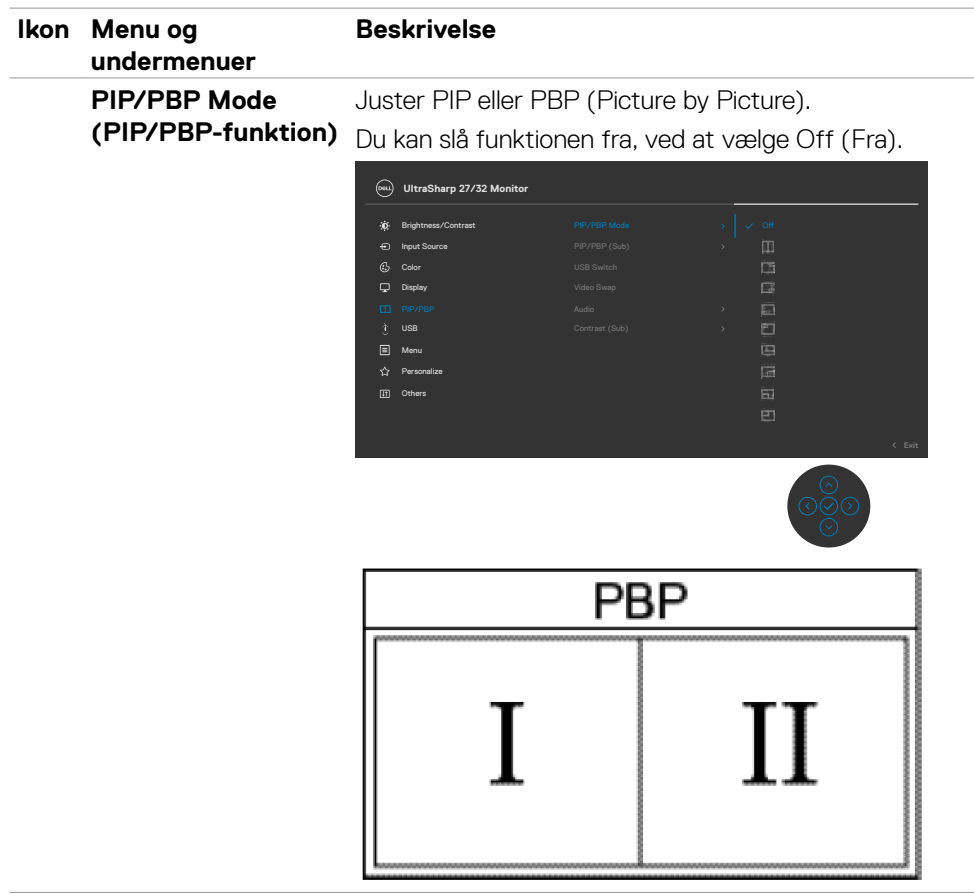

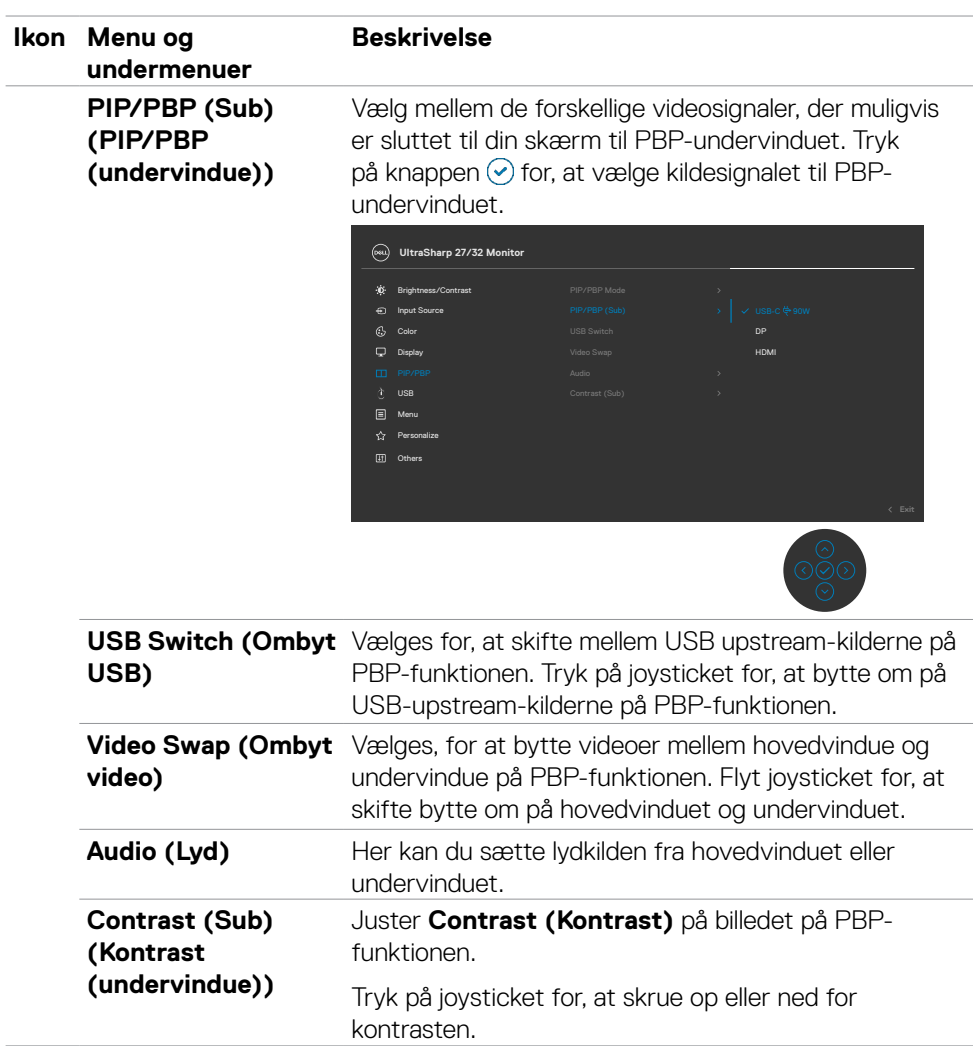

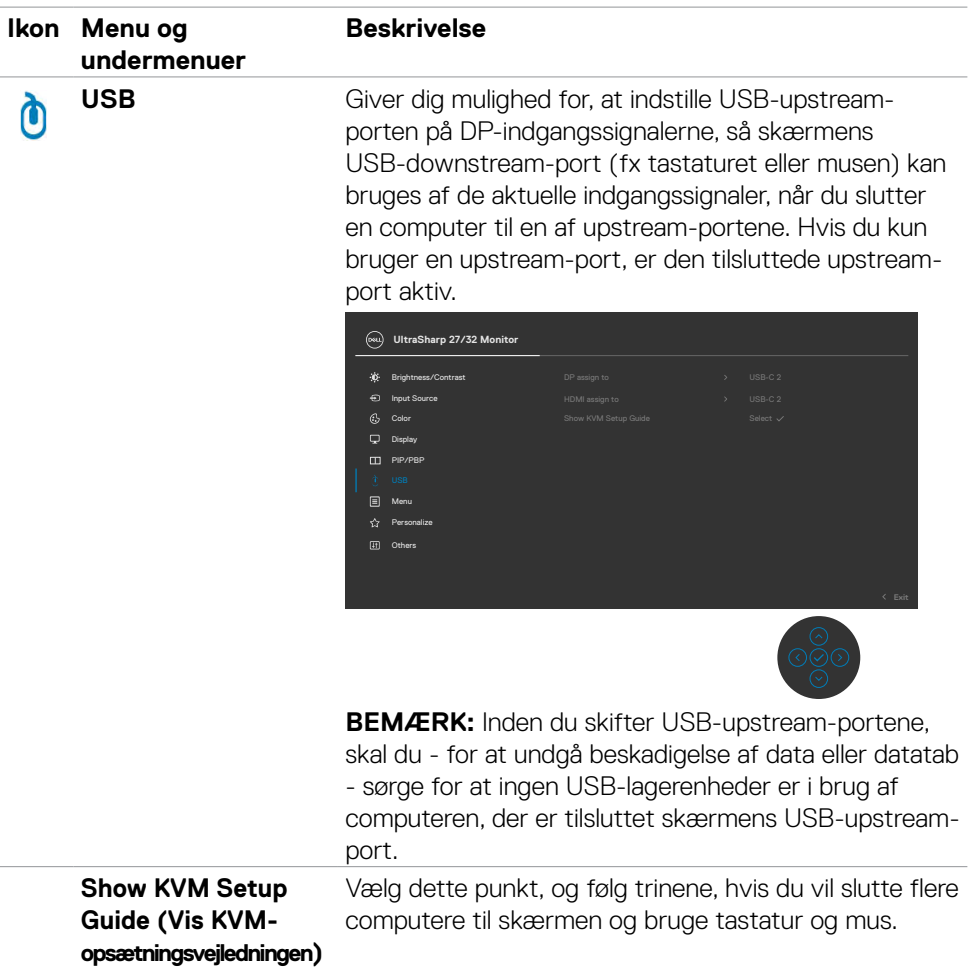

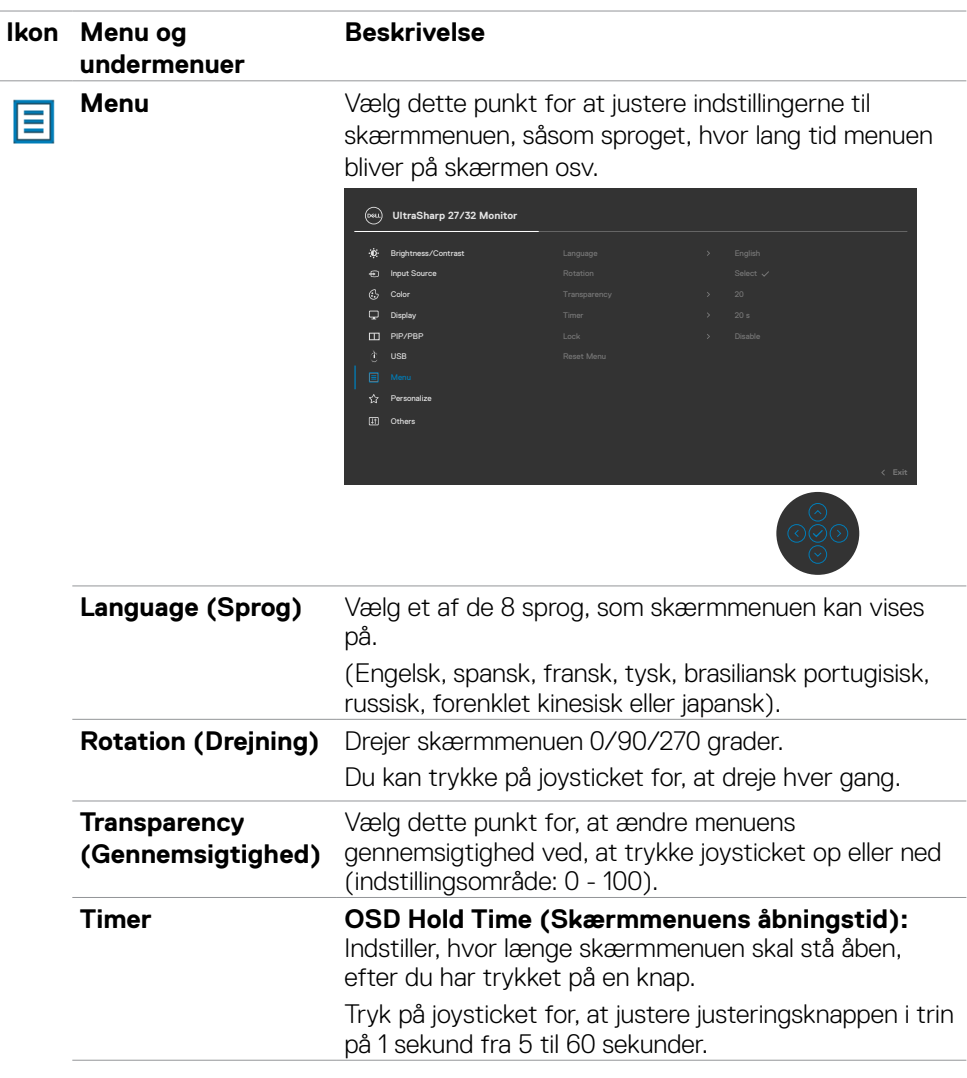

 $(\overline{DZL}$ 

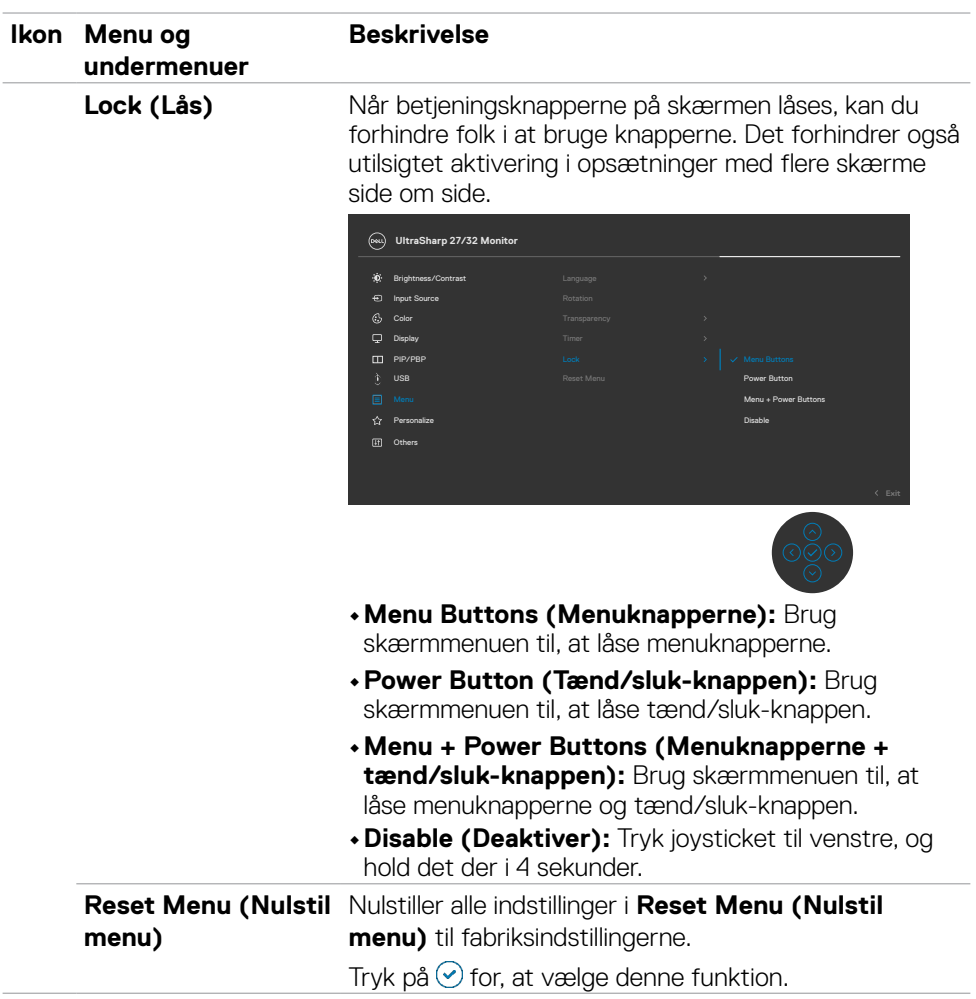

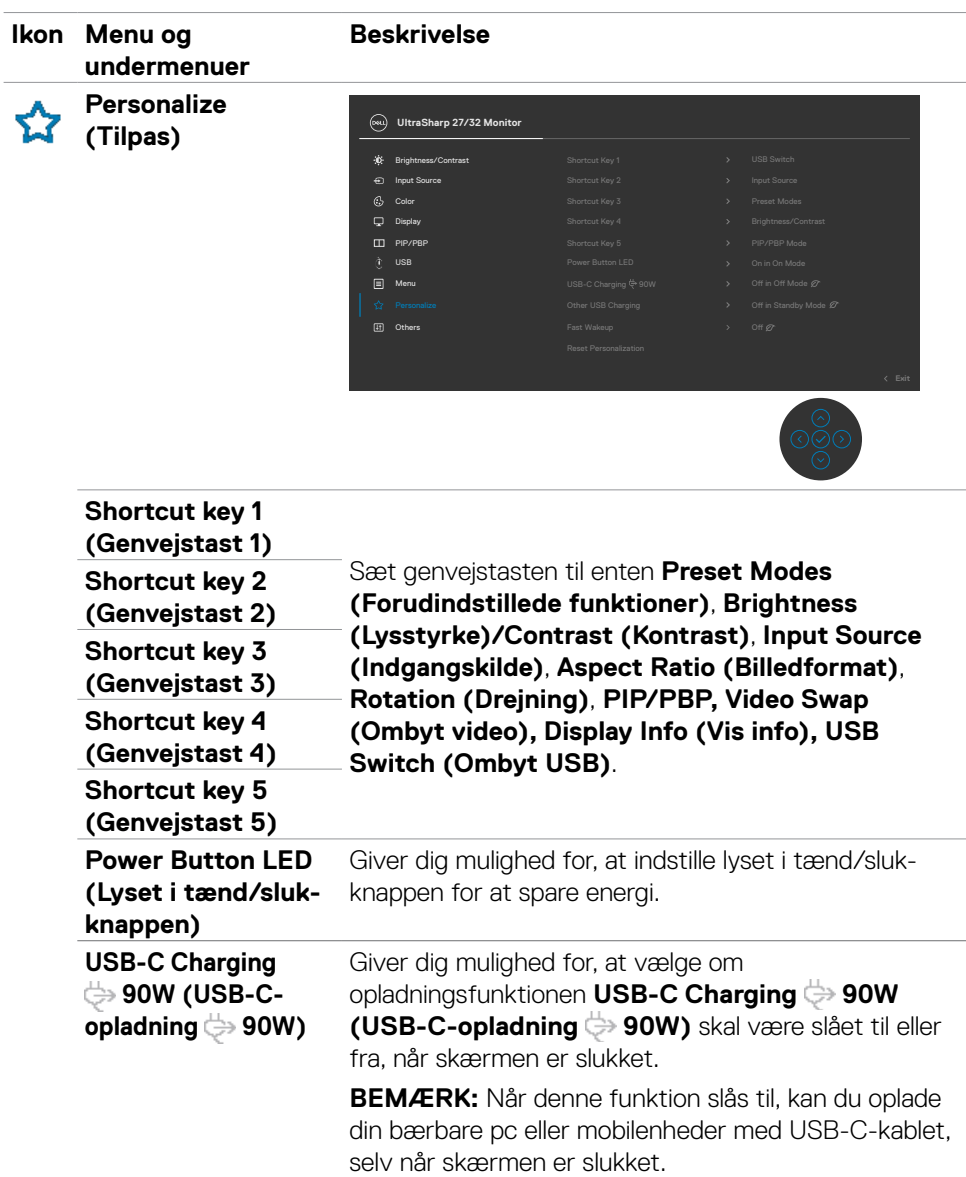

(DELL

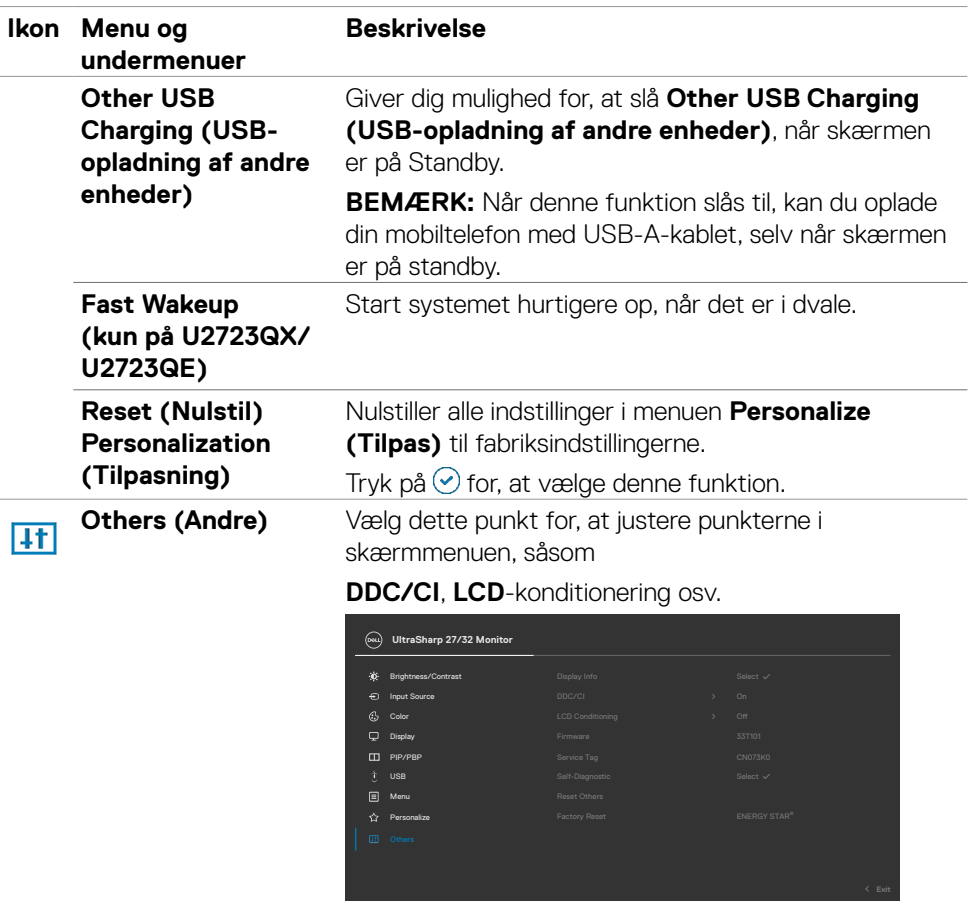

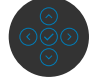

 $\left(\nabla \times L\right)$
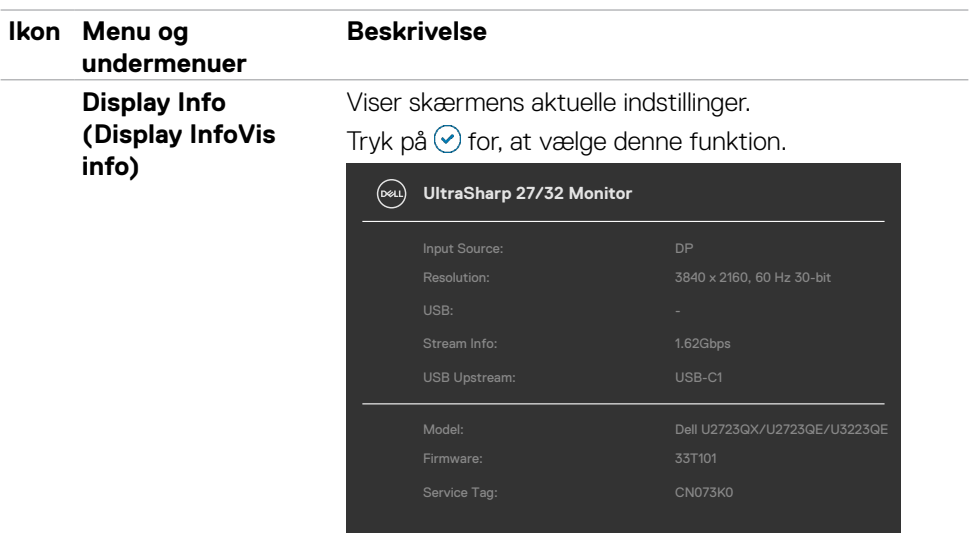

**DDC/CI DDC/CI** (Display Data Channel/Command Interface) giver dig mulighed for at justere skærmparametrene (lysstyrke, farvebalance osv.) via softwaren på din computer. Du kan slå funktionen fra, ved at vælge **Off (Fra).** Aktivér denne funktion for, at få den bedste brugeroplevelse og for at optimere skærmens ydeevne.

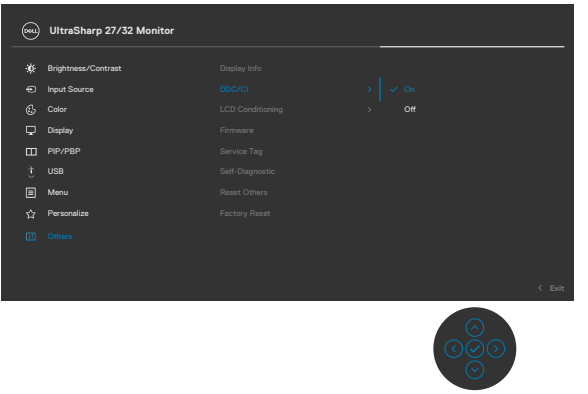

.<br>D&Ll

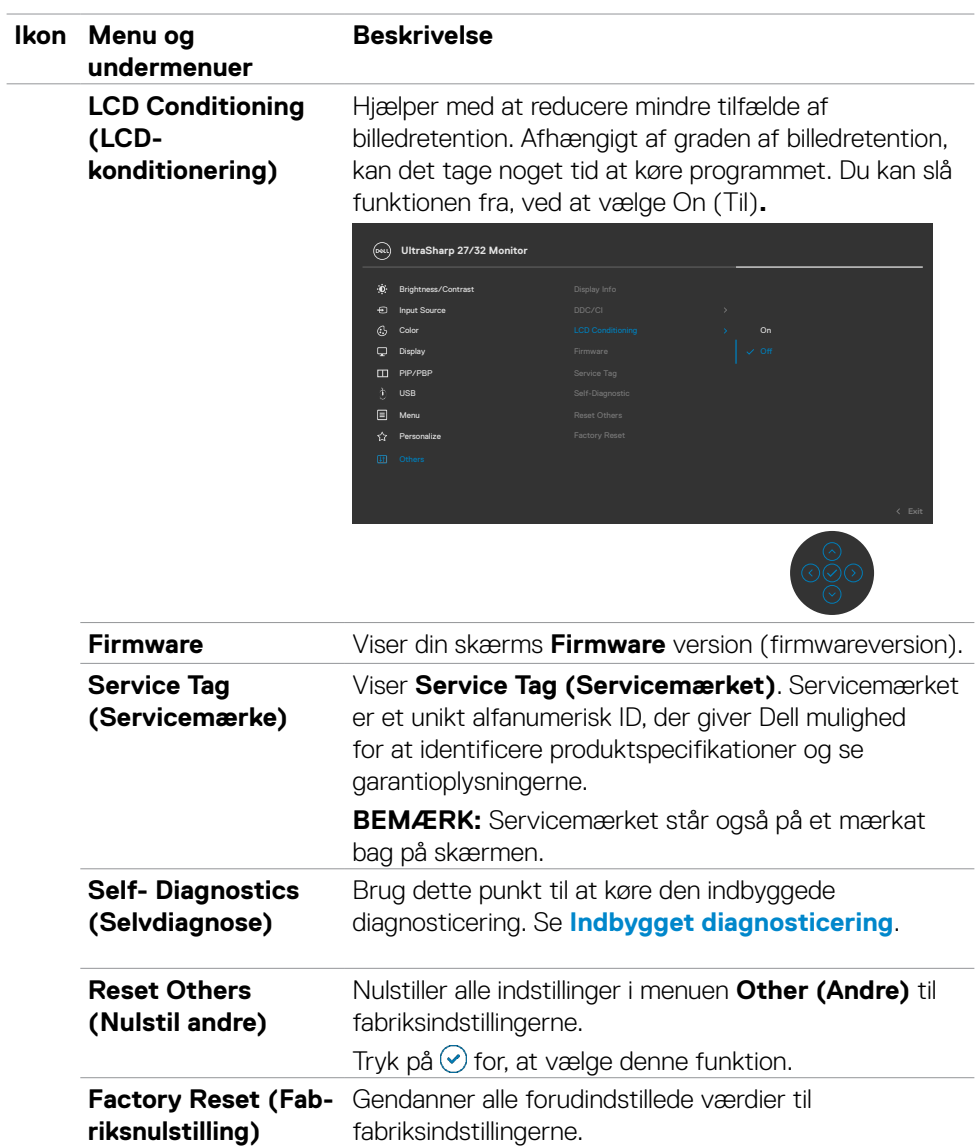

$$
f_{\rm{max}}
$$

 $\begin{pmatrix} 1 & 1 \\ 1 & 1 \\ 1 & 1 \end{pmatrix}$ 

### **Sådan bruges menulåsen**

Du kan låse betjeningsknapperne på forsiden for, at forhindre adgang til skærmmenuen og/eller tænd/sluk-knappen.

#### **Menulåsen bruges til, at låse knapperne.**

**1.** Vælg et af følgende punkter.

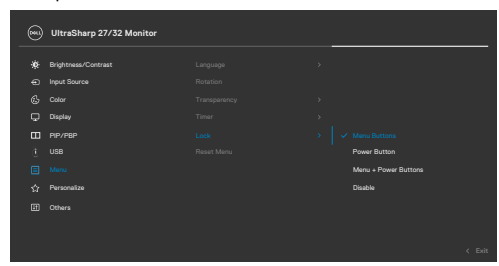

Følgende besked vises.

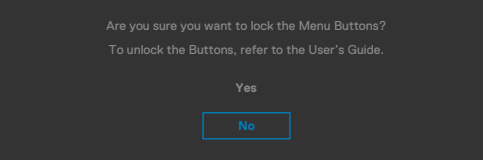

2. Vælg Yes (Ja) for, at låse knapperne. Når låst, vises et låsikon **in a**, når der trykkes på en betjeningsknap.

DELI

### **Brug joysticket til at låse knapperne.**

Tryk joysticket til venstre i fire sekunder, hvorefter en menu vises på skærmen.

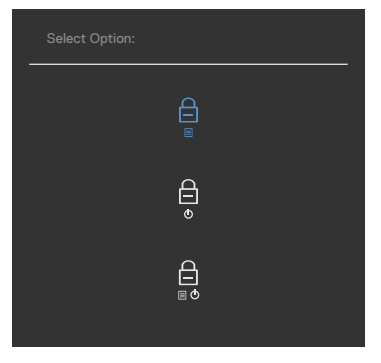

Vælg et af følgende punkter:

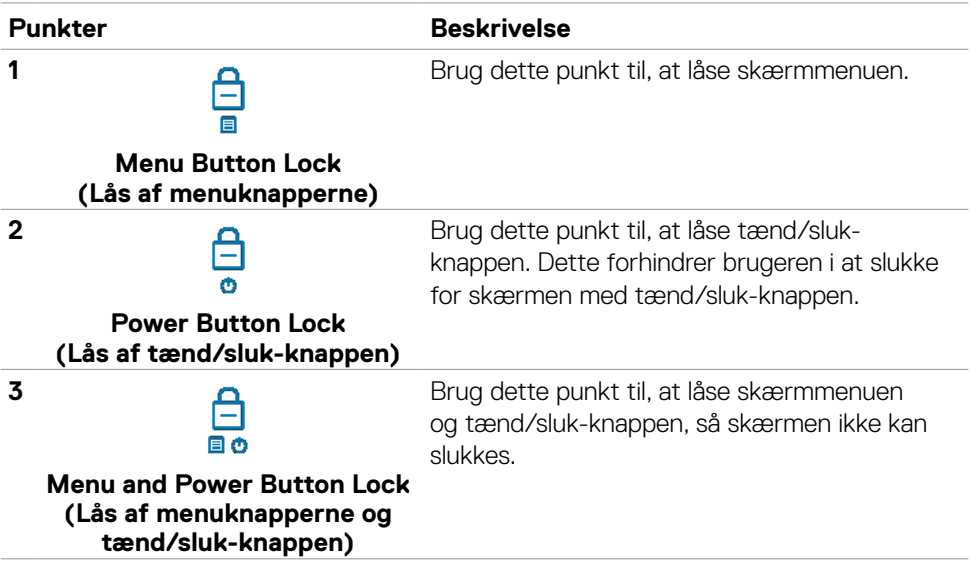

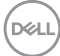

#### **Sådan låses knapperne op.**

Tryk joysticket til venstre i fire sekunder, hvorefter en menu vises på skærmen. Følgende nedenstående tabel beskriver, hvordan betjeningsknapperne på forsiden låses op.

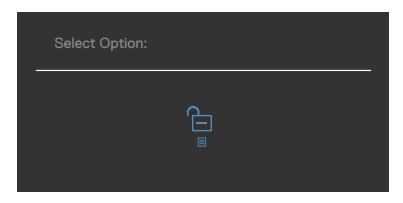

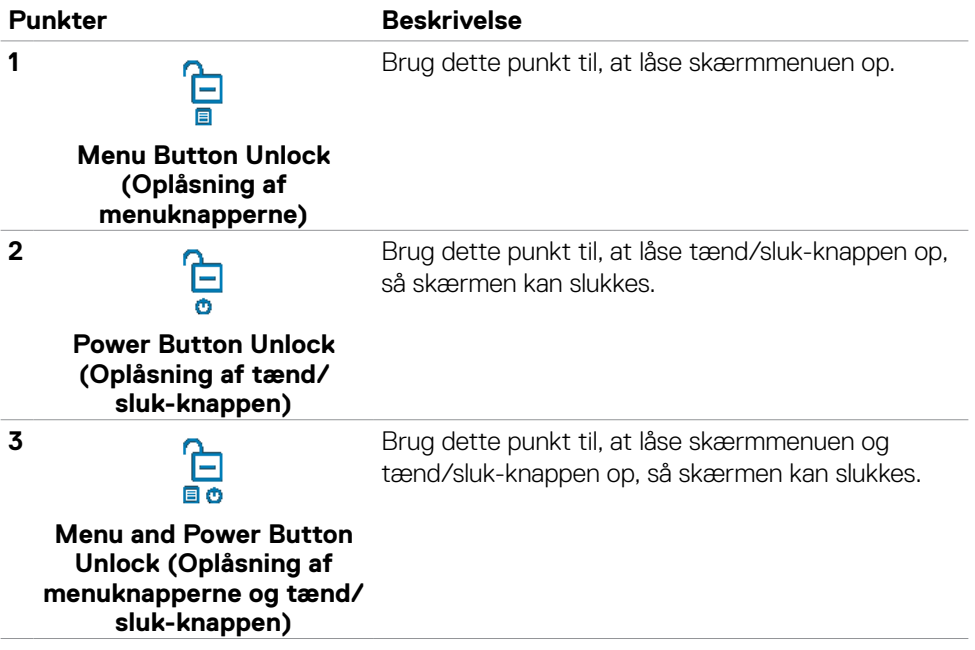

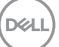

### **Første opsætning**

Når du vælger punktet **Factory Reset (Fabriksnulstilling)** under Other Feature (Andre funktioner), vises følgende besked:

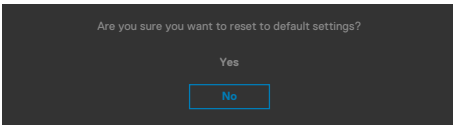

Hvis du vælger '**Yes (Ja)**' til, at nulstille standardindstillingerne, vises følgende besked:

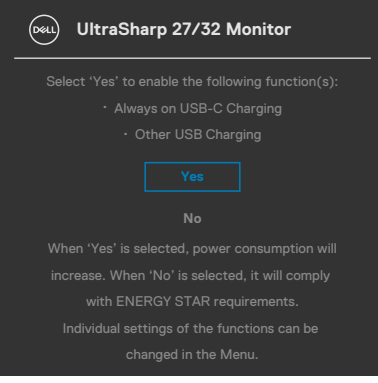

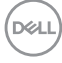

### **Advarselsbeskeder i skærmmenuen**

Hvis skærmen ikke understøtter en bestemt opløsning, vises følgende besked:

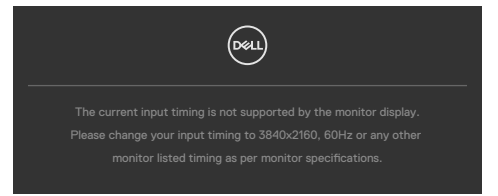

Dette betyder, at skærmen ikke kan synkronisere med signalet, den modtager fra computeren. Du kan finde skærmens vandrette og lodrette frekvensområder i afsnittet **[Skærmspecifikationer](#page-13-0)**. Den anbefalede indstilling er **3840 x 2160**.

Før DDC/CI-funktionen deaktiveres, vises følgende meddelelse:

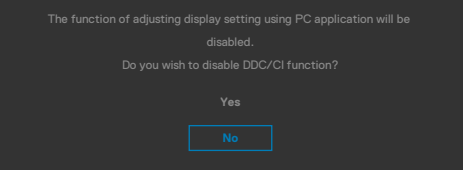

Når skærmen går **Standby Mode (på Standby)** , vises følgende besked:

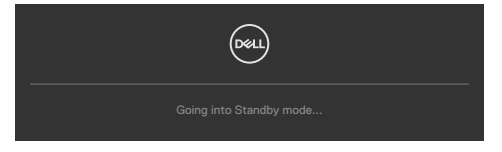

Aktiver computeren, og aktiver skærmen for at åbne **[skærmmenuen](#page-57-0)**.

Hvis du trykker på en anden knap end tænd/sluk-knappen, vises følgende beskeder, afhængigt af den valgte indgang:

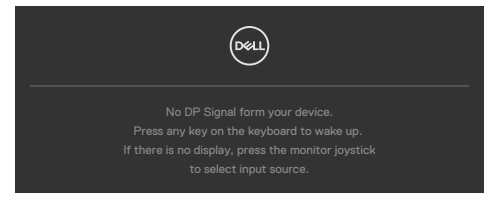

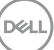

Der vises en besked, når kablet, der understøtter DP-funktionen, er tilsluttet skærmen i følgende situationer:

- Når den automatiske valgfunktion til **USB-C** sættes på **Prompt for Multiple Inputs (Besked om flere indgange)**.
- Når USB-C-kablet er tilsluttet skærmen.

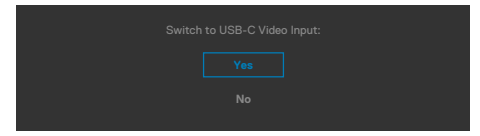

Hvis skærmen tilsluttes to porte eller mere, når **Auto** Indgangskilde er valg, skifter skærmen til den næste port med et signal.

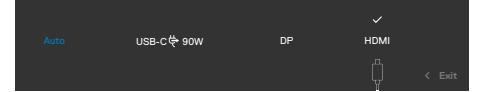

Når punktet **On in Standby Mode (Til på standby)** vælges i Personalisering, vises følgende besked:

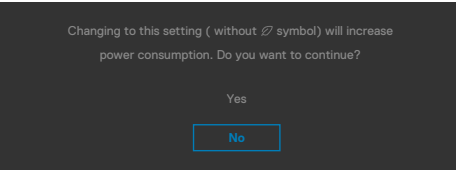

Hvis lysstyrken sættes over standardniveauet på 75%, vises følgende besked:

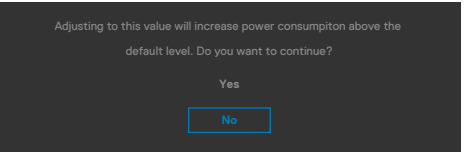

- Når brugeren vælger "Ja", vises strømbeskeden kun én gang.
- Når brugeren vælger 'No' (Nej), vises strømadvarslen igen.
- Strømadvarsel vises kun igen, når brugeren foretager en fabriksindstilling i skærmmenuen.

**D**EL

Hvis enten DP, HDMI eller USB-C er valgt, og det tilsvarende kabel ikke er tilsluttet, vises nedenstående dialogboks.

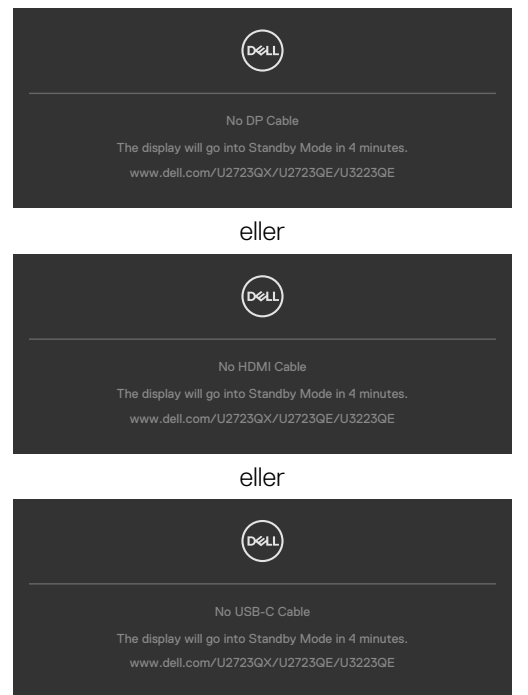

Se afsnittet **[Fejlfinding](#page-84-0)** for flere oplysninger.

**D**&LI

### **Indstilling af den maksimale opløsning**

Sådan indstilles skærmens maksimale opløsning:

I Windows 7, Windows 8 eller Windows 8.1:

- **1.** I Windows 8 og Windows 8.1 skal du vælge skrivebordsfeltet for, at skifte til det klassiske skrivebord. I Windows Vista og Windows 7, skal du springe dette trin over.
- **2.** Højreklik på skrivebordet, og klik på **Screen Resolution (Skærmopløsning)**.
- **3.** Klik på rullelisten **Screen Resolution (Skærmopløsning)** og vælg **3840 x 2160**.
- **4.** Klik på **OK**.

I Windows 10:

- **1.** Højreklik på skrivebordet, og klik på **Display settings (Skærmindstillinger)**.
- **2.** Klik på **Advanced display settings (Avanceret skærmindstillinger)**.
- **3.** Klik på rullelisten **Resolution (Opløsning)** og vælg **3840 x 2160**.
- **4.** Klik på **Apply (Anvend)**.

Hvis du ikke ser **3840 x 2160**, skal du muligvis opdatere din grafikdriver. Afhængigt af din computer, skal du gøre et af følgende:

Hvis du har en stationær computer eller en bærbar computer fra Dell:

• Gå på **https://www.dell.com/support**, og indtast dit servicemærke, og download den nyeste driver til dit grafikkort.

Hvis din computer ikke er fra Dell (bærbar eller stationær):

- Gå til computerproducentens supportwebsted, og download de nyeste grafiske drivere.
- Gå til grafikkortproducentens websted, og download de nyeste grafiske drivere.

### **Multi-Monitor Sync (MMS) (Synkronisering af flere skærme)**

Med Multi-Monitor Sync kan du forbinde flere skærme via DisplayPort, og synkronisere en foruddefineret gruppe af skærmindstillinger i baggrunden.

Der et punkt i skærmmenuen, "Multi-Monitor Sync (Synkronisering af flere skærme)", så brugeren kan aktivere/deaktivere synkronisering.

### **BEMÆRK: MMS kan ikke bruges via HDMI.**

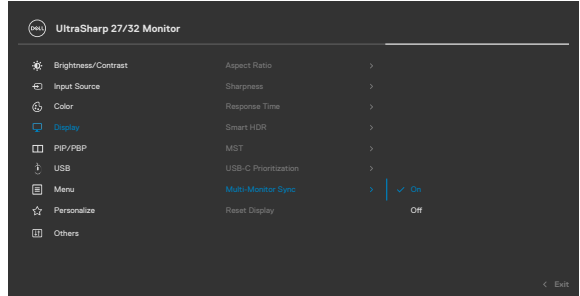

Hvis skærm 2 understøtter synkronisering af flere skærme, sættes dens MMS-punkt automatisk på **On (Til)** for synkronisering.

Hvis synkronisering af skærmmenuindstillingerne på skærmene ikke ønskes, kan denne funktion slås fra ved at sætte MMS-indstillingen på en af skærmene til **Off (Fra)**.

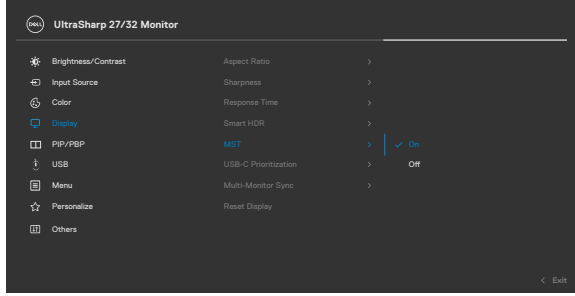

**DEL** 

#### **Skærmmenuindstillingerne, der synkroniseres**

- Brightness (Lysstyrke)
- Contrast (Kontrast)
- Preset Modes (Forudindstillede funktioner)
- Farvetemperatur
- Brugerdefinerede farver (RGB-forstærkning)
- Farvetone (Film, Spil-funktion)
- Farvemætning (Film, Spil-funktion)
- Response Time (Svartid)
- Sharpness (Skarphed)

### **Indstilling af Multi-Monitor Sync (MMS) (Synkronisering af flere skærme)**

Under første opstart eller tilslutning af ny skærm, starter synkronisering af brugerindstillinger kun, hvis MMS står på **On (Til)**. Alle skærmene skal synkronisere deres indstillingerne med skræm 1 .

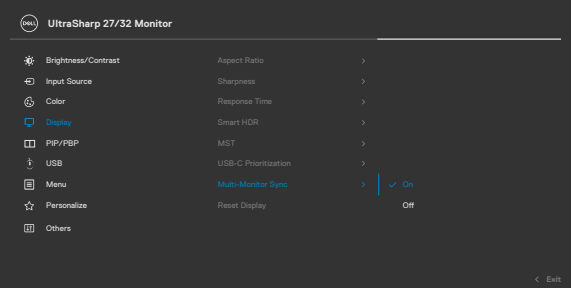

Efter første synkronisering, drives efterfølgende synkronisering af ændringer i den foruddefinerede gruppe af skærmmenuindstillinger fra en node i kæden. Alle noderne kan starte ændringer i downstream og upstream.

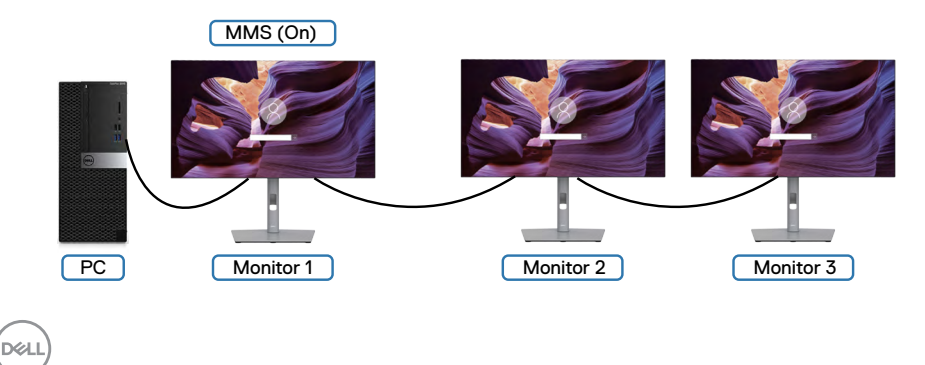

# <span id="page-84-0"></span>**Fejlfinding**

**ADVARSEL: Inden du påbegynder nogen af procedurerne i dette afsnit, skal du først følge [Sikkerhedsinstruktionerne.](#page-5-0)**

### **Selvtest**

Din skærm har en selvtestfunktion, som kan bruges til, at se om skærmen virker ordentligt. Hvis din skærm og din computer er ordentligt forbundet, men skærmbilledet forbliver mørkt, skal du køre skærmtesten på følgende måde:

- **1.** Sluk både din computer og skærmen.
- **2.** Træk videokablet ud bag på computeren. For at sikre at selvtesten kører uden problemer, skal du afbryde alle digitale og analoge kabler bag på computeren.
- **3.** Tænd skærmen.

Dialogboks skal komme frem på skærmen (mod en sort baggrund), hvis skærmen ikke kan registrere et videosignal og den virker ordentligt. Når skærmen er på selvtestfunktionen, lyser strømindikatoren hvid. Afhængigt af den valgte indgang, ruller en af dialogboksene nedenfor også over skærmen.

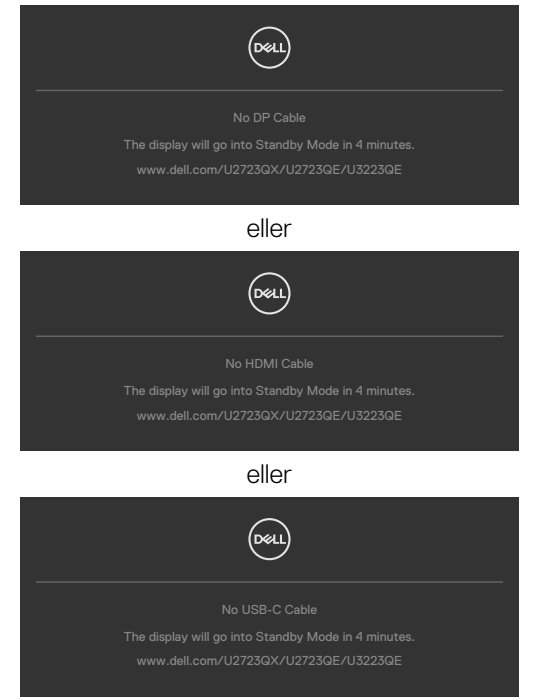

**DEL** 

- **4.** Dette felt vises også under normal systemdrift, hvis videokablet er afbrudt eller beskadiget.
- **5.** Sluk din skærm, og tilslut videokablet igen. Tænd derefter både på din computer og skærmen.

Hvis din skærm stadig er blank, når du har gennemgået denne procedure, skal du kontrollere din videokontroller og din computer, fordi din skærm virker ordentligt.

### <span id="page-85-0"></span>**Built-in Diagnostics (Den indbyggede diagnosticering)**

Din skærm har et indbygget diagnoseværktøj, som kan bruges til, at se om problemet er i skærmen eller om det er et problem med din skærm eller med din computer og dit grafikkort.

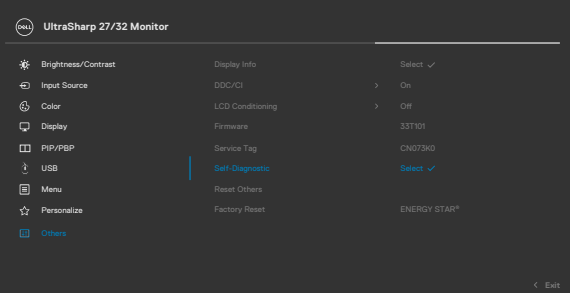

#### **Sådan køres den indbyggede diagnosticering:**

- **1.** Sørg for, at skærmen er ren (ingen støvpartikler på skærmens overflade).
- **2.** Vælg punktet Selvdiagnose under Andre.
- **3.** Tryk på joystick-knappen for, at starte diagnosticeringen. Der vises en grå skærm.
- **4.** Vær opmærksom på, om der er defekter eller abnormiteter på skærmen.
- **5.** Tryk på joysticket igen, indtil der vises en rød skærm.
- **6.** Vær opmærksom på, om der er defekter eller abnormiteter på skærmen.
- **7.** Gentag trin 5 og 6, indtil skærmen viser grønne, blå, sorte og hvide farver. Hold øje med eventuelle abnormiteter eller defekter.

Testen er færdig, når en tekstskærm vises. For at afslutte, skal du trykke på joysticket igen.

Hvis den indbyggede diagnosticering ikke registrerer nogen abnormiteter, virker skærmen ordentligt. Kontroller videokortet og computeren.

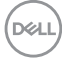

### **Almindelige problemer**

Følgende tabel indeholder generelle oplysninger om almindelige skærmproblemer, og mulige løsninger på dem:

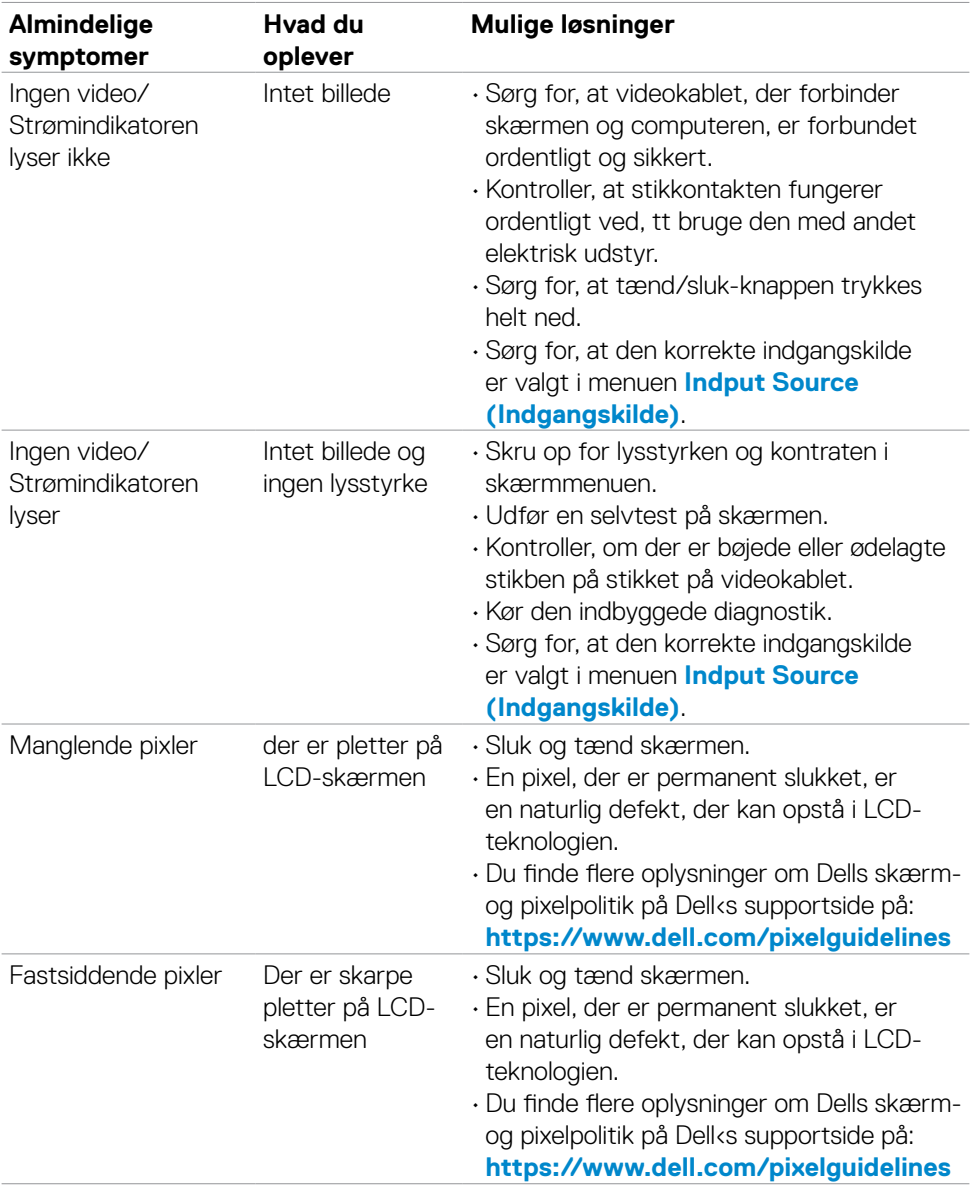

DELL

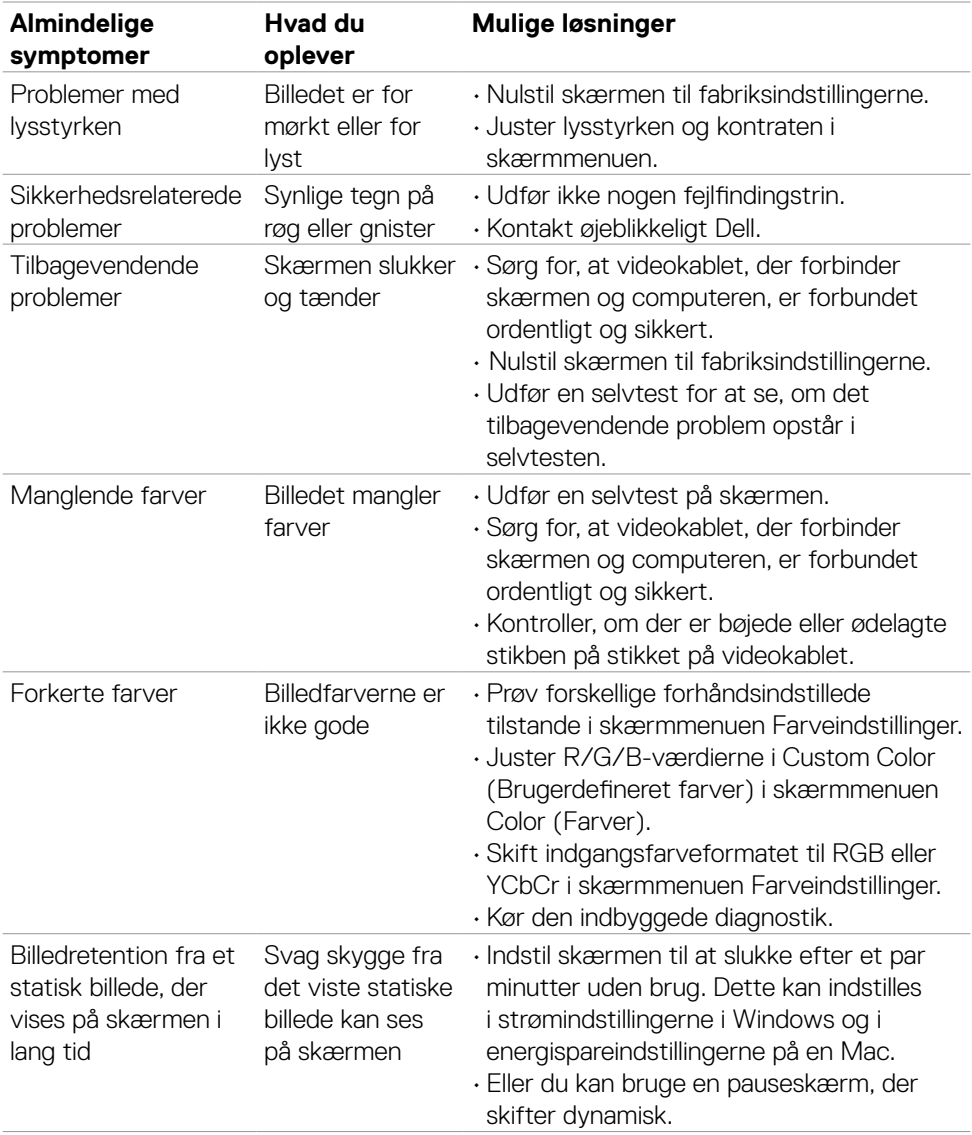

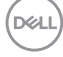

### **Produktbestemte problemer**

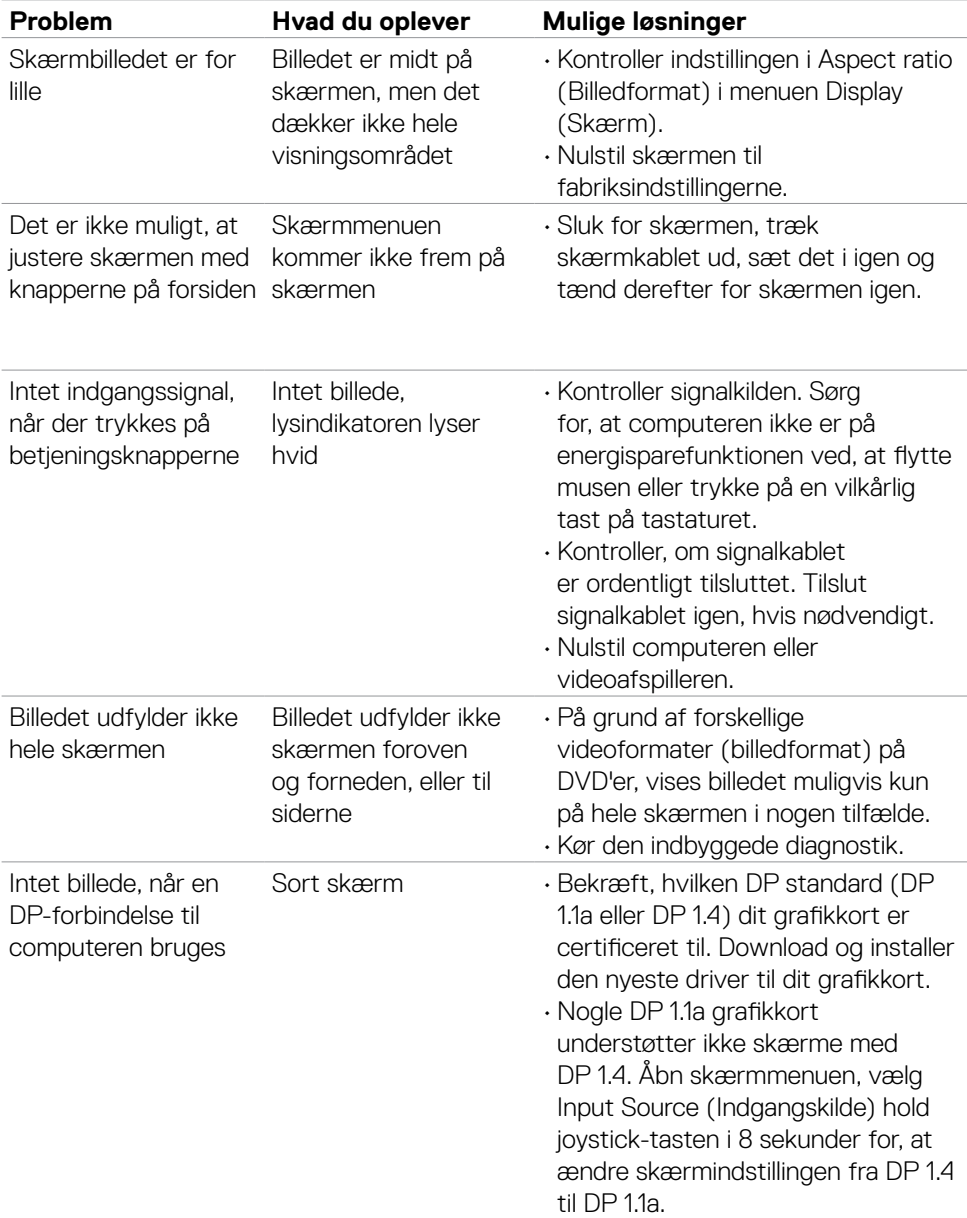

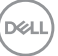

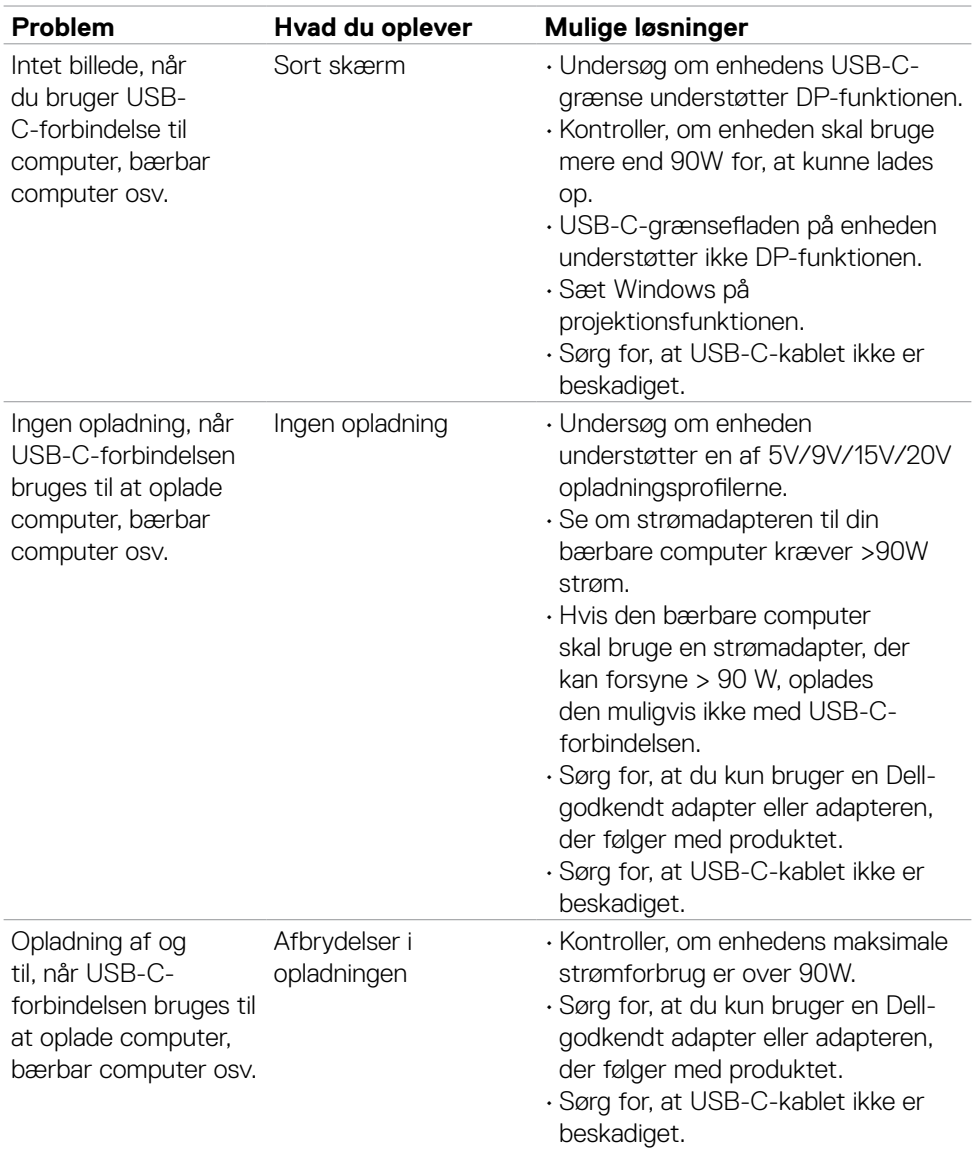

 $($ DELL

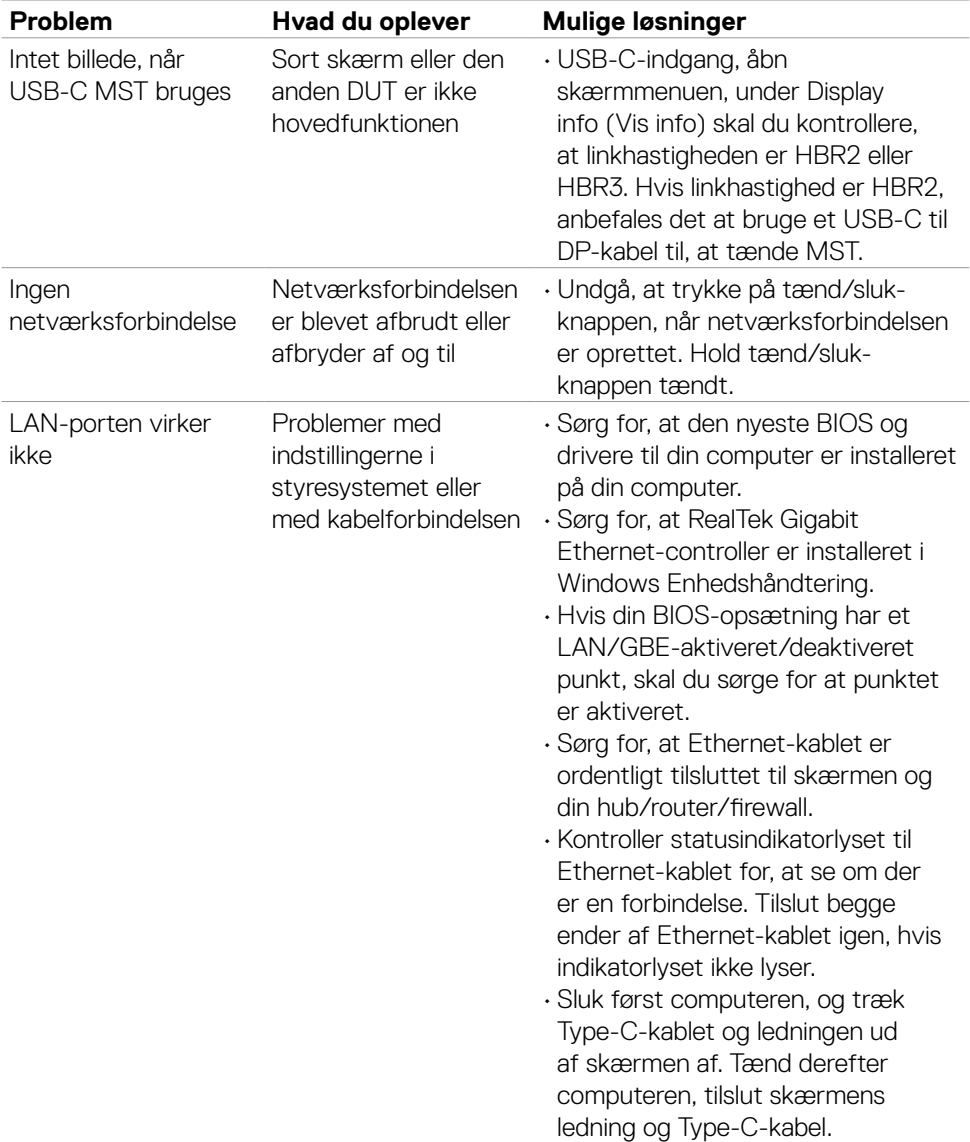

 $($ DELL

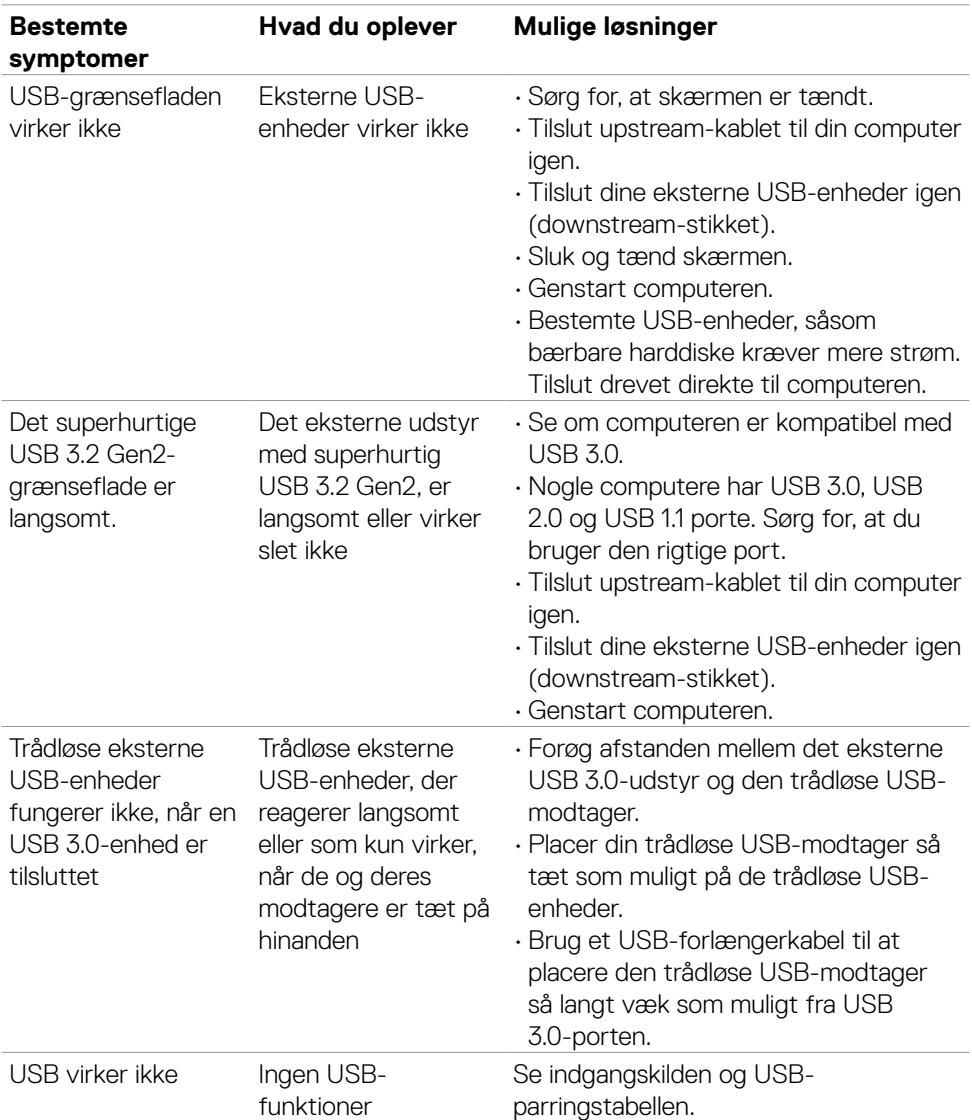

## **USB-relaterede problemer**

 $\int$ DELL

# **Appendiks**

### **FCC-bemærkninger (kun i USA) og andre lovgivningsmæssige oplysninger**

FCC-bemærkningerne og andre lovgivningsmæssige oplysninger kan findes på siden om regeloverholdelse på **https://www.dell.com/regulatory\_compliance**

### **Sådan kontakter du Dell**

Kunder i USA skal ringe til 800-WWW-DELL (800-999-3355).

#### **BEMÆRK: Hvis du ikke har en aktiv internetforbindelse, kan du finde kontaktoplysninger på din købsfaktura, følgeseddel, faktura eller i Dellproduktkataloget.**

Dell tilbyder flere online- og telefonbaserede support- og servicemuligheder. Tilgængeligheden varierer efter land og produkt, og nogle tjenester er muligvis ikke tilgængelige i dit område.

### **Sådan finder du hjælp til skærmen online:**

#### Se **https://www.dell.com/support/monitors**

#### **Sådan kontakter du Dell for spørgsmål om salg, teknisk support eller kundeservice:**

- **1.** Gå på **https://www.dell.com/support**
- **2.** Bekræft dit land eller din region i rullemenuen Vælg et land/en region i nederste højre hjørne på siden.
- **3.** Klik på Kontakt os ved siden af rullemenuen med listen over lande.
- **4.** Vælg det relevante service- eller supportlink i henhold til dit behov.
- **5.** Vælg, hvordan du ønsker at kontakte Dell.

### **EU-produktdatabase til energimærke og produktinformationsark**

**U2723QE: https://eprel.ec.europa.eu/qr/955176 U3223QE: https://eprel.ec.europa.eu/qr/955168**